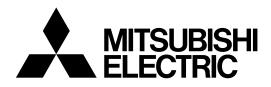

# **Mitsubishi Industrial Robot**

**CR800-Q** series controller

The Sample Screen of GOT2000 Instruction Manual for iQ Platform Supporting Extended Function (GOT Script Version)

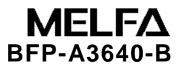

# ▲ Safety Precautions

Before use of robots, be sure to read the safety precautions below and the supplementary "Safety Manual" carefully and take appropriate measures.

A. See below for safety precautions based on the Ordinance on Labor Safety and Hygiene (Chapter 36,104, 150, and 151).

| All teaching work must be carried out by a specially-trained operator (including maintenance work with no power interruption) $\rightarrow$ Conduct safety training                                                                                    |
|----------------------------------------------------------------------------------------------------|
| For teaching work, prepare a work plan related to the methods and procedures of robot operation and the mesures to be taken in case of an error and restart. (including maintenance work with no power interruption) $\rightarrow$ Prepare a work plan |
| Prepare a device that allows an immediate stop of operation during teaching work. (including maintenance work with no power interruption) $\rightarrow$ Set an emergency stop switch                                                                   |
| During teaching work, place a sign on a start switch etc. indicating that teaching work is in progress (including maintenance work with no power interruption) $\rightarrow$ Indicate teaching work in progress                                        |
| Provide a rail or fence, during operation, to prevent contact with the operator and robot. $\rightarrow$ Install a safety fence                                                                                                    |
| To start an operation, establish a certain signaling method. $\rightarrow$ Give a signal to start an operation                                                                                                    |
| As a principle, turn the power off during the maintenance work and place a sign on a start switch etc. indicating that maintenance work is in progress. $\rightarrow$ Indicate maintenance work in progress                                            |
| Before operation, inspect the robot, emergency stop, other related devices etc. to make sure that everything is in order. $\rightarrow$ Perform a pre-operation check                                                                                  |

B. See below for safety precautions given in the separate "Safety Manual". For more details, refer to the "Safety Manual".

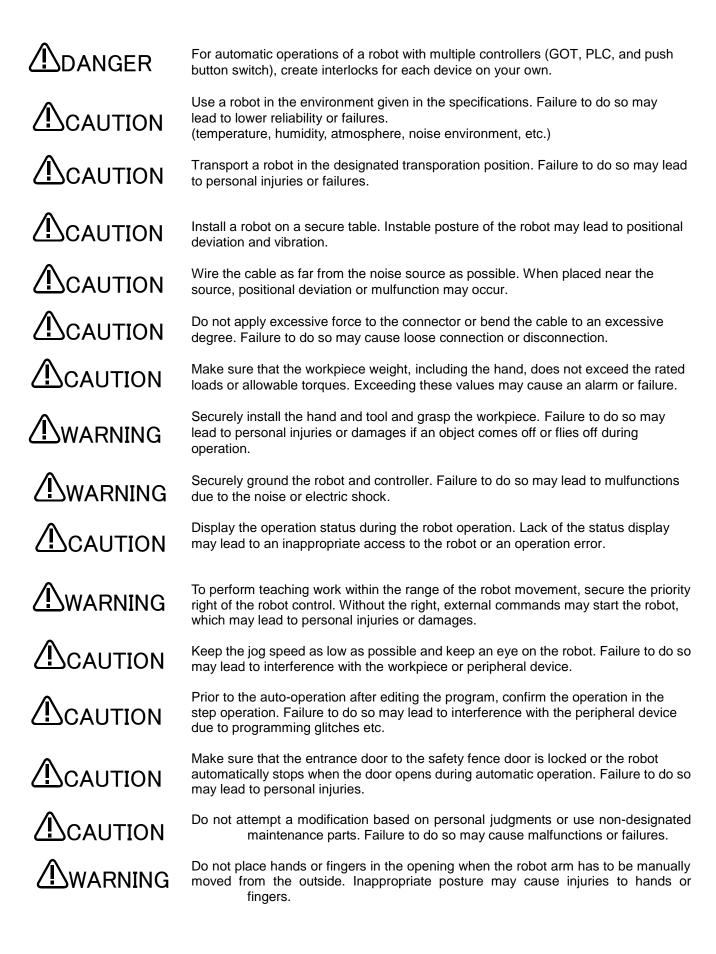

# 

DANGER

DANGER

DANGER

Do not stop or apply an emergency stop on the robot by turning the main power to robot controller off. Doing so during the automatic operation may cause a negative impact on the robot accuracy or interfere with the peripheral device due to the fall or coasting of the arm.

Do not turn off the main power to the robot controller while rewriting the internal information of the robot controller such as the programs, parameters, etc. The internal information of the robot controller may be corrupted.

To use the direct GOT functions, do not connect the handy GOT. Handy GOT can perform automatic robot operation with or without the operation right and may cause property damages or physical injuries.

In using the iQ Platform-compatible products with CRnQ, do not connect the hand GOT to PLC.

Handy GOT can perform automatic robot operation with or without the operation right and may cause property damages or physical injuries.

Make sure to attach the cap to the SSCNETIII connector to avoid the dirt and dust. Failure to do so may deteriorate characteristics and lead to malfunction.

Do not remove the SSCNETIII cable while the multi-CPU system or servo amp is turned on. Do not directly face the light from the motion CPU, SSCNETIII connector of the servo amp, and the tip of the SSCNETIII cable. Irritation in the eyes may occur (the light source of SSCNETIII ranks as the Class 1 specified in J1SC6802 and IEC60825-1).

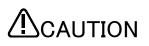

Make sure all the wirings are correct. Connections that do not meet the specifications may cause malfunctions (ex. emergency stop cannot be cancelled). To prevent a malfunction, make sure that all the functions of the robot controller operation, panel emergency stop, teaching box emergency stop, emergency stop by a user, and door switch etc. are operating properly after wiring is completed.

#### Revision History

| Date of Print | Instruction Manual No. | Description                                                                                                    |
|---------------|------------------------|----------------------------------------------------------------------------------------------------|
| 21/AUG/2018   | BFP-A3640-*            | The '2.1.7. Ethernet Setting' is modified.                                                                                                    |
| 19/FEB/2019   | BFP-A3640-A            | Added the GOT screens for the preventive maintenance function. (*Notice) The preventive maintenance function is required the MELFA Smart Plus option. |
| 27/SEP/2019   | BFP-A3640-B            | Added the GOT screens for the predictive maintenance function. (*Notice) The predictive maintenance function is required the MELFA Smart Plus option. |
|               |                        |                                                                                                    |

#### Introduction

Thank you for purchasing the Mitsubishi Electric Industrial Robot MELFA manufactured by Mitsubishi Electric. This instruction manual explains GOT operations to utilize the iQ Platform supporting expanded function for CR800 Series robot controller

With the shared memory between the GOT and robot, monitoring of robot status and data setting from GOT is made easy.

Read this instruction carefully before use.

**Target Controllers** 

This instruction manual covers the robot controllers below:

· CR800-Q series controller: Ver. A2 or later

Robot Language: MELFA BASIC VI or later

No part of this manual may be reproduced by any means or in any form, without prior consent from Mitsubishi Electric.

The details of this manual are subject to change without notice.

Please contact your distributor or MELFA telephone support center if you have any questions.

Copyright(C) 2006 MITSUBISHI ELECTRIC CORPORATION ALL RIGHTS RESERVED

## Contents

| 1. | SYSTEM CONFIGURATION                                                      |    |
|----|---------------------------------------------------------------------------|----|
| 1  | 1.1 System Configuration                                                  | 2  |
| 2  | SETTING                                                                   |    |
| 2  | 2.1 System Setting                                                        | 4  |
|    | 2.1.1 Type Setting                                                        | 5  |
|    | 2.1.2 Use Language Switching Setting                                      |    |
|    | 2.1.3 Screen Switch/Window Setting                                        |    |
|    | 2.1.4 Key Window Setting                                                  | 6  |
|    | 2.1.5 GOT Ethernet Setting                                                | 7  |
|    | 2.1.6 Controller Setting                                                  | 7  |
|    | 2.1.7 Ethernet Setting                                                    | 8  |
|    | 2.1.8 Multimedia Setting                                                  | 8  |
|    | 2.2 Robot Parameter Setting                                               | 9  |
|    | 2.2.1 Shared-Memory Expansion Function Selection Parameter Setting        | 9  |
|    | 2.2.2 Parameter Setting of Hand Control Enable Input/Output Signals       | 9  |
|    | 2.2.3 Hand Output Control Signal (Start/End number) Parameter Setting     | 10 |
|    | 2.2.4 Jog Parameter Setting to Assign Dedicated Input/Output Signals      | 11 |
|    | 2.2.5 Dedicated Input/Output Signals Parameter Setting                    | 12 |
| 3  | DESCRIPTION OF ROBOT SCREEN                                               | 14 |
| 3  | 3.1 COMMON OPERATION                                                      |    |
|    | 3.1.1 How To Change The Display Language                                  | 14 |
|    | 3.1.2 How To Exit the Robot Screen                                        | 14 |
| З  | 3.2 Screen Tree                                                           |    |
| З  | 3.3 ROBOT OPERATION SCREENS                                               |    |
| З  | 3.4 MONITOR/MAINTENANCE                                                   | 17 |
| 3  | 3.5 Error Information                                                     |    |
| З  | 3.6 Manual                                                                | 21 |
| 4  | SCREEN OPERATION                                                          | 22 |
| 4  | 4.1 ROBOT OPERATION ON GOT SCREEN                                         |    |
|    | 4.1.1 Select [Robot Operation] for setting and operation                  | 22 |
|    | 4.1.2 Jog/Hand Operation                                                  |    |
|    | 4.1.3 Editing of Position Data Which Have been Taught to the Robot        |    |
|    | 4.1.4 Editing of Joint Data Which Have been Taught to the Robot           |    |
|    | 4.1.5 Editing the Program Variable Data                                   |    |
| 4  | 4.2 MONITORING/MAINTENANCE OPERATION FROM GOT SCREEN                      |    |
|    | 4.2.1 Monitoring of the Current Robot Position and Program Execution Line | 41 |

| 4.2.2 | 2 M                                     | onitoring of the Robot Status Variable                           | 45 |  |  |
|-------|-----------------------------------------|------------------------------------------------------------------|----|--|--|
| 4.2.3 | 3 M                                     | onitoring of Robot Signal                                        |    |  |  |
| 4.2.4 | 4 Co                                    | onfirming the Robot Product Information                          | 55 |  |  |
| 4.2.5 | 5 M                                     | onitoring of the Robot Current                                   |    |  |  |
| 4.2.6 | 5 M                                     | onitoring of the Robot Load Level Ratio                          | 61 |  |  |
| 4.2.7 | 7 Ro                                    | bot Maintenance Forecast                                         | 64 |  |  |
| 4.2.8 | 3 F                                     | Preventive Maintenance                                           |    |  |  |
| 4.2.8 | 3.1                                     | Parameter Setting of Preventive Maintenance Input/Output Signals |    |  |  |
| 4.2.8 | 3.2                                     | Total Score                                                      |    |  |  |
| 4.2.8 | 3.3                                     | Consumption degree calculation function                          |    |  |  |
| 4.2.8 | 3.4                                     | Operating Information                                            |    |  |  |
| 4.2.8 | 3.5                                     | Warning Pause                                                    |    |  |  |
| 4.2.8 | 3.6                                     | Maintenance Reset                                                |    |  |  |
| 4.2.9 | 9 Pr                                    | edictive Maintenance                                             |    |  |  |
| 4.2.9 | 9.1                                     | Parameter Setting of Predictive Maintenance Input/Output Signals |    |  |  |
| 4.2.9 | 9.2                                     | Total Score                                                      |    |  |  |
| 4.2.9 | 9.3                                     | Consumption degree calculation function                          |    |  |  |
| 4.2.9 | 9.4                                     | Consumption degree calculation function                          |    |  |  |
| 4.2.9 | 9.5                                     | Operating Information                                            |    |  |  |
| 4.2.9 | 9.6                                     | Warning Pause                                                    |    |  |  |
| 4.2.9 | 9.7                                     | Maintenance Reset                                                |    |  |  |
| 4.3   | M                                       | ANUAL DOCUMENT DISPLAY SCREEN                                    |    |  |  |
| 4.3.1 | 1 Ro                                    | bot Manual                                                       |    |  |  |
| 4.4   | 4.4 ERROR INFORMATION SCREEN            |                                                                  |    |  |  |
| 4.4.1 | 4.4.1 Check the Robot Error Information |                                                                  |    |  |  |

## **1. System Configuration**

## **1.1 System Configuration**

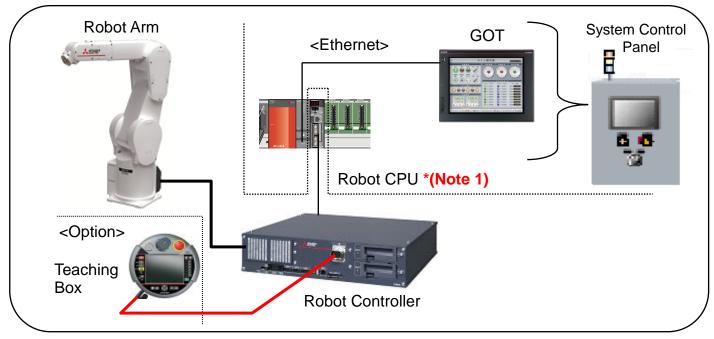

# • (Note 1) When use the GOT sample screen, attach the robot CPU (Q172DSRCPU) at the 2nd machine slot of the multiple CPU high-speed main base unit.

#### GOT

| GT Designer3 Version.        | Version 1.205P                                                                                   |
|------------------------------|--------------------------------------------------------------------------------------------------|
| GOT Type                     | GOT2000 Series<br>•GT27<br>* GT27 can play the video by attaching the optional multi-media unit. |
| Type of<br>Connecting Device | MELSEC-QnU,Q17nD/NC/DR,CRnD-700                                                                  |

#### Robot

| Ver. of Controller | CR800-Q series controller: Version A2 or later(*1)<br>(*1) The preventive maintenance function requires Version A3 or later.<br>The predictive maintenance function requires Version A4 or later. |
|--------------------|----------------------------------------------------------------------------------------------------|
| Controller Type    | CR800-Q series                                                                                                    |
| Option             | MELFA Smart Plus<br>(When use screens for the preventive/predictive maintenance function)                                                                                                    |

#### PLC

| Base         | Multiple CPU high speed main base unit<br>•Q35DB 5 slots •Q38DB 8 slots •Q312DB 12 slots                           |
|--------------|----------------------------------------------------------------------------------------------------|
| Power Supply | ·Q61P ·Q62P ·Q63P ·Q64PN                                                                                           |
| PLC CPU      | •Q03UD(E/V)CPU •Q04,06UD(E/V)HCPU •Q10UD(E)HCPU<br>•Q13UD(E/V)HCPU •Q20UD(E)HCPU •Q26UD(E/V)HCPU<br>•Q100UD(E)HCPU |

#### **MELFA Smart Plus function and compatible card**

|                     | MELFA Smart Plus card |          |          |                      |  |  |
|---------------------|-----------------------|----------|----------|----------------------|--|--|
| Function Name       | Card<br>A type        |          |          | Card Pack<br>AB type |  |  |
| Preventive function | 2F-DQ511              | —        | 2F-DQ510 | -                    |  |  |
| Predictive function | _                     | 2F-DQ521 | _        | 2F-DQ520             |  |  |

# 2 Setting

### 2.1 System Setting

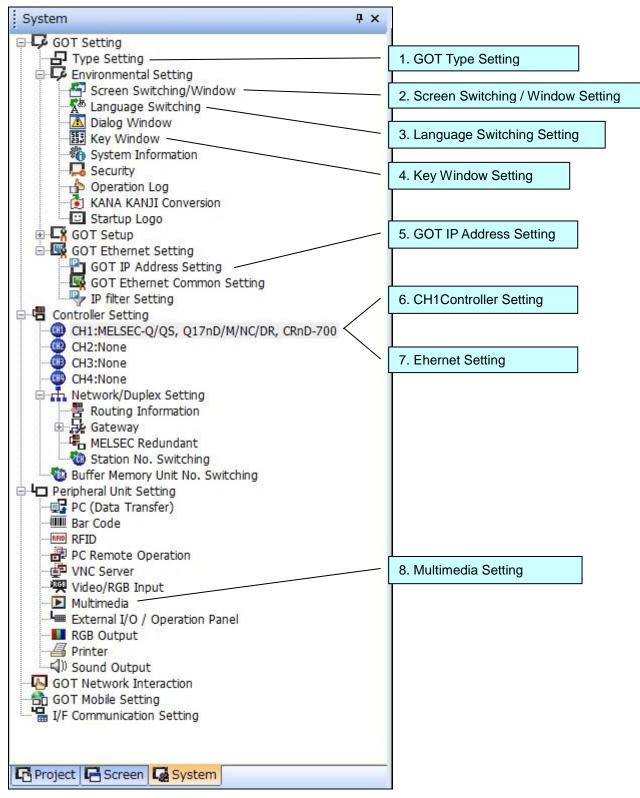

## 2.1.1 Type Setting

| 2 | Type Setting                      |                                           |                                           | ×            | 1             |
|---|-----------------------------------|-------------------------------------------|-------------------------------------------|--------------|---------------|
|   | GOT Type                          | GOT2000                                   |                                           | <b>-</b>     |               |
|   | Туре:                             | GT27**-V (640)                            | (480)                                     |              |               |
|   | Model:                            | GT2710-VTBA<br>GT2710-VTWA<br>GT2708-VTBA | GT2710-VTBD<br>GT2710-VTWD<br>GT2708-VTBD | GT27**-V(640 | 0×480) Select |
|   | Setup Direction:                  | <ul> <li>Horizontal</li> </ul>            | O Vertical                                |              |               |
|   | Color Setting:                    | 65536 Colors                              |                                           |              |               |
|   | Use the gesture function          |                                           |                                           |              |               |
|   | $\square$ Enable the graphics acc | elerator                                  |                                           |              |               |

## 2.1.2 Use Language Switching Setting

|                                                                                                    | Use L | anguage S   | Switching                         |                                          |                 |            |            |                   |                                 |       |
|----------------------------------------------------------------------------------------------------|-------|-------------|-----------------------------------|------------------------------------------|-----------------|------------|------------|-------------------|---------------------------------|-------|
|                                                                                                    | Lang  | uage Swite  | ching Device:                     | GD500                                    | -               |            |            |                   | Language Swite<br>Device number | hing' |
|                                                                                                    | Alter | native Disp | lay (when the                     | language switching devi                  | ce value is out | of the rar | ige (1-30) | or comment column | No. does not exist):            |       |
|                                                                                                    |       |             |                                   | 🔿 Not Display                            | Oisplay         | Commen     | t Column N | lo.: 2 💌          |                                 |       |
|                                                                                                    | Comr  | ment colur  | nn No. to be p                    | previewed on the editor:                 | 1               | •          |            |                   |                                 |       |
|                                                                                                    | Se    |             | e format of ead<br>g with languag | ch function when changir<br>e switching. | ng the sort     |            |            |                   |                                 |       |
|                                                                                                    |       | Standard    | Comment<br>Column No.             | Remark (Region Name)                     | Date Format     | Decimal    | Marker     | New               |                                 |       |
|                                                                                                    | 1     |             | 1                                 | JPN                                      | yy/mm/dd        | . (period  | )          | Delete            |                                 |       |
|                                                                                                    | 2     | *           | 2                                 | USA                                      | mm/dd/yy        | . (period  | )          | Delete All        |                                 |       |
|                                                                                                    | 3     |             | 3                                 | CHN                                      | yy/mm/dd        | . (period  | )          |                   |                                 |       |
|                                                                                                    |       |             |                                   |                                          |                 |            |            |                   |                                 |       |
| *Date will appear in the standard format if language switching device value is<br>out of the range or comment column No. is not set above. |       |             |                                   |                                          |                 |            |            |                   |                                 |       |
|                                                                                                    | Use S | ystem Lan   | guage Switchi                     | nç                                       |                 |            |            |                   |                                 |       |
|                                                                                                    | Syste | em Langua   | ge Device:                        | GD500                                    |                 | ·          | System La  | anguage Setting   |                                 |       |

## 2.1.3 Screen Switch/Window Setting

| creen Switching / Window Setting |                         |    |                      |        |                |  |
|----------------------------------|-------------------------|----|----------------------|--------|----------------|--|
| Base So                          | creen : GD203           |    | ·                    | ]      |                |  |
| Overlap                          | Window                  |    |                      |        |                |  |
|                                  | Screen Switching Device |    | Use also as a system | window | Detail Setting |  |
| 1 🔽                              | GD1050                  | ·  | Use Use              |        |                |  |
|                                  | Display Position: X:    | Y: |                      |        |                |  |
| 2 🔽                              | GD1051                  | ·  | 🗖 Use                |        |                |  |
|                                  | Display Position: X:    | Y: |                      |        |                |  |
| 3 🔽                              | GD1052                  | ·  | 🗖 Use                |        |                |  |
|                                  | Display Position: X:    | Y: |                      |        |                |  |
| 4 🔽                              | GD1053                  | ·  | 🔽 Use                |        |                |  |
|                                  | Display Position: X:    | Y: |                      |        |                |  |
| 5 🔽                              | GD1054                  | ·  | Use                  |        |                |  |
|                                  | Display Position: X:    | Y: |                      |        | nput the Devic |  |
| Superin                          | npose Window            |    |                      |        | •              |  |
|                                  | Screen Switching Device |    | Detail Setting       |        |                |  |
| 1 🔽                              | GD1055                  | ·  |                      |        |                |  |
| 2 🔽                              | GD1056                  | ·  |                      |        |                |  |
| Dialog                           | Window 🔽 GD1057         |    | ·                    |        |                |  |

## 2.1.4 Key Window Setting

| Basic Setting Advanced Sett                                                                                         | ing                       |                   |                        |  |  |  |
|----------------------------------------------------------------------------------------------------|---------------------------|-------------------|------------------------|--|--|--|
| Key Window Setting                                                                                                  |                           |                   |                        |  |  |  |
| Key Window: O Standard O User-created (individual setting)                                                          |                           |                   |                        |  |  |  |
| Change display screen Language : 1 *                                                                                | in conjunction with Langu | age Switching     |                        |  |  |  |
| Key Window                                                                                                    | Key Window Type           | Window Screen No. | Number of used screens |  |  |  |
| DEC                                                                                                    | User-created 💌            | 802 ÷             | -                      |  |  |  |
| HEX                                                                                                    | User-created 💌            | 803 🕂             | -                      |  |  |  |
| Text                                                                                                    | User-created 💌            | 801 🕂             | 1                      |  |  |  |
|                                                                                                    |                           |                   |                        |  |  |  |
| 🗖 Display standard key w                                                                                            | indow for Text            | Window S          | Screen No. Setting     |  |  |  |
| Key Window Type                                                                                                    |                           |                   |                        |  |  |  |
| <ul> <li>Display value during input</li> <li>Display previous value</li> <li>Display input function rang</li> </ul> | e                         |                   |                        |  |  |  |

## 2.1.5 GOT Ethernet Setting

| 🙀 GOT Ethernet Setting                                               |                                                                                                    |
|----------------------------------------------------------------------|----------------------------------------------------------------------------------------------------|
| GOT IP Address Setting<br>GOT Ethernet Common S<br>IP filter Setting | Standard Port       Extended Port       Wireless LAN         Update GOT Ethernet Standard Port setting         The Ethernet Standard Port setting in the GOT will be overwritten with the contents set in GT Designer3.         The setting will be retained if the update is disabled.         GOT IP Address:       192 . 168 . 3 . 18         Subnet Mask:       255 . 255 . 0         Select from GOT Setting List: |
|                                                                      | Input an IP address of GOT.<br>OK Cancel Apply                                                                                                    |

## 2.1.6 Controller Setting

| Manufactu  | Irer: MITSUBISHI ELECTRIC                             |                    | <b>~</b>                                                              |  |
|------------|-------------------------------------------------------|--------------------|-----------------------------------------------------------------------|--|
| Controller | Type: MELSEC-Q/QS, Q17nD/                             | M/NC/DR, CRnD-700  | <b>*</b>                                                              |  |
| I/F:       | Ethernet:Multi Ethernet(MITSUBISHI ELECTRIC), Gateway |                    |                                                                       |  |
| Driver:    | Ethernet(MITSUBISHI E                                 | ELECTRIC), Gateway | -                                                                     |  |
|            | Setting                                               | Value              |                                                                       |  |
| G          | OT Net No.                                            | 1                  |                                                                       |  |
| G          | OT Station                                            | 1                  |                                                                       |  |
| G          | OT Communication Port No.                             | 5001               | Calent COT interface and com                                          |  |
| R          | etry(Times)                                           | 3 /                | Select GOT interface and comp<br>driver for contoroller to be connect |  |
| S          | tartup Time(Sec)                                      | 3                  | (Sample program use a Ethernet                                        |  |
| Т          | imeout Time(Sec)                                      | 3                  |                                                                       |  |
| D          | elay Time(ms)                                         | 0                  |                                                                       |  |
| 75         | ervo axis switching GD device first No.               |                    |                                                                       |  |

## 2.1.7 Ethernet Setting

|   |      |         |         | Input     | Input the ethernet information of PLC. |          |               |  |
|---|------|---------|---------|-----------|----------------------------------------|----------|---------------|--|
| _ |      |         |         |           |                                        |          |               |  |
|   | Host | Net No. | Station | Unit Type | IP Address                             | Port No. | Communication |  |

## 2.1.8 Multimedia Setting

| Destination I/F:                     | Extend I/F(1st)                  |                       | •           | Detail Setting                    |  |
|--------------------------------------|----------------------------------|-----------------------|-------------|-----------------------------------|--|
| 🔽 Enable the setting                 | of Multimedia                    |                       |             |                                   |  |
| Recording Setting                    | Playback/External Notifica       | ition Display Setting | <u>ה</u>    |                                   |  |
| Playback Setting<br>Playback File Ti | ime Specification Device:        | GD70                  |             | · · · ·                           |  |
| Year:GD71                            | Date:GD70                        | Hour:GD73             | Minute/Seco | nd:GD72                           |  |
| External Notification                | n<br>yback Status Notification D | Pevice:               |             | Destination I/F and Dack Setting. |  |

### 2.2 Robot Parameter Setting

It is necessary to set the following parameters to use this sample GOT program.

The "RT ToolBox3 Instruction Manual (BFP-A3495)" of RT ToolBox3 descrive a way to set these parameters.

#### 2.2.1 Shared-Memory Expansion Function Selection Parameter Setting

Set the parameters below.

Detailes of these parameter is discrived on the manual that name "CR800 series iQ Platform Supporting Extended Function Instruction Manual (BFP-A3528)".

(1) Multi-Parameter Setting

Set the number of multiple CPU on 'QMLTCPUN' parameter and set the multiple CPU high speed transmission area on 'QMLTCPU\*' that same as PLC settings.

(2) Setting of Shared-Memory Expansion Function Selection Parameter

Change Bit 0 of the shared-memory expansion function selection parameter on 'IQMEM' to 1 (shared-memory expansion function enabled).

#### 2.2.2 Parameter Setting of Hand Control Enable Input/Output Signals

| 🚰 🗉 🛧 🖂 🗷 🖂 🐂 🖃 🖬 📼                                                                                                    | RT ToolBox3 - [Parameter list 1:RC1 (Simulation)]                                                                                                    | = = ×                                                                |
|----------------------------------------------------------------------------------------------------|----------------------------------------------------------------------------------------------------|----------------------------------------------------------------------|
| Workspace Home Online 3D view                                                                                                    | Parameter View Help                                                                                                    | 0                                                                    |
| Search<br>Search                                                                                                    |                                                                                                    |                                                                      |
| Workspace 4 ×                                                                                                    | Parameter list 1:RC1 (Simulation) ×                                                                                                    | -                                                                    |
| <ul> <li>☐ RV-7FR-D</li> <li>☑ 3D Monitor</li> <li>☑ RC1</li> <li>☑ Simulation</li> </ul>                                                                                                    | Robot1     I: RV-7FR-D     Image: Second second sec | Parameter list<br>Read                                               |
| RV-7FR-D<br>Operation panel<br>Program<br>SQ Direct<br>Spline<br>Parameter<br>Parameter<br>Movement parameter<br>Movement parameter<br>Program parameter                                                                                                    | Parameter         Explanation           HANDDLY         Initial value of GC/GO HAND Open or Close delay           HANDENA         Hand control enable INPUT,Hand control enable OUTPUT           HANDINIT         Initial status for air hand I/F           HANDOUT         hand output control signal INPUT(start,end)           HANDTYPE         Control type for HAND1-8 (single/double/special=S***/D***/UMAC*)           HIOTYPE         I/O type of HAND I/F.(0:SOURCE / 1:SINK -1:UNSETTING)                                                                                                    | Attribute  <br>Robot<br>Common<br>Robot<br>Common<br>Robot<br>Common |
| <ul> <li>Parameter edit</li> <li>Parameter name :</li> </ul>                                                                                                    |                                                                                                    | ×                                                                    |
|                                                                                                    | HANDENA Robot# : 0                                                                                                    |                                                                      |
| ▷       Image: Morest and Morest and |                                                                                                    |                                                                      |
| Output                                                                                                    | Print Write                                                                                                    | Close                                                                |
| Ready                                                                                                    |                                                                                                    |                                                                      |

- (1) Go to [Parameter] in the workspace and double-click on [Parameter List]
- (2) Enter [Parameter Name: HANDENA] and click [Read (R)]
- (3) [Parameter edit] window opens.
- (4) Enter [1: 10079] [2: 10079]
- (5) Click [Write] to write a parameter.
- (6) [Do you want to write a parameter into the robot controller?]  $\rightarrow$  click [Yes (Y)]
- (7) [Restart the robot controller]  $\rightarrow$  [**OK**]
  - \* Continue to write other parameters without a restart

#### 2.2.3 Hand Output Control Signal (Start/End number) Parameter Setting

| 🔀   E 🛧   🖂 🖂 🖂   E 🚍 🖬 -                                                                                                    | RT ToolBox3 - [Parameter list 1:RC1 (Simulation)]                                                                                                    | = ¤ ×                                                                 |
|----------------------------------------------------------------------------------------------------|----------------------------------------------------------------------------------------------------|-----------------------------------------------------------------------|
| Workspace Home Online 3D view                                                                                                    | Parameter View Help                                                                                                    | 0                                                                     |
| Search<br>Search                                                                                                    |                                                                                                    |                                                                       |
| Workspace 7 ×                                                                                                    | Parameter list 1:RC1 (Simulation) ×                                                                                                    | i i i i i i i i i i i i i i i i i i i                                 |
| △                                                                                                    | Robot1 <ul> <li>1: RV-7FR-D</li> <li>O All</li> <li>O Changed</li> <li>Changed</li> </ul> <ul> <li>Image: Second Second Seco</li></ul> | Parameter list<br>Read                                                |
| RV-7FR-D<br>Operation panel<br>Program<br>SQ Direct<br>Spline<br>Parameter<br>Parameter<br>Movement parameter<br>Frogram parameter                                                                                            | Parameter         Explanation           HANDINIT         Initial status for air hand I/F           HANDOUT         hand output control signal INPUT(start,end)           HANDTYPE         Control type for HAND1-8 (single/double/special=S***/D***/UMAC*)           HIOTYPE         I/O type of HAND I/F.(0:SOURCE / 1:SINK -1:UNSETTING)           HLVLERR         No signal,During H-error OUTPUT           HNDCNTL1         No signal,Robot1 hand output signal OUTPUT                                                                                                    | Attribute  <br>Robot<br>Common<br>Robot<br>Common<br>Common<br>Common |
| ▷ ∰<br>Parameter edit                                                                                                    |                                                                                                    | ×                                                                     |
| <ul> <li>D i Parameter name :</li> <li>D Mo</li> <li>D Mo</li> <li>D Mo</li> <li>D Mo</li> <li>D Mo</li> <li>D Mo</li> <li>D Mo</li> <li>D Mo</li> <li>D Mo</li> <li>D Mo</li> <li>Explanation :</li> <li>D Backup</li> </ul> | HANDOUT     Robot# :     0       hand output control signal INPUT(start,end)                                                                                                    |                                                                       |
| ▶ 🖓 Tool         ▶ ∰ MELFA-3D         ▶ 1 : 10080         ▶ 1/O Simulat         2 : 10087                                                                                                    |                                                                                                    |                                                                       |
| Output<br>Ready                                                                                                    | Print Write                                                                                                    | Close                                                                 |

- (1) Open [Parameter] in the workspace and double-click on [Parameter List]
- (2) Enter [Parameter Name: HANDOUT] and click [Read (R)]
- (3) [Parameter edit] window opens
- (4) Enter [1: 10080] [2: 10087]
- (5) Click [Write] to write a parameter
- (6) [Do you want to write a parameter into the robot controller?]  $\rightarrow$  click [Yes(Y)]
- (7) [Restart the robot controller]  $\rightarrow$  [**OK**]
  - \* Continue to write other parameters without a restart

#### 2.2.4 Jog Parameter Setting to Assign Dedicated Input/Output Signals

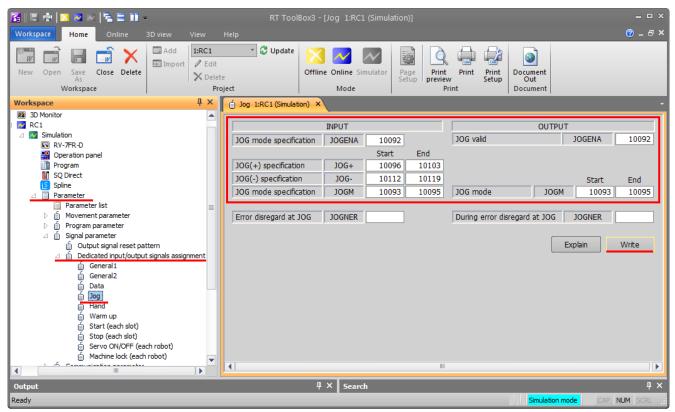

- (1) Open [Parameter] item and double-click [Dedicated Input/Output Signals Assignment]
- (2) Double-click [Jog].
- (3) Enter [**10092**] to [JOGENA] of the input signal. And enter [**10092**] to [JOGENA] of the output signal.
- (4) Enter [Start (S): 10096] and [End (N): 10103] to [Jog Feed+ Side JOG+] of the input signal.
- (5) Enter [Start (S): 10112] and [End (N): 10119] to [Jog Feed Side JOG-] of the input signal.
- (6) Enter [Start (S): 10093] and [End (N): 10095] to [Jog Mode JOGM] of the input signal. Enter [Start (S): 10093] and [End (N): 10095] to [Jog Mode JOGM] of the output signal.
- (7) Click on [Write (R)] to write parameters.
- (8) [Do you want to write parameters to the robot controller?]  $\rightarrow$  Click [Yes (Y)]
- (9) [Restart the robot controller] $\rightarrow$ [**OK**]
- (10) Restore the power of PLC (Off  $\rightarrow$  On) of reset  $\rightarrow$  run the PLC CPU.
- (11) Parameter write is completed

## 2.2.5 Dedicated Input/Output Signals Parameter Setting

| Parameter | Robot Input Signal                     | Robot Output Signal                    |       | obot<br>oping | G                 | GOT M | apping           |     |
|-----------|----------------------------------------|----------------------------------------|-------|---------------|-------------------|-------|------------------|-----|
| Name      | Name                                   | Name                                   | Input | Output        | Output<br>(U3E0¥) | bit   | Input<br>(U3E1¥) | bit |
| STOP      | Stop input                             | Pausing output                         | 10000 | 10000         | 00000             | 000   | 00000            | 000 |
| RCREADY   | -                                      | Controller power ON<br>ready           | -     | 10001         | -                 | -     | 00000            | 001 |
| ATEXTMD   | -                                      | Remote mode output                     | -     | 10002         | -                 | -     | 00000            | 002 |
| TEACHMD   | -                                      | Teaching mode output                   | -     | 10003         | -                 | -     | 00000            | 003 |
| ATTOPMD   | -                                      | Automatic mode output                  | -     | 10004         | -                 | -     | 00000            | 004 |
| IOENA     | Operation rights input                 | Operation rights output                | 10005 | 10005         | 00000             | 005   | 00000            | 005 |
| START     | Start input                            | Operating output                       | 10006 | 10006         | 00000             | 006   | 00000            | 006 |
| STOPSTS   | -                                      | Stop signal input                      | -     | 10007         | -                 | -     | 00000            | 007 |
| SLOTINIT  | Program reset input                    | Program selection<br>enabled<br>output | 10008 | 10008         | 00000             | 800   | 00000            | 008 |
| ERRRESET  | Error reset input                      | Error occurring output                 | 10009 | 10009         | 00000             | 009   | 00000            | 009 |
| SRVON     | Servo ON input                         | In servo ON output                     | 10010 | 10010         | 00000             | 00A   | 00000            | 00A |
| SRVOFF    | Servo OFF input                        | Servo ON disable output                | 10011 | 10011         | 00000             | 00B   | 00000            | 00B |
| CYCLE     | Cycle stop input                       | In cycle stop operation output         | 10012 | 10012         | 00000             | 00C   | 00000            | 00C |
| SAFEPOS   | Safe point return input                | In safe point return<br>output         | 10013 | 10013         | 00000             | 00D   | 00000            | 00D |
| BATERR    | -                                      | Battery voltage drop                   | -     | 10014         | -                 | -     | 00000            | 00E |
| OUTRESET  | General-purpose output<br>signal reset | -                                      | 10015 | -             | 00000             | 00F   | -                | -   |
| HLVLERR   | -                                      | High level error output                | -     | 10016         | -                 | -     | 00001            | 000 |
| LLVLERR   | -                                      | Low level error output                 | -     | 10017         | -                 | -     | 00001            | 001 |
| CLVLERR   | -                                      | Warning level error<br>output          | -     | 10018         | -                 | -     | 00001            | 002 |
| EMGERR    | -                                      | Emergency stop output                  | -     | 10019         | -                 | -     | 00001            | 003 |
| PRGSEL    | Program selection input                | -                                      | 10020 | -             | 00001             | 004   | -                | -   |
| OVRDSEL   | Override selection input               | -                                      | 10021 | -             | 00001             | 005   | -                | -   |
| PRGOUT    | Program No. output<br>request          | Program No. output                     | 10022 | 10022         | 00001             | 006   | 00001            | 006 |
| LINEOUT   | Line No. output request                | Line No. output                        | 10023 | 10023         | 00001             | 007   | 00001            | 007 |
| OVRDOUT   | Override value request                 | Override value output                  | 10024 | 10024         | 00001             | 008   | 00001            | 008 |
| ERROUT    | Error No. output<br>request            | Error No. output                       | 10025 | 10025         | 00001             | 009   | 00001            | 009 |
| -         | -                                      | -                                      | -     | -             | -                 | -     | -                | -   |
| -         | -                                      | -                                      | -     | -             | -                 | -     | -                | -   |
| -         | -                                      | -                                      | -     | -             | -                 | -     | -                | -   |
| -         | -                                      | -                                      | -     | -             | -                 | -     | -                | -   |
| -         | -                                      | -                                      | -     | -             | -                 | -     | -                | -   |
| -         | -                                      | -                                      | -     | -             | -                 | -     | -                | -   |
| IODATA    | Numeric value input 0                  | Numeric value output 0                 | 10032 | 10032         | 00002             | 000   | 00002            | 000 |
| 1         | Numeric value input 1                  | Numeric value output 1                 | 10033 | 10033         | 00002             | 001   | 00002            | 001 |
| 1         | Numeric value input 2                  | Numeric value output 2                 | 10034 | 10034         | 00002             | 002   | 00002            | 002 |
| 1         | Numeric value input 3                  | Numeric value output 3                 | 10035 | 10035         | 00002             | 003   | 00002            | 003 |
| 1         | Numeric value input 4                  | Numeric value output 4                 | 10036 | 10036         | 00002             | 004   | 00002            | 004 |
| 1         | Numeric value input 5                  | Numeric value output 5                 | 10037 | 10037         | 00002             | 005   | 00002            | 005 |
| 1         | Numeric value input 6                  | Numeric value output 6                 | 10038 | 10038         | 00002             | 006   | 00002            | 006 |
| 1         | Numeric value input 7                  | Numeric value output 7                 | 10039 | 10039         | 00002             | 007   | 00002            | 007 |
| 1         | Numeric value input 8                  | Numeric value output 8                 | 10040 | 10040         | 00002             | 008   | 00002            | 008 |

| ↑          | Numeric value input 9  | Numeric value output 9          | 10041 | 10041 | 00002 | 009 | 00002 | 009 |
|------------|------------------------|---------------------------------|-------|-------|-------|-----|-------|-----|
| $\uparrow$ | Numeric value input 10 | Numeric value output 10         | 10042 | 10042 | 00002 | 00A | 00002 | 00A |
| ↑          | Numeric value input 11 | Numeric value output 11         | 10043 | 10043 | 00002 | 00B | 00002 | 00B |
| ↑          | Numeric value input 12 | Numeric value output 12         | 10044 | 10044 | 00002 | 00C | 00002 | 00C |
| ↑          | Numeric value input 13 | Numeric value output 13         | 10045 | 10045 | 00002 | 00D | 00002 | 00D |
| 1          | Numeric value input 14 | Numeric value output 14         | 10046 | 10046 | 00002 | 00E | 00002 | 00E |
| 1          | Numeric value input 15 | Numeric value output 15         | 10047 | 10047 | 00002 | 00F | 00002 | 00F |
| HNDCNTL1   | Hand output 900        | Hand output signal state<br>900 |       | 10048 |       |     | 00003 | 000 |
| 1          | Hand output 901        | Hand output signal state<br>901 |       | 10049 |       |     | 00003 | 001 |
| <b>↑</b>   | Hand output 902        | Hand output signal state<br>902 |       | 10050 |       |     | 00003 | 002 |
| ↑          | Hand output 903        | Hand output signal state<br>903 |       | 10051 |       |     | 00003 | 003 |
| 1          | Hand output 904        | Hand output signal state<br>904 |       | 10052 |       |     | 00003 | 004 |
| <b>↑</b>   | Hand output 905        | Hand output signal state<br>905 |       | 10053 |       |     | 00003 | 005 |
| ↑          | Hand output 906        | Hand output signal state<br>906 |       | 10054 |       |     | 00003 | 006 |
| ↑          | Hand output 907        | Hand output signal state<br>907 |       | 10055 |       |     | 00003 | 007 |
| HNDSTS1    |                        | Hand output signal state<br>900 | -     | 10056 | -     | -   | 00003 | 008 |
| ↑          | -                      | Hand output signal state<br>901 | -     | 10057 | -     | -   | 00003 | 009 |
| 1          | -                      | Hand output signal state<br>902 | -     | 10058 | -     | -   | 00003 | 00A |
| ↑          | -                      | Hand output signal state<br>903 | -     | 10059 | -     | -   | 00003 | 00B |
| ↑          | -                      | Hand output signal state<br>904 | -     | 10060 | -     | -   | 00003 | 00C |
| ↑          |                        | Hand output signal state<br>905 | -     | 10061 | -     | -   | 00003 | 00D |
| 1          | -                      | Hand output signal state<br>906 | -     | 10062 | -     | -   | 00003 | 00E |
| 1          | -                      | Hand output signal state<br>907 | -     | 10063 | -     | -   | 00003 | 00F |
| USRAREA    | -                      | User defined area 1             | -     | 10064 | -     | -   | 00004 | 000 |
| 1          | -                      | User defined area 2             | -     | 10065 | -     | -   | 00004 | 001 |
| $\uparrow$ | -                      | User defined area 3             | -     | 10066 | -     | -   | 00004 | 002 |
| 1          | -                      | User defined area 4             | -     | 10067 | -     | -   | 00004 | 003 |
| $\uparrow$ | -                      | User defined area 5             | -     | 10068 | -     | -   | 00004 | 004 |
| 1          | -                      | User defined area 6             | -     | 10069 | -     | -   | 00004 | 005 |
| $\uparrow$ | -                      | User defined area 7             | -     | 10070 | -     | -   | 00004 | 006 |
| 1          | -                      | User defined area 8             | -     | 10071 | -     | -   | 00004 | 007 |
| -          | -                      | -                               | -     | -     | -     | -   | -     | -   |

## **3 Description of Robot Screen**

## 3.1 Common Operation

#### 3.1.1 How To Change The Display Language

Press the 'EARTH' bottun and 'Language Setting' window is displayed. Select the language you want to use in list on the 'Language Setting' window.

#### The 'EARTH' button is located at top-right corner on the every robot screens.

| [Rob            | ot Main Menu]     |
|-----------------|-------------------|
|                 |                   |
| Robot Operation | Error Information |
| Lang            | uage Setting      |
| Monitor/Mainten | 日本語               |
|                 | English           |
|                 | 中文 (简体)           |
|                 | 한국어               |
|                 |                   |
|                 |                   |
|                 |                   |
|                 |                   |

#### 3.1.2 How To Exit the Robot Screen

When press the 'HOME' bottun, exit the robot screen and change display to 001 base screen.

#### The 'HOME' button is located at bottom-left corner on the every robot screens.

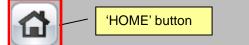

## 3.2 Screen Tree

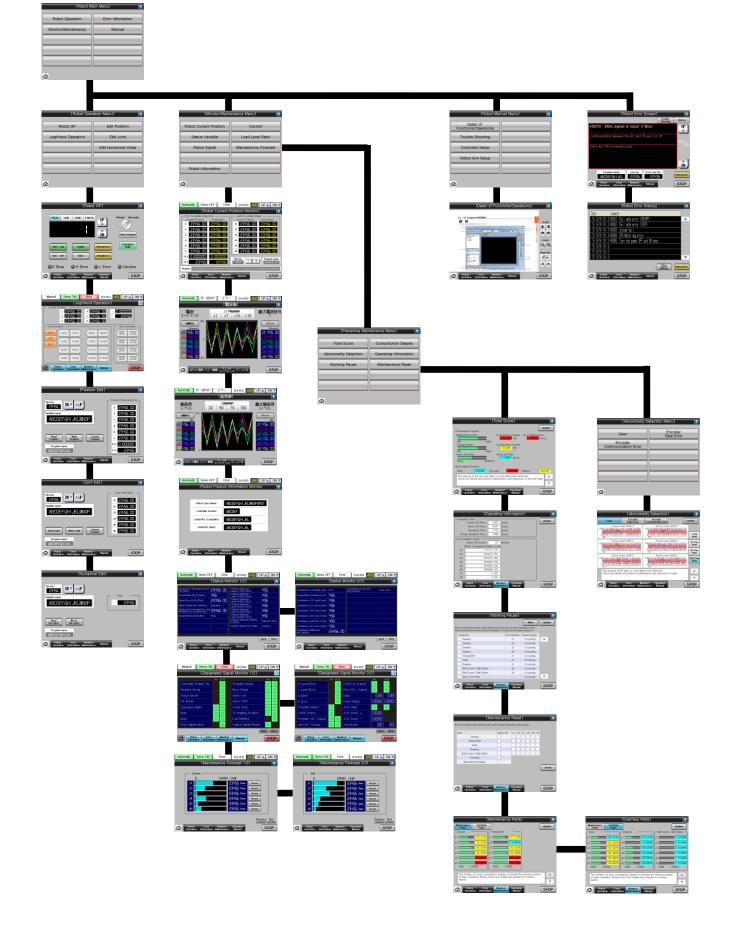

## 3.3 Robot Operation Screens

| [Robot Mai                                                | n Menu]                                             | [Robot Opera                                              | tion Menul               |                                                                                                    |
|-----------------------------------------------------------|-----------------------------------------------------|-----------------------------------------------------------|--------------------------|----------------------------------------------------------------------------------------------------|
| Robot Operation                                           | Error Information                                   | Robot OP                                                  | Edit Position            |                                                                                                    |
| Monitor/Maintenance                                       | Manual                                              | Jog/Hand Operation                                        | Edit Joint               |                                                                                                    |
|                                                           |                                                     |                                                           | Edit Numerical Value     |                                                                                                    |
|                                                           |                                                     |                                                           |                          |                                                                                                    |
|                                                           |                                                     |                                                           |                          |                                                                                                    |
|                                                           |                                                     |                                                           |                          |                                                                                                    |
| )                                                         |                                                     |                                                           | -                        |                                                                                                    |
| Robot OP】                                                 |                                                     | [Position Edit]                                           |                          | 【Joint Edit】                                                                                                  |
| [Robot                                                    | OP]                                                 | [Position                                                 | Edit]                    | [Joint Edit]                                                                                                  |
| PROG LINE OVRD ERROR                                      | UP Manual Automatic                                 | Slot No.<br>23455 DN V AUP                                | Position Data [deg,mm]   | Stot No.         DN ▼ ▲ UP         Joint Data (deg)           J33455         DN ▼ ▲ UP         J1 23455       |
|                                                           | DN Select Program                                   | Variable name                                             | × 23456.00<br>× 23456.00 | Variable name J2 23456.00                                                                                     |
|                                                           |                                                     | ABCDEFGHIJKLMNOP                                          | z 23456.00               | ABCDEFGHIJKLMNOP 33 23455.00                                                                                  |
|                                                           | PRG.RESET Operation<br>Right                        | Read Write Curr<br>Position Position Posi                 | B 23456.00               | J5         23\155.00           Read Joint         Write Joint         J6         23\155.00                    |
| SVO OFF END                                               | ERRRESET                                            | Program name                                              | FL1 0 1000000            | Read Joint         Write Joint         Current<br>Position         J6         23455.60           Program name |
|                                                           | L Error Caution                                     | ABCDEFGHIJKL<br>Robot Error Monitor/                      | FL2 (23456               | ABCDEFGHIJKL                                                                                                  |
| Robot Error Monitor/<br>Operation Information Maintenance | Manual STOP                                         | Operation Information Maintenance                         | Manual                   | Robot Error Monitor/ Manual STOP                                                                              |
| Jog/Hand Opera                                            | ation】                                              | [Numeric Edit]                                            |                          |                                                                                                    |
| Manual Servo ON Error<br>[Jog/Hand C                      |                                                     | [Numerica                                                 | al Edit]                 |                                                                                                    |
| Current Position                                          | 55.00 - 0.000000                                    | Slot No.<br>23455 DN V AUP                                |                          |                                                                                                    |
| J2 23456,00 J5 234<br>J3 23456,00 J6 234                  | 156.CC                                              | Variable name                                             | Data                     |                                                                                                    |
| Jog Operation                                             | +B(J5) Hand Operation<br>(HAND1 HAND1<br>OPEN CLOSE | ABCDEFGHIJKLMNOP                                          | 123426                   |                                                                                                    |
| XYZ<br>-Y(J2) +Y(J2) -C(J6)                               | +C(J6) HAND2 HAND2<br>OPEN CLOSE                    | Read                                                      |                          |                                                                                                    |
| -Z(J3) +Z(J3) -L1(J7)                                     |                                                     | Read<br>Variable<br>Program name                          |                          |                                                                                                    |
| (-A(J4) +A(J4) (-L2(J8)                                   |                                                     | ABCDEFGHIJKL                                              |                          |                                                                                                    |
| Robot Error Monitor/<br>Operation Information Maintenance | Manual                                              | Robot Error Monitor/<br>Operation Information Maintenance | Manual STOP              |                                                                                                    |

### 3.4 Monitor/Maintenance

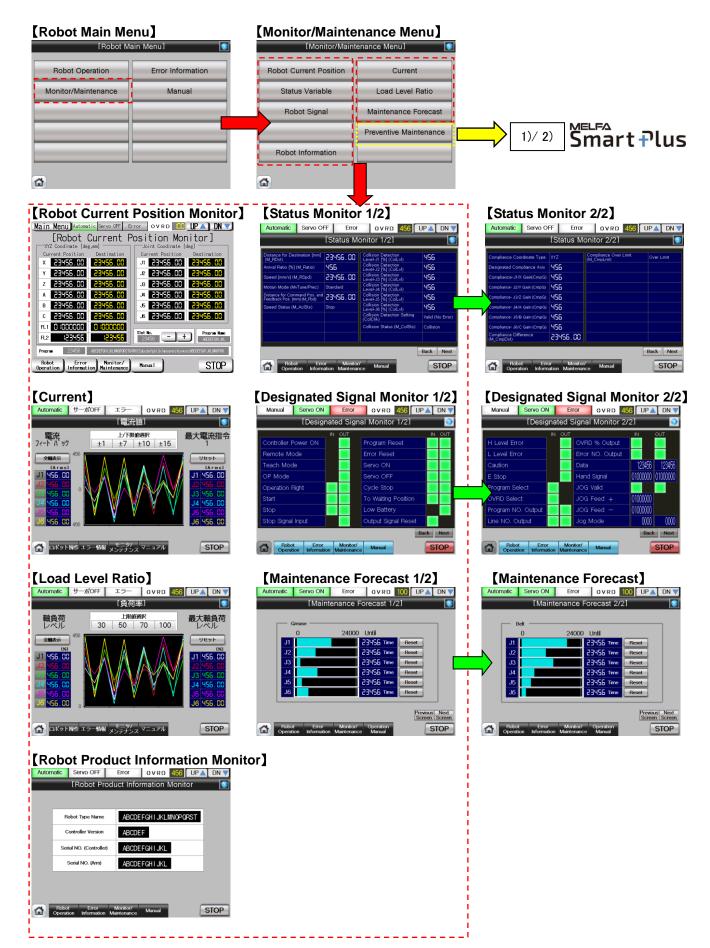

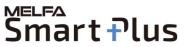

Notice) It is necessary to restart the GOT when activate the 'Preventive Maintenance Function'.

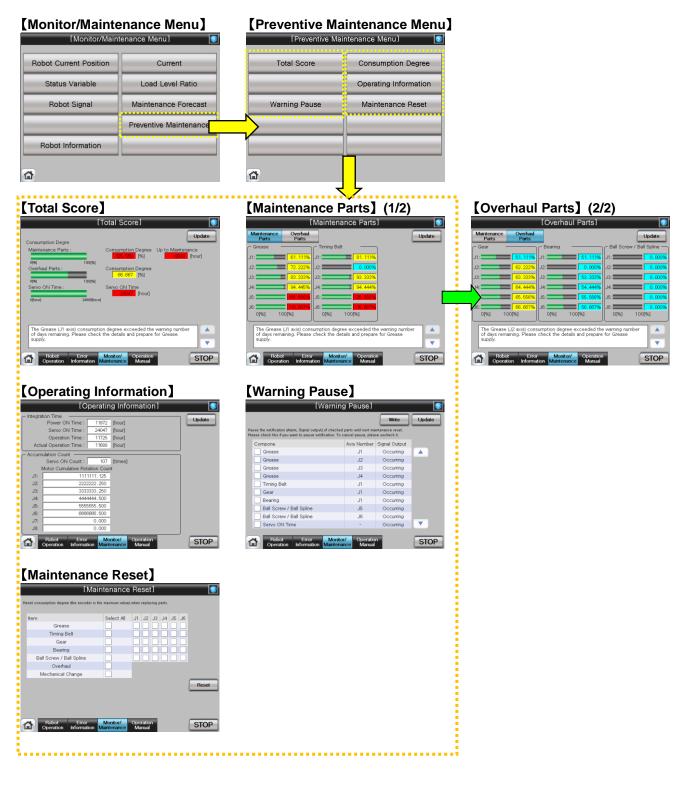

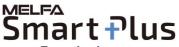

Notice) It is necessary to restart the GOT when activate the 'Predictive Maintenance Function'.

| [Monitor/Main                                                                                                    | tenance Menu] 💿                                                 | [Predictive Maintenance Menu]                                                                                                    | նա]                                                                                                    |
|----------------------------------------------------------------------------------------------------|-----------------------------------------------------------------|----------------------------------------------------------------------------------------------------|----------------------------------------------------------------------------------------------------|
| bot Current Position                                                                                                    | Current                                                         | Total score Consumption Degree Gear Da                                                                                                    | ncoder<br>ta Error                                                                                             |
| Status Variable                                                                                                    | Load Level Ratio                                                | Abnormality Detection Operating Information Encoder<br>Communication Error                                                                                                    |                                                                                                    |
| Robot Signal                                                                                                    | Maintenance Forecast                                            | Warning Pause Maintenance Reset                                                                                                    |                                                                                                    |
|                                                                                                    | Predictive Maintenance                                          | <u> </u>                                                                                                    |                                                                                                    |
| Robot Information                                                                                                    |                                                                 |                                                                                                    |                                                                                                    |
|                                                                                                    |                                                                 |                                                                                                    |                                                                                                    |
|                                                                                                    |                                                                 |                                                                                                    |                                                                                                    |
| otal Score                                                                                                    |                                                                 | [Maintenance Parts] (1/2) [Gear]                                                                                                    |                                                                                                    |
| [Total                                                                                                    | Score]                                                          | [Maintenance Parts]                                                                                                    |                                                                                                    |
| nption Degree                                                                                                    | Update                                                          | Maintenance Overhaul<br>Parts Parts Data Error Communication Error<br>Grease J asis score 1256.0 J4 sais score                                                                                                    | Updat<br>12345.0                                                                                               |
| 100[%]                                                                                                    | mption Degree Up to Maintenance<br>10.000 [%] 123466 [hour]     | J1 61,1176 J1 81,1176 1 1 1 1 1 1 1 1 1 1 1 1 1 1 1 1 1 1 1 1 1 1 1 1 1 1 1 1 1 1 1 1 1 1 1 1 1 1 1 1 1 1 1 1 1 1 1 1 1 1 1 1 1 1 1 1 1 1 1 1 1 1 1 1 1 1 1 1 1 1 1 1 1 1 1 1 1 1 1 1 1 1 1 1 1 1 1 1 1 1 1 1 1 1 1 1 1 1 1 1 1 1 1 1 1 1 1 1 1 1 1 1 1 1 1 1 1 1 1 1 1 1 1 1 1 1 1 1 1 1 1 1 1 1 1 1 1 1 1 1 1 1 1 1 1 1 1 11 11 11 11 11 11 11 11 11 11 11 11 11 11 11 11 11 11 11 11 11 11 11 11 11 11 11 11 11 11 11 11 11 11 11 11 11 11 11 11 11 11 11 11 11 11 11 11 11 11 11 11 11 11 11 11 11 11 11 11 11 11 11 11 11 11 11 11 11 11 11 11 11 11 11 11 11 11 11 11 1 11 1 11 1 11 1 1 1 1 1 1 1 1 1 1 1 1 1 1 1 1 1 1 1                                                                                                     |                                                                                                    |
| 100[%]                                                                                                    | mption Degree<br>70.000 [%]                                     | J2 17, 2225, J2 10,000 132 132 132 132 132 132 132 132 132 132                                                                                                    | 12345.0 30                                                                                                    |
| ON Time : Servo<br>24000(hsur)                                                                                                    | ON Time<br>12000 [hour]                                         | J4         J4         J4<                                                                                                    | 12345.0                                                                                                    |
| ality Detection<br>: Normal Encoder :                                                                                                    | Normal Battery : Normal                                         |                                                                                                    | 36 ×                                                                                                    |
| warning of the encoder data (J1 axis<br>ck the details and perform maintenar                                                                                                    | a) failure was detected.<br>Ince and inspection of encoder data | The Greate (JI axis) consumption degree exceeded the warning number of days remaining. Please check the details and prepare for Grease supply.                                                                                                    |                                                                                                    |
| Robot Error Monito<br>Operation Information Maintena                                                                                                    | r/ Operation<br>nce Manual STOP                                 | Robot Error Monitor/ Operation<br>Operation Information Mantenance Manual                                                                                                    | STC                                                                                                    |
|                                                                                                    |                                                                 |                                                                                                    |                                                                                                    |
| perating Info                                                                                                    |                                                                 | [Overhaul Parts] (2/2)                                                                                                    |                                                                                                    |
| tion Time<br>Power ON Time : 11972 [https://www.com.com/intelligence/com/intelligence/com/inte |                                                                 | [Overhaul Parts] [Abnormality Detection]                                                                                                    | Updat                                                                                                    |
| Servo ON Time : 24047 [ht<br>Operation Time : 11725 [ht                                                                                                    | [uc]                                                            | Gear Bearing Ball Screw / Ball Spine Ji avis score: 1295.0 J4 avis score: 1295.0 J4 avis score: 1294.0 J4 avis score: 1294.0 J4 avis                                                                                                    | in a state of the second second second second second second second second second second second second second s |
| tual Operation Time : 11688 [https://www.inulation Count                                                                                                    |                                                                 | J1: 51.1176 JJ: 0.0005 JJ: 113 0.0005 JJ: 113 0.0005 JJ: 113 0.0005 JJ: 113 JJ: 113 0.0005 JJ: 113 JJ: 113 JJ:                                                                                                    | 12345.0 30                                                                                                    |
| Motor Cumulative Rotation Count<br>11111111.125                                                                                                    | ires)                                                           |                                                                                                    |                                                                                                    |
| 2222222.250<br>3333333.250<br>4444444,500                                                                                                    |                                                                 | J6                                                                                                    | 12345.0                                                                                                    |
| 5555555.500<br>0866686.500                                                                                                    |                                                                 | The Grease (J2 axis) consumption degree exceeded the warning number of days remaining. Please that the days of the encoder data (J2 axis) failure was detect                                                                                                    | ed.                                                                                                    |
| 0.000                                                                                                    |                                                                 | Or table remaining. Prease Cireck one use and prepare for surgary                                                                                                    |                                                                                                    |
| Robot Error Monito<br>Operation Information Maintena                                                                                                    |                                                                 | Robot Error Monitor/ Operation     Operation Information Maintenance Manual     STOP     Robot Error Monitor/ Operation     Manual                                                                                                    | STC                                                                                                    |
| aintenance F                                                                                                    | (eset)                                                          | [Warning Pause] [Encoder Communicat                                                                                                    | ion Err                                                                                                    |
| [Maintena                                                                                                    |                                                                 | [Warning Pause] [Abnormality Detection]                                                                                                    |                                                                                                    |
| sumption degree (the encoder is the maximum                                                                                                    | value) when replacing parts.                                    | Write         Update         Geor         Encoder         Encoder           Pause the softwards offers         Data Error         Communication Error         Softward         Softward                                                                                                    | Upda<br>12345.0                                                                                                |
| Grease  Timing Belt                                                                                                    | t All J1 J2 J3 J4 J5 J6                                         | Compone Axis Number Signal Output                                                                                                    | <b>7</b>                                                                                                    |
| Gear Bearing                                                                                                    |                                                                 | Grease J2 Occurring J2 avis score 1245.0 J3 avis score                                                                                                    | ing, its of shirts in                                                                                          |
| Il Screw / Ball Spline Overhaul Mechanical Change                                                                                                    |                                                                 | Grease J3 Occurring<br>Grease J4 Occurring<br>Triming Belt J1 Occurring<br>Gear J1 Occurring                                                                                                    | 12345.0                                                                                                    |
| Encoder                                                                                                    | Reset                                                           | Gear         J1         Occurring <sup>103</sup> / <sub>1</sub> <sup>103</sup> / <sub>1</sub> < |                                                                                                    |
|                                                                                                    | - HODE                                                          | Ball Screw / Ball Spline J6 Occurring     Servo NN Time - Occurring     Counting                                                                                                    | of encoder co                                                                                                  |
|                                                                                                    |                                                                 |                                                                                                    |                                                                                                    |

## 3.5 Error Information

#### [Robot Main Menu] [Robot Main Menu] Robot Operation Error Information Monitor/Maintenance Manual [Robot Error History] [Robot Error Screen] [Robot Error Screen] Trouble Histroy 00000000 194:8 H0001 Fail safe error (SRNEF) 194:8 H0002 Fail safe error (STOP) 194:8 H0003 System fail 194:8 H0004 (24) Match dog error 194:8 H0005 Turn the power (PF and ON once 194:8 UP 10070 EMG signal is input. (T.Box) DN . Program name Line No. Error Line No. ABCDEFGHIJKL 23456 23456 Clear History ERR.RESET ERRRESET Robot Error Monitor/ Operation Information Maintenance Manual STOP Robot Error Monitor/ Operation Information Maintenance Manual STOP \_ \_ \_ \_ [Troubleshooting] [Trouble shooting] 2.2 Scree Scroll Same an ALC: NO THE OWNER **\* \*** Ze QQ Page No. 456 •

Robot Error Monitor/ Operation Information Maintenance Manual STOP

## 3.6 Manual

#### [Robot Main Menu]

## **4** Screen Operation

- 4.1 Robot Operation on GOT Screen
- 4.1.1 Select [Robot Operation] for setting and operation
  - (1) Select [Robot Operation] from [Robot Main Menu].

|   | [Robot Main Menu]   |                   |  |  |  |
|---|---------------------|-------------------|--|--|--|
|   | Robot Operation     | Error Information |  |  |  |
|   | Monitor/Maintenance | Manual            |  |  |  |
| Ī |                     |                   |  |  |  |
|   |                     |                   |  |  |  |
| ľ |                     |                   |  |  |  |
|   |                     |                   |  |  |  |
| 1 |                     |                   |  |  |  |

(2) Select [Robot OP] from [Robot Operation Menu].

| [Robot Operation Menu] |                      |  |  |  |
|------------------------|----------------------|--|--|--|
| Robot OP               | Edit Position        |  |  |  |
| Jog/Hand Operation     | Edit Joint           |  |  |  |
|                        | Edit Numerical Value |  |  |  |
|                        |                      |  |  |  |
|                        |                      |  |  |  |
|                        |                      |  |  |  |

(3) [Robot OP] screen appears.

|                | _    | [Ro          | obot (           | OP]                    |                  |                  |
|----------------|------|--------------|------------------|------------------------|------------------|------------------|
| PROG           | LINE | OVRD EF      | ROR              |                        | Manual<br>Select | Automatic        |
| svo<br>svo     |      | START<br>END |                  | PRG.RESET<br>ERR.RESET |                  | eration<br>light |
| ●E Ste         | op ( | H Erro       | · (              | L Erroi                | · OCa            | aution           |
| Robo<br>Operat |      |              | nitor/<br>enance | Operation<br>Manual    |                  | STOP             |

(4) See below for details of the [Robot OP] screen. For details of each operation button, see "Table 4-1: Details and Roles of [Robot Operation] Buttons".

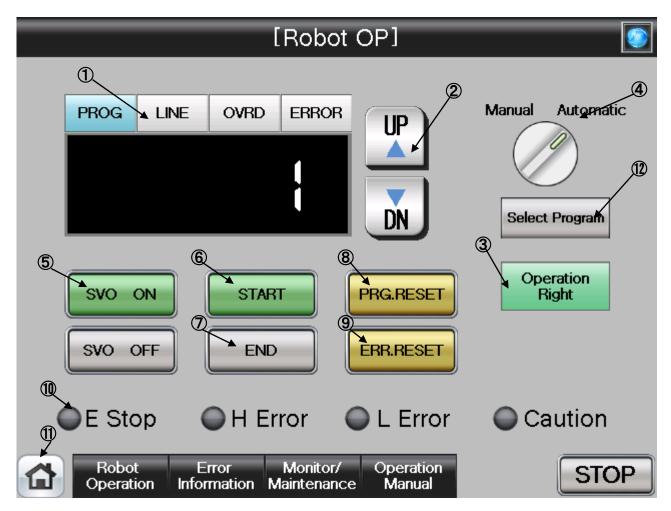

#### [Screen Specification]

Screen for operation setting in the auto-operation mode

- (1) Display Panel···PROG (program No.), LINE (program execution line) OVRD (operation speed setting), and ERROR (error No.)
- (2) UP/DOWN···UP (up) and DN (down) display of the information on the display panel
- (3) Operation Right Button · · · Obtains the robot operation right with the Operation Right on the GOT screen
- (4) Mode Switching Display...Displays the operation mode during execution (Manual/Automatic) \* Only drive unit can switch the modes from/to Manual and Automatic
- (5) Servo Power Button · · · SVO ON (Servo ON) SVO OFF (Servo OFF)
- (6) Start Button · · · Starts the program to run the robot
- (7) End Button ···· Stops the robot program at the last line of the running program or END sentence.
- (8) Program Reset Button · · · Cancels the operation and resets the program
- (9) Error Reset Button · · · Resets the error
- (10) Display of Running State · · · Displays the error status with "Emergency stop" "High Error" "Low Error" and "Caution"
- (11) Common Buttons · · · Jump to each screen
  - \* "STOP" stop a running program (Servo remains ON)
- (12) Select PROG (\*1)···Selects a robot program

(\*1) To enter a program No., press "Select Program". The screen for program selection appears

(5) See below for details of the program selection screen.

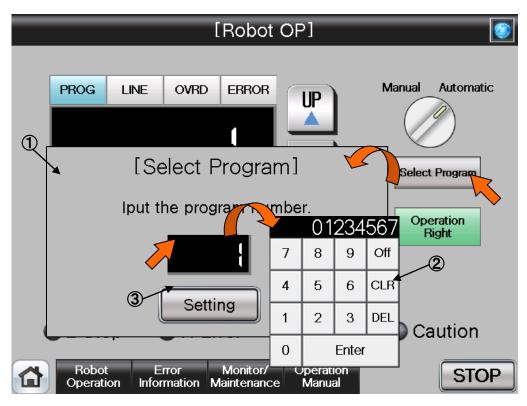

#### [Screen Specification]

Screen to select/set the program number

- (1) Program selection screen ···· Selects/sets the program number
- (2) Number input screen · · · Inputs the program number with a decimal-input key
- (3) Setting · · · Sets the selected program number

#### Table 4-1: Details and Roles of [Robot Operation] Buttons

|                             | m                                                       |                    | es of [Robot Operation] Buttons                                             |                                  |  |
|-----------------------------|---------------------------------------------------------|--------------------|-----------------------------------------------------------------------------|----------------------------------|--|
| Classification              | Name                                                    | Function Spec.     |                                                                             | Note                             |  |
| Display Panel               | PROG                                                    | Blue Light ON      | Displays the selected robot program No.                                     | Displays the                     |  |
|                             | LINE                                                    | Blue Light ON      | Displays the program execution line                                         | value of each                    |  |
|                             | OVRD                                                    | Blue Light ON      | Displays the robot override value (speed changes when the value is entered) | button that illuminates blue     |  |
|                             | ERROR                                                   | Blue Light ON      | Displays the ongoing error No.                                              |                                  |  |
|                             | UPΔ                                                     | Gray Light ON      | Increases the value of the button illuminating blue                         | Increases and decreases the      |  |
|                             | DN▽                                                     | Gray Light ON      | Decreases the value of the button illuminating blue                         | value one by<br>one              |  |
|                             | Display of<br>Mode Switch                               | Green Light<br>ON  | Auto-mode operation in progress (Automatic)                                 | Not operatable<br>(Display only) |  |
|                             |                                                         | Light OFF          | Manual mode operation in progress (Manual)                                  |                                  |  |
| Auto-                       | Operation                                               |                    | ot operation right in the HMI screen                                        | Button                           |  |
| Operation                   | Rights                                                  |                    | are transferred to the drive unit when the                                  | operations                       |  |
|                             |                                                         |                    | wn with the operation right obtained                                        | other than<br>SVO                |  |
|                             |                                                         | ON                 | Robot operation enabled in the HMI screen                                   | OFF/STOP are<br>enabled only     |  |
|                             |                                                         | Light OFF          | Robot operation enabled in the drive unit                                   | when the                         |  |
|                             | PRG.RESET                                               |                    | ot program sequence to the beginning of                                     | automatic                        |  |
|                             |                                                         | the program        |                                                                             | operation is in                  |  |
|                             |                                                         | Blue Light ON      | Program reset                                                               | progress and operation           |  |
|                             |                                                         |                    | (Valid only when the program stops)                                         | rights are                       |  |
|                             |                                                         | Yellow Light ON    |                                                                             | enabled.                         |  |
|                             | ERR.RESET                                               | Resets the ongo    |                                                                             |                                  |  |
|                             |                                                         | Blue Light ON      | Robot error reset                                                           |                                  |  |
|                             |                                                         | Yellow Light ON    |                                                                             |                                  |  |
|                             | SVO ON                                                  | Turns the robot s  |                                                                             |                                  |  |
|                             |                                                         | Green Light ON     | Servo ON                                                                    |                                  |  |
|                             |                                                         | Light OFF          | Servo OFF                                                                   |                                  |  |
|                             | SVO OFF Turns the robot servo off                       |                    |                                                                             |                                  |  |
|                             |                                                         | Red Light ON       | Servo OFF                                                                   |                                  |  |
|                             |                                                         | Light OFF          | Servo ON                                                                    |                                  |  |
|                             | START                                                   | Starts the robot p |                                                                             |                                  |  |
|                             |                                                         | Green Light ON     |                                                                             |                                  |  |
|                             |                                                         | Light OFF          | Program is stopped or not selected                                          |                                  |  |
|                             | END                                                     | of the operating   |                                                                             |                                  |  |
|                             |                                                         | Red Light ON       | Stops the robot program sequence at the END statement                       |                                  |  |
|                             |                                                         | Light OFF          | Continuous operation in progress                                            |                                  |  |
|                             | Select PROG                                             | Selects a progra   |                                                                             |                                  |  |
|                             |                                                         | Blue Light ON      | Program selection in progress                                               | 4                                |  |
|                             |                                                         | Light OFF          | Program selection completed/<br>Program selection not performed             |                                  |  |
| Display of<br>Running State | Emergency<br>Stop                                       | Red Light ON       | Emergency stop in progress                                                  |                                  |  |
|                             | H Error                                                 | Red Light ON       | High-level robot error                                                      |                                  |  |
|                             | LError                                                  | Red Light ON       | Low-level robot error                                                       |                                  |  |
| -                           | Alarm                                                   | Red Light ON       | Robot error alarm                                                           |                                  |  |
| Common                      | Main Menu                                               | Jumps to the ma    |                                                                             |                                  |  |
| Screen                      | Robot<br>Operation                                      |                    |                                                                             |                                  |  |
|                             | Error Jumps to the robot failure display<br>Information |                    |                                                                             |                                  |  |
|                             |                                                         | Jumps to the mo    | onitor/maintenance sub menu                                                 |                                  |  |
|                             | Manual                                                  | Jumps to the rob   | oot manual sub menu                                                         | ]                                |  |
|                             | STOP                                                    |                    | g program (servo remains ON)                                                |                                  |  |
|                             |                                                         | Red Light ON       | Program stops                                                               | ]                                |  |
|                             |                                                         | Light OFF          | Program in operation                                                        |                                  |  |
|                             |                                                         | ·                  | · <del>-</del> ·                                                            |                                  |  |

### 4.1.2 Jog/Hand Operation

(1) Select [Robot Operation] from [Robot Main Menu].

| [Robot Main Menu] 💽 |                   |  |  |  |
|---------------------|-------------------|--|--|--|
| Robot Operation     | Error Information |  |  |  |
| Monitor/Maintenance | Manual            |  |  |  |
|                     |                   |  |  |  |
|                     |                   |  |  |  |
|                     |                   |  |  |  |
|                     |                   |  |  |  |

(2) Select [Jog/Hand Operation] from [Robot Operation Menu].

| [Robot Operation Menu] 💽 |                      |  |  |  |
|--------------------------|----------------------|--|--|--|
| Robot OP                 | Edit Position        |  |  |  |
| Jog/Hand Operation       | Edit Joint           |  |  |  |
|                          | Edit Numerical Value |  |  |  |
|                          |                      |  |  |  |
|                          |                      |  |  |  |
| •                        |                      |  |  |  |
|                          | Robot OP             |  |  |  |

(3) [Jog/Hand Operation] screen appears.

| Automatic            | Servo ON         | Error OVRD                               | 100 UP 🔺 DN 🔻                |  |  |  |
|----------------------|------------------|------------------------------------------|------------------------------|--|--|--|
| [Jog/Hand Operation] |                  |                                          |                              |  |  |  |
| C Current Po         |                  |                                          |                              |  |  |  |
|                      | J1 <u>-35.68</u> | J4 <b>8.88</b> -                         |                              |  |  |  |
|                      | J2 8.88          | J5 <b>98.88</b> -                        | 123456                       |  |  |  |
|                      | J3 <b>SC.00</b>  | J6 45.85                                 |                              |  |  |  |
| Jog Operat           | ion              |                                          | Hand Operation               |  |  |  |
| Joint                | -X(J1) +X(J1)    | -B(J5) +B(J5)                            | HAND1<br>OPEN HAND1<br>CLOSE |  |  |  |
| Too 1                | -Y(J2) +Y(J2)    | -C(J6) +C(J6)                            | HAND2<br>OPEN HAND2<br>CLOSE |  |  |  |
|                      | -Z(J3) +Z(J3)    | -L1(J7) +L1(J7)                          | HAND3<br>OPEN CLOSE          |  |  |  |
|                      | -A(J4) +A(J4)    | -L2(J8) +L2(J8)                          | HAND4<br>OPEN CLOSE          |  |  |  |
| Robo<br>Operat       |                  | Monitor/ Operation<br>Naintenance Manual | STOP                         |  |  |  |

(4) See below for the details of the [Jog/Hand Operation] screen. For details of each operation button, see "Table 4-2: [Jog/Hand Operation] screen".

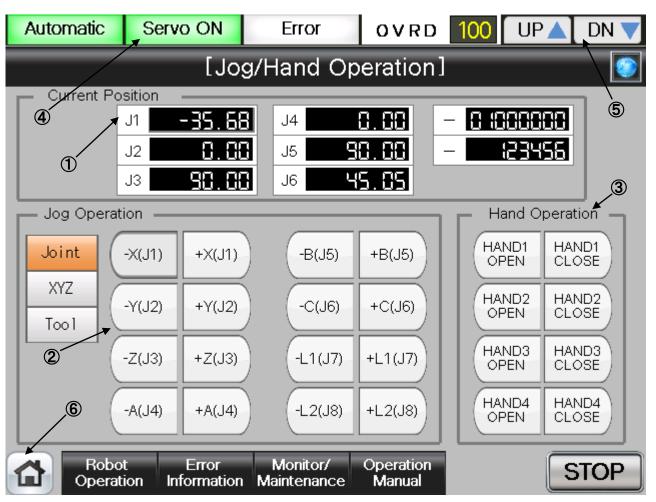

#### [Screen Specification]

Screen for jog/hand operations

- (1) Current Position · · · Joint jog operation→current position of 6 axes XYZ and Tool jog operation→Displays the coordinate value and postural axis
- (2) Jog Operation · · · Jog operation of each axis (joint) and coordinate (XYZ and tool)
- (3) Hand Operation · · · Switching operation of each hand (hand 1, 2, 3, and 4)
- (4) Display of Running Status · · · Lights a lamp according to the running status of a robot
   \* Auto-operation in progress (green) Servo Power ON (green) Error (red) Current Working Speed Value (%)
- (5) UP/DOWN Button···Changes the working speed value in the OVRD Display UP (speed-up), DN (speed-down)
- (6) Common Buttons · · · Jump to each screen
  - \* "STOP" stop a running program (Servo remains ON)

| Table 4-2: Details and Roles of | [Jog/Hand Operation] | Buttons |
|---------------------------------|----------------------|---------|
|---------------------------------|----------------------|---------|

| Table 4-2: Details and Roles of [Jog/Hand Operation] Buttons |                     |                                                                                                    |                                           |                         |
|--------------------------------------------------------------|---------------------|----------------------------------------------------------------------------------------------------|-------------------------------------------|-------------------------|
| Classification                                               | Name                | Function Spec.                                                                                         |                                           | Note                    |
| Current                                                      | Current Position    | Displays the robot                                                                                     |                                           | Switches<br>The display |
| Position                                                     | (Axis)              | (1) Joint jog opera                                                                                    |                                           | character               |
|                                                              |                     |                                                                                                    | gle of each axis (J1~J6)                  | string as               |
|                                                              |                     | Displays the angle of additional axis $(J7 \sim J8)$                                                   |                                           | well                    |
|                                                              |                     | (2) When selecting the XYZ jog                                                                         |                                           |                         |
|                                                              |                     |                                                                                                    | ordinate value mm of each axis (X·Y·      |                         |
|                                                              |                     | Z)                                                                                                    |                                           |                         |
|                                                              |                     | Displays the an                                                                                        | gle of each postural axis (A·B·C)         |                         |
|                                                              |                     | Displays the co                                                                                        | pordinate value mm of each additional     |                         |
|                                                              |                     | axis (L1·L2) (*1)                                                                                      |                                           |                         |
|                                                              |                     | (*1) Parameter                                                                                         |                                           |                         |
|                                                              |                     |                                                                                                    | tional Axis Interface Instruction         |                         |
|                                                              |                     | Manual".                                                                                               |                                           | Onenatable              |
| Jog                                                          | Joint               | Executes joint jog                                                                                     |                                           | Operatable<br>only when |
| Operation                                                    |                     | Orange Light ON                                                                                        | Selecting joint jog operation             | the servo is            |
|                                                              |                     | Light OFF                                                                                              | Selecting XYZ or tool jog operation       | ON                      |
|                                                              | XYZ                 | Executes XYZ jog                                                                                       |                                           |                         |
|                                                              |                     | Orange Light ON                                                                                        |                                           |                         |
|                                                              | Taal                | Light OFF                                                                                              | Selecting jog or tool jog operation       |                         |
|                                                              | Tool                | Executes the tool                                                                                      |                                           |                         |
|                                                              |                     | Orange Light ON                                                                                        |                                           |                         |
|                                                              |                     | Light OFF                                                                                              | Selecting jog or XYZ jog operation        |                         |
|                                                              | +                   | (1) When selectin                                                                                      | peration (while the button is being held) |                         |
|                                                              |                     |                                                                                                    |                                           |                         |
|                                                              |                     | Operates counterclockwise direction for each axis                                                      |                                           |                         |
|                                                              |                     | angle<br>(2) When selecting an XYZ/tool jog                                                            |                                           |                         |
|                                                              |                     | Operates for each axis in the unit of mm(XYZL1L2) and                                                  |                                           |                         |
|                                                              |                     |                                                                                                    |                                           |                         |
|                                                              |                     |                                                                                                    |                                           |                         |
|                                                              |                     | (1) When selecting a joint jog                                                                         |                                           |                         |
|                                                              |                     | Operates counterclockwise direction for each axis                                                      |                                           |                         |
|                                                              |                     | angle                                                                                                  |                                           |                         |
|                                                              |                     | (2) When selecting an XYZ/tool jog                                                                     |                                           |                         |
|                                                              |                     | Operates for each axis in the unit of mm(XYZL1L2) and                                                  |                                           |                         |
|                                                              |                     | axis angle (ABC)                                                                                       |                                           |                         |
| Hand                                                         | OPEN                | Opens the hand (                                                                                       |                                           |                         |
| Operation                                                    | CLOSE               | Closes the hand (                                                                                      |                                           |                         |
| Display of                                                   | Operation Mode      | Displays the operation                                                                                 |                                           | _                       |
| Running                                                      |                     |                                                                                                    | Auto operation mode (Automatic)           |                         |
| State                                                        |                     | Light OFF                                                                                              | Manual operation mode (Manual)            |                         |
|                                                              | Servo ON            | Displays the statu                                                                                     |                                           |                         |
|                                                              |                     | Green Light ON                                                                                         |                                           |                         |
|                                                              |                     |                                                                                                    | Servo power OFF                           |                         |
|                                                              | Error               | Displays the robot                                                                                     |                                           |                         |
|                                                              |                     |                                                                                                    | Robot error in progress                   |                         |
|                                                              |                     |                                                                                                    | No error                                  |                         |
|                                                              | OVRD                |                                                                                                    | ent override value (%)                    |                         |
|                                                              |                     | UP                                                                                                    | Increases the override value              |                         |
|                                                              |                     | DN▼                                                                                                    | Decreases the override value              |                         |
| Common                                                       | Main Menu           | Jumps to the main menu screen                                                                          |                                           | _                       |
| Screen                                                       | Robot Operation     | Jumps to the robot operation sub menu                                                                  |                                           |                         |
|                                                              | Error Information   |                                                                                                    |                                           |                         |
|                                                              | Monitor/Maintenance | Jumps to the error information display sub menu<br>Jumps to the monitor/maintenance execution sub menu |                                           |                         |
|                                                              | Manual              |                                                                                                    | ual display sub menu                      |                         |
|                                                              | STOP                |                                                                                                    | program (Servo remains ON)                |                         |
| SIUP                                                         |                     | Red Light ON                                                                                           | Program stops                             |                         |
|                                                              |                     |                                                                                                    | Program in running                        |                         |
|                                                              |                     | Light OFF                                                                                              | Fiogram minuming                          |                         |

#### 4.1.3 Editing of Position Data Which Have been Taught to the Robot

(1) Select [Robot Operation] from the [Robot Main Menu] screen.

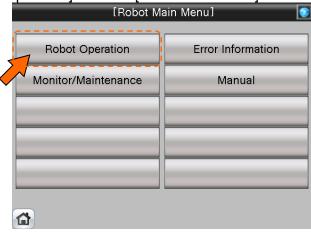

(2) Select [Edit Position] from the [Robot Operation Menu] screen.

| [Robot Operation Menu] |                      |  |  |
|------------------------|----------------------|--|--|
| Robot OP               | Edit Position        |  |  |
| Jog/Hand Operation     | Edit Joint           |  |  |
|                        | Edit Numerical Value |  |  |
|                        |                      |  |  |
|                        |                      |  |  |
|                        |                      |  |  |

(3) [Position Edit] screen appears.

| [Position Edit]                                                            | <b>(</b>               |
|----------------------------------------------------------------------------|------------------------|
|                                                                            | Position Data [deg,mm] |
|                                                                            | × (35.89               |
| Variable name                                                              | Y -255.32              |
| P_Curr                                                                     | z 50.67                |
|                                                                            | A 0.00                 |
|                                                                            | в 180.00               |
| Read Write Current Position                                                | c <u>32.60</u>         |
| Program name                                                               | FL1 8 (888888          |
| 10                                                                         | FL2 123455             |
| Robot Error Monitor/ Operation<br>Operation Information Maintenance Manual | STOP                   |

(4) See below for the details of [Position Edit] screen. For details of each operation button, see "Table 4-3: Details and Roles of [Position Edit] Operational Buttons".

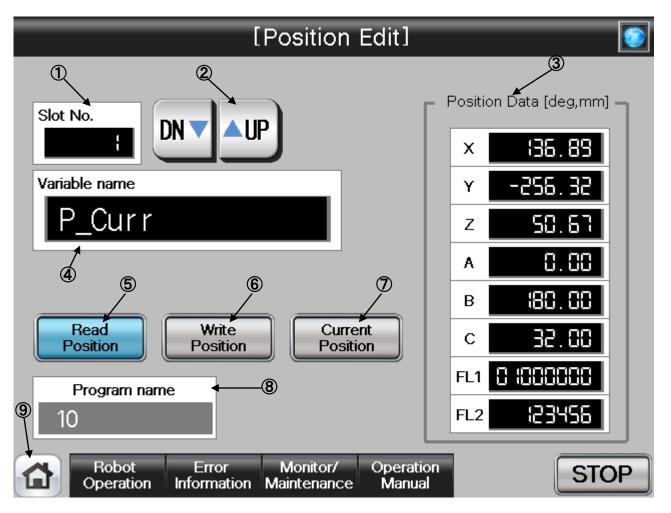

# [Screen Specifications]

Operation screen to edit the position variable of the robot

\* For the position data of the program specified in the robot OP screen

- (1) Slot No. · · · Selects the task slot No. (0~32) to be edited
- (2) UP/DOWN···Scrolls UP and DN (down) of the task slot No.
- (3) Position Data (\*1)···Edits the position data of each axis (X, Y, Z, A, B, C) and configuration flag (FL1 postural flag/FL2 multi-rotation data)
  - Configuration flag (FLT postural flag/FLZ multi-rotation
- (4) Variable Name (\*2)···Enters the name of the position data to be edited
- (5) Read Position · · · Reads the **position data specified** in the variable name in the position edit
- (6) Write Position · · · Writes the edited position data to the position edit
- (7) Current Position · · · Reads the current robot position data and displays it in the position data
- (8) Program Name · · · Displays the program specified in the robot OP screen
- (9) Common Buttons · · · Jump to each screen
  - \* "STOP" stop a running program (Servo remains ON)
- (\*1) To enter the variable name, press the numeric display. Character entry screen appears
- (\*2) To enter the position data, press the numeric display of the configuration flag (FL1: postural flat; FL2: multi-rotation data) of each axis (X, Y, Z, A, B, and C). Numeric entry screen appears

(5) See below for the character/number entry screens.

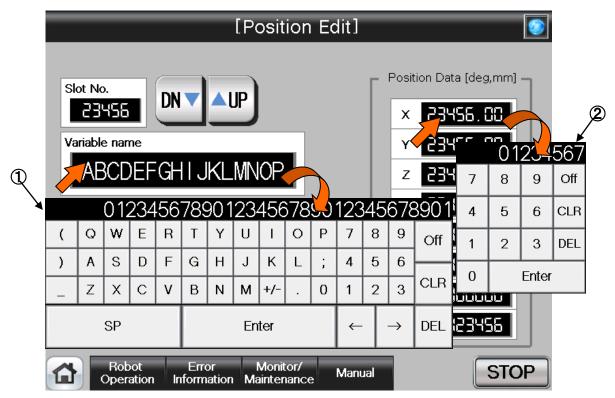

# [Screen Specifications]

Operation screen to enter the variable name and position data

\* For the position data of the program specified in the robot OP screen

- (1) Character entry screen · · · enters the name of position variable with alphanumeric keys
- (2) Numeric value entry screen · · · enters position data with decimal input keys

| Table 4-3: Details and Roles of [Position Edit] Operation Buttons |                     |                                   |                                                                   |               |  |  |  |  |  |
|-------------------------------------------------------------------|---------------------|-----------------------------------|-------------------------------------------------------------------|---------------|--|--|--|--|--|
| Classification                                                    | Name                | Function Spec.                    |                                                                   | Note          |  |  |  |  |  |
| Target                                                            | Slot No.            |                                   | sk No. $(0 \sim 32)$ to be edited                                 | —             |  |  |  |  |  |
| Selection for                                                     |                     | * Task slot No                    |                                                                   |               |  |  |  |  |  |
| Position Edit                                                     |                     | external variable                 | e<br>Increases the slot No. one by one                            |               |  |  |  |  |  |
|                                                                   |                     | UP▲                               |                                                                   |               |  |  |  |  |  |
|                                                                   |                     | DN▼                               | Decreases the slot No. one by one                                 |               |  |  |  |  |  |
|                                                                   | Variable Name       |                                   | osition variable with the position data                           |               |  |  |  |  |  |
|                                                                   |                     | to be edited                      |                                                                   |               |  |  |  |  |  |
|                                                                   |                     |                                   | get variable name, press the numeric                              |               |  |  |  |  |  |
| Edit                                                              | Read Position       |                                   | aracter entry screen appears.                                     | More than two |  |  |  |  |  |
| Eait                                                              | Read Position       |                                   | ified position variable data<br>Position variable data reading in | edit          |  |  |  |  |  |
|                                                                   |                     | ON                                | progress                                                          | operations    |  |  |  |  |  |
|                                                                   |                     | Light OFF                         | Reading completed or not                                          | cannot be     |  |  |  |  |  |
|                                                                   |                     | Light Of I                        | performed                                                         | performed at  |  |  |  |  |  |
|                                                                   | Write Position      |                                   | ited position data to the position                                | the same time |  |  |  |  |  |
|                                                                   |                     | variable                          | -                                                                 |               |  |  |  |  |  |
|                                                                   |                     | Yellow Light ON                   | Position variable data writing in progress                        |               |  |  |  |  |  |
|                                                                   |                     |                                   | -                                                                 |               |  |  |  |  |  |
|                                                                   | Oursent Desition    | Light OFF                         | -                                                                 |               |  |  |  |  |  |
|                                                                   | Current Position    | Reads and disp<br>Yellow Light ON | -                                                                 |               |  |  |  |  |  |
|                                                                   |                     | fellow Light ON                   | Current position data reading in progress                         |               |  |  |  |  |  |
|                                                                   |                     | Light OFF                         |                                                                   |               |  |  |  |  |  |
|                                                                   | Program Name        | Displays the pr                   | -                                                                 |               |  |  |  |  |  |
|                                                                   | Ū.                  | OP screen                         |                                                                   |               |  |  |  |  |  |
| Position                                                          | Current Position    | Displays/edits the                | —                                                                 |               |  |  |  |  |  |
| Data                                                              | (Axis Position)     | (X, Y, and Z), a                  |                                                                   |               |  |  |  |  |  |
|                                                                   |                     | and configuration                 |                                                                   |               |  |  |  |  |  |
|                                                                   |                     |                                   | get position data, press the numeric                              |               |  |  |  |  |  |
|                                                                   |                     | display. The nur                  |                                                                   |               |  |  |  |  |  |
| Common                                                            | Main Menu           |                                   | ain menu screen                                                   |               |  |  |  |  |  |
| Screen                                                            | Robot Operation     |                                   | bot operation sub menu                                            | -             |  |  |  |  |  |
|                                                                   | Error Information   | Jumps to the er                   | -                                                                 |               |  |  |  |  |  |
|                                                                   | Monitor/Maintenance | Jumps to the i<br>menu            |                                                                   |               |  |  |  |  |  |
|                                                                   | Manual              |                                   | anual display sub menu                                            |               |  |  |  |  |  |
|                                                                   | STOP                |                                   | ng program (Servo remains ON)                                     |               |  |  |  |  |  |
|                                                                   |                     | Red Light ON                      | Program stops                                                     |               |  |  |  |  |  |
|                                                                   |                     | Light OFF                         | Program in running                                                |               |  |  |  |  |  |
|                                                                   |                     |                                   |                                                                   |               |  |  |  |  |  |

Table 4-3: Details and Roles of [Position Edit] Operation Buttons

# 4.1.4 Editing of Joint Data Which Have been Taught to the Robot

(1) Select [Robot Operation] from the [Robot Main Menu] screen.

| [Robot M            | 1ain Menu] 💽      |
|---------------------|-------------------|
| Robot Operation     | Error Information |
| Monitor/Maintenance | Manual            |
|                     |                   |
|                     |                   |
|                     |                   |
|                     |                   |

(2) Select [Edit Joint] from the [Robot Operation Menu] screen.

| [Robot Ope         | ration Menu]         |
|--------------------|----------------------|
| Robot OP           | Edit Position        |
| Jog/Hand Operation | Edit Joint           |
|                    | Edit Numerical Value |
|                    |                      |
|                    |                      |
| <b>a</b>           |                      |

(3) [Joint Edit] screen appears.

| [Joint Edit]                                                               |                  |
|----------------------------------------------------------------------------|------------------|
|                                                                            | J1               |
| Variable name                                                              | J2 C.CC          |
| J_Fbc                                                                      | J3 <u>50.00</u>  |
|                                                                            | J4 0.00          |
|                                                                            | J5 <u>SC. CC</u> |
| Read Joint Write Joint Current Position                                    | J6 23.00         |
| Program name                                                               |                  |
| Robot Error Monitor/ Operation<br>Operation Information Maintenance Manual | STOP             |

(4) See below for the details of [Joint Edit] screen. For details of each operation button, see "Table 4-4: Details and Roles of [Joint Edit] Operational Buttons".

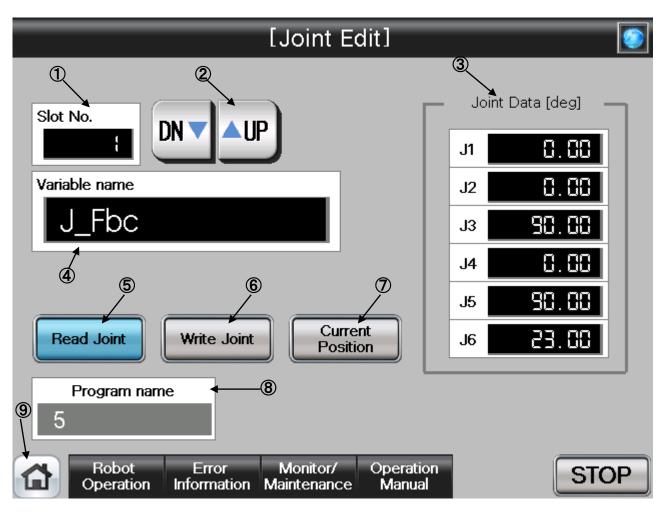

# [Screen Specification]

Operation screen to edit the robot joint variable

- \* For the joint data of the program specified in the robot OP screen
- (1) Slot No. · · · Selects the task slot No. (0~32) to be edited
- (2) UP/DOWN···Scrolls UP and DN (down) of the task slot No.
- (3) Joint data (\*1)···Edits the joint data of each axis (J1, J2, J3, J4, J5, J6)
- (4) Variable Name (\*2) · · · Enters the name of joint data to be edited
- (5) Read Joint · · · Reads the joint data specified in the variable name in the position edit
- (6) Write Joint · · · Writes the edited joint data in the position edit
- (7) Current Position · · · Reads the current joint data of the robot and displays it in the joint data
- (8) Program Name · · · Displays the program specified in the robot OP screen
- (9) Common Buttons · · · Jump to each screen
  - \* "STOP" stop a running program (Servo remains ON)
- (\*1) To enter the variable name, press the numeric display. The character-entry screen appears
- (\*2) To enter the joint data, press the numeric display of each axis (J1, J2, J3, J4, J5, and J6). The numeric entry screen appears

(5) See below for the character/number entry screens.

|   | _  |        |                           |     |     |      |             | [.  | Joii            | nt E | Edit     | ]    |     |                |          | _    | _   | ۲     |                 |
|---|----|--------|---------------------------|-----|-----|------|-------------|-----|-----------------|------|----------|------|-----|----------------|----------|------|-----|-------|-----------------|
| Q | Va | riable | o.<br>455<br>e nar<br>BCE | ne  | DN  | _    | _           | JP) | OF              |      |          |      | [   | J1<br>J2<br>J3 | 234      | 56.C | R   | 9     | 2<br>567<br>off |
| À |    |        | 01                        | 234 | 156 | 789  | 901         | 23  | 456             | 578  | <u>_</u> | 123  | 45  | 678            | 3901     | 4    | 5   | 6     | CLR             |
|   | (  | Q      | W                         | E   | R   | Т    | Υ           | U   | Ι               | 0    | Ρ        | 7    | 8   | 9              | Off      | 1    | 2   | 3     | DEL             |
|   | )  | Α      | S                         | D   | F   | G    | н           | J   | к               | L    | ;        | 4    | 5   | 6              | <u> </u> | 0    |     | Enter |                 |
|   | _  | Z      | X                         | С   | ۷   | В    | N           | м   | +/-             |      | 0        | 1    | 2   | 3              | CLR      | -    |     |       |                 |
|   |    |        | SP                        |     |     |      |             | En  | ter             |      |          | ~    |     | $\rightarrow$  | DEL      |      |     |       |                 |
|   |    |        | Rot<br>Oper               |     | In  | Erro | or<br>ation |     | Monit<br>ainter |      | 2        | Manı | Jal |                |          |      | STO | P     |                 |

# [Screen Specification]

Operation screen to enter the variable name/joint data

- \* For the joint data of the program specified in the robot OP screen
- (1) Character entry screen · · · Enters the joint variable name with the alphabetic keys
- (2) Number entry screen · · · Enters the joint data with the decimal input keys

Table 4-4: Details and Roles of [Joint Edit] Operation Buttons

| Classification | Name                                              | Function Spec.                                         | Note                    |  |  |  |  |  |
|----------------|---------------------------------------------------|--------------------------------------------------------|-------------------------|--|--|--|--|--|
| Target         | Slot No.                                          | Displays the task slot No.(0-32) to be edited.         | —                       |  |  |  |  |  |
| Selection for  |                                                   | * Task slot No. can be specified in setting the        |                         |  |  |  |  |  |
| Position Edit  |                                                   | external variable                                      |                         |  |  |  |  |  |
|                |                                                   | UP▲ Increases the slot No. one by one                  |                         |  |  |  |  |  |
|                |                                                   | DN▼ Decreases the slot No. one by one                  |                         |  |  |  |  |  |
|                | Variable Name                                     | Specifies the position variable with the position data |                         |  |  |  |  |  |
|                |                                                   | to be edited                                           |                         |  |  |  |  |  |
|                |                                                   | To enter the target variable name, press the numeric   |                         |  |  |  |  |  |
|                |                                                   | display. The character entry screen appears.           |                         |  |  |  |  |  |
| Edit           | Read Joint                                        | Reads the specified joint variable data                | More than               |  |  |  |  |  |
|                |                                                   | Yellow Light Joint variable data reading in ON         | woo edit                |  |  |  |  |  |
|                |                                                   |                                                        | operations<br>cannot be |  |  |  |  |  |
|                |                                                   | Light OFF Reading completed or not<br>performed        | performed at            |  |  |  |  |  |
|                | Write Joint                                       | Writes the edited joint data to the position variable  | the same time           |  |  |  |  |  |
|                |                                                   | Yellow Light Joint variable data writing in            |                         |  |  |  |  |  |
|                |                                                   | ON progress                                            |                         |  |  |  |  |  |
|                |                                                   | Light OFF Writing completed or not performed           |                         |  |  |  |  |  |
|                | Current Position                                  | Reads and displays the current joint data              |                         |  |  |  |  |  |
|                |                                                   | Yellow Light Joint data reading in progress            |                         |  |  |  |  |  |
|                |                                                   | Light OFF Reading completed or not<br>performed        |                         |  |  |  |  |  |
|                | Program Name                                      | Displays the program name specified in the robot       |                         |  |  |  |  |  |
|                | Ŭ                                                 | OP screen                                              |                         |  |  |  |  |  |
| Position       | Current Position                                  | Displays/edits the joint value [deg] of each axis (J1, | _                       |  |  |  |  |  |
| Data           | (Each Joint Position)                             | J2, J3, J4, J5, and J6)                                |                         |  |  |  |  |  |
|                |                                                   | To enter the target joint data, press the numeric      |                         |  |  |  |  |  |
|                |                                                   | display. The numeric entry screen appears.             |                         |  |  |  |  |  |
| Common         | Main Menu                                         | Jumps to the main menu screen                          | —                       |  |  |  |  |  |
| Screen         | Robot Operation                                   | Jumps to the robot operation sub menu                  |                         |  |  |  |  |  |
|                | Error Information                                 | Jumps to the error Information display sub menu        |                         |  |  |  |  |  |
|                | Monitor/Maintenance                               | Jumps to the monitor/maintenance execution sub         |                         |  |  |  |  |  |
|                |                                                   | menu                                                   |                         |  |  |  |  |  |
|                | Manual Jumps to the manual display sub menu       |                                                        |                         |  |  |  |  |  |
|                | STOP Stops the running program (Servo remains ON) |                                                        |                         |  |  |  |  |  |
|                |                                                   | Red Light ON Program stops                             |                         |  |  |  |  |  |
|                |                                                   | Light OFF Program in running                           |                         |  |  |  |  |  |

# 4.1.5 Editing the Program Variable Data

(1) Select [Robot Operation] from the [Robot Main Menu] screen.

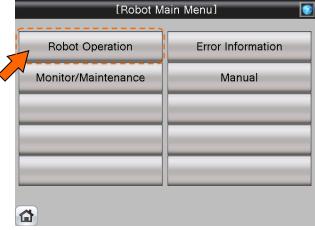

(2) Select [Edit Numerical Value] from the [Robot Operation Menu] screen.

| [Robot Ope         | ration Menu] 🛛 💽     |
|--------------------|----------------------|
| Robot OP           | Edit Position        |
|                    |                      |
| Jog/Hand Operation | Edit Joint           |
| 5                  | Edit Numerical Value |
|                    |                      |
|                    |                      |
|                    |                      |
|                    |                      |

(3) [Numerical Edit]screen appears.

| [Numerical Edit]                                              |      |
|---------------------------------------------------------------|------|
| Slot No.<br>2 DN AUP<br>Variable name<br>MO 1                 | 34   |
| Read<br>Variable<br>Program name<br>DATA                      |      |
| Bobot Error Monitor/ Operation Information Maintenance Manual | STOP |

(4) See below for the [Numerical Edit] screen. For details of the operation buttons, see "Table 4-5: Details and roles of [Numerical Edit] Operation Buttons."

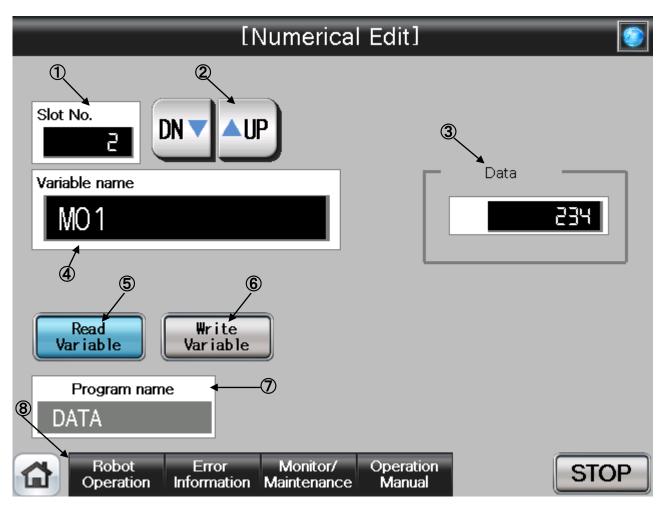

# [Screen Specifications]

Operation screen to set the numeric variable

\* For the variable name of the program specified in the robot OP screen

- (1) Slot No. · · · Selects the task slot (0~32) to be edited
- (2) UP/DOWN···Scrolls UP and DN (down) of the task slot No.
- (3) Numeric Variable (\*1)····Edits the numeric variable
- (4) Variable Name (\*2)···Enters the variable name to be edited
- (5) Read Variable · · · Reads the variable name specified in the variable name
- (6) Write Variable · · · Writes the edited variable name
- (7) Program Name · · · Displays the program specified in the robot OP screen
- (8) Common Buttons · · · Jump to each screen
  - \* "STOP" stop a running program (Servo remains ON)
- (\*1) To enter the variable name, press the numeric entry. The character entry screen appears
- (\*2) To enter the numeric variable data, press the numeric display. The numeric entry screen appears

(5) See below for the character/number entry screens.

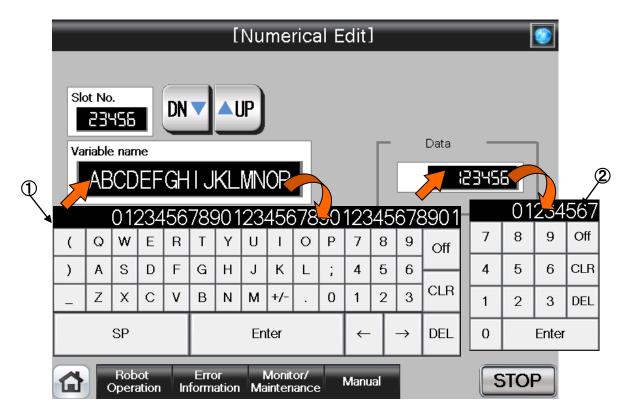

# [Screen Specifications]

Operation screen to enter the variable name/data

\* For the joint data of the program specified in the robot OP screen

(1) Character entry screen · · · Enters the joint variable name with the alphameric keys

(2) Number entry screen · · · Enters the numeric value with the decimal input keys

| Classification          | Name                                                 | Function Spec.     | merical Edit j Operation Buttons                                                             | Note            |  |  |  |  |  |  |  |
|-------------------------|------------------------------------------------------|--------------------|----------------------------------------------------------------------------------------------|-----------------|--|--|--|--|--|--|--|
|                         |                                                      |                    |                                                                                              | NULE            |  |  |  |  |  |  |  |
| Target<br>Selection for | Slot No.                                             | Displays the tas   | —                                                                                            |                 |  |  |  |  |  |  |  |
| Position Edit           |                                                      |                    | * Task slot No. can be specified in setting the                                              |                 |  |  |  |  |  |  |  |
| 1 OSIGOT Edit           |                                                      |                    | external variable                                                                            |                 |  |  |  |  |  |  |  |
|                         |                                                      |                    |                                                                                              |                 |  |  |  |  |  |  |  |
|                         | Variable Name                                        |                    | DN▼ Decreases the slot No. one by one<br>Specifies the variable with the variable data to be |                 |  |  |  |  |  |  |  |
|                         |                                                      | edited             |                                                                                              |                 |  |  |  |  |  |  |  |
|                         |                                                      |                    | get variable name, press the numeric                                                         |                 |  |  |  |  |  |  |  |
|                         |                                                      |                    | aracter entry screen appears.                                                                |                 |  |  |  |  |  |  |  |
| Edit                    | Read Variable                                        |                    | ified variable data                                                                          | More than woo   |  |  |  |  |  |  |  |
|                         |                                                      | Yellow Light       | Variable data reading in progress                                                            | edit operations |  |  |  |  |  |  |  |
|                         |                                                      | ON                 |                                                                                              | cannot be       |  |  |  |  |  |  |  |
|                         |                                                      | Light OFF          | Reading completed or not                                                                     | performed at    |  |  |  |  |  |  |  |
|                         |                                                      |                    | performed                                                                                    | the same time   |  |  |  |  |  |  |  |
|                         | Write Variable                                       | Writes the edite   |                                                                                              |                 |  |  |  |  |  |  |  |
|                         |                                                      | Yellow Light<br>ON | Variable data writing in progress                                                            |                 |  |  |  |  |  |  |  |
|                         |                                                      | Light OFF          | Writing completed or not performed                                                           |                 |  |  |  |  |  |  |  |
|                         | Program Name                                         | <u> </u>           | pgram name specified in the robot OP                                                         |                 |  |  |  |  |  |  |  |
|                         | Fiogram Name                                         | screen             | Syram hame specified in the lobot OF                                                         |                 |  |  |  |  |  |  |  |
| Numeric                 | Variable Value                                       | Displays/edits th  | he variable value                                                                            |                 |  |  |  |  |  |  |  |
| Variable                |                                                      | To enter the tar   | get variable data, press the numeric                                                         |                 |  |  |  |  |  |  |  |
| Data                    |                                                      |                    | meric entry screen appears.                                                                  |                 |  |  |  |  |  |  |  |
| Common                  | Main Menu                                            |                    | ain menu screen                                                                              | —               |  |  |  |  |  |  |  |
| Screen                  | Robot Operation                                      |                    | bot operation sub menu                                                                       |                 |  |  |  |  |  |  |  |
|                         | Error Information Jumps to the robot failure display |                    |                                                                                              |                 |  |  |  |  |  |  |  |
|                         | Monitor/                                             | Jumps to the m     | onitor/maintenance sub menu                                                                  |                 |  |  |  |  |  |  |  |
|                         | Maintenance                                          |                    |                                                                                              |                 |  |  |  |  |  |  |  |
|                         | Manual                                               | Jumps to the ro    |                                                                                              |                 |  |  |  |  |  |  |  |
|                         | STOP                                                 |                    | Stops the running program (servo remains ON)                                                 |                 |  |  |  |  |  |  |  |
|                         |                                                      | Red Light ON       | Program stops                                                                                |                 |  |  |  |  |  |  |  |
|                         |                                                      | Light OFF          | Program in running                                                                           |                 |  |  |  |  |  |  |  |

# 4.2 Monitoring/Maintenance Operation from GOT Screen

# 4.2.1 Monitoring of the Current Robot Position and Program Execution Line

(1) Select [Monitor/Maintenance] from the [Robot Main Menu] screen.

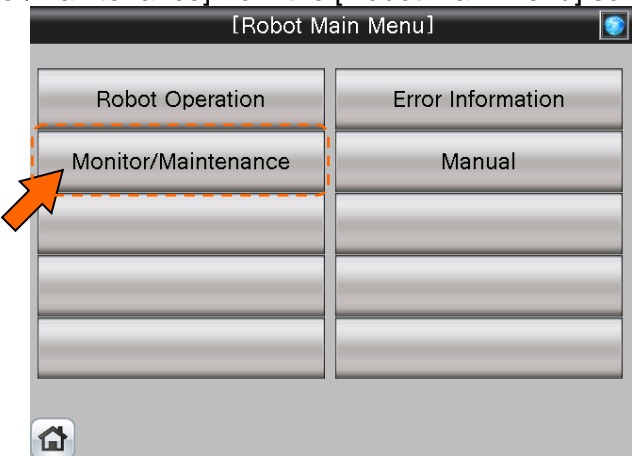

(2) Select [Robot Current position] from the [Monitor/Maintenance] screen.

|   | [Monitor/Maintenance Menu] |                        |  |  |  |  |  |  |  |  |  |
|---|----------------------------|------------------------|--|--|--|--|--|--|--|--|--|
|   |                            |                        |  |  |  |  |  |  |  |  |  |
| 5 | Robot Current Position     | Current                |  |  |  |  |  |  |  |  |  |
|   | Status Variable            | Load Level Ratio       |  |  |  |  |  |  |  |  |  |
|   | Robot Signal               | Maintenance Forecast   |  |  |  |  |  |  |  |  |  |
|   |                            | Preventive Maintenance |  |  |  |  |  |  |  |  |  |
|   | Robot Information          |                        |  |  |  |  |  |  |  |  |  |
|   |                            |                        |  |  |  |  |  |  |  |  |  |

(3) [Robot Current Position Monitor] screen appears.

| Automatic                           | Servo   | ON Er                                 | ror    | ľ    | OVRD                      | 100   | UP 🔺           | DN 🔻   |
|-------------------------------------|---------|---------------------------------------|--------|------|---------------------------|-------|----------------|--------|
|                                     | [Rot    | oot Currer                            | it Pos | siti | ion Mo                    | nitor |                |        |
| Current Po                          |         | nm] —<br>Destination                  |        |      | oint Coodi<br>ırrent Posi |       | g]<br>Destinat | ion    |
|                                     | is. 98  |                                       |        | JI   |                           | . 88  | Destinat       |        |
| Y                                   | 8.68    | 6.68                                  |        | J2   | -8                        | .81   | 8              | . 88   |
| z 🖁                                 | 35. (3) | 8.88                                  |        | J3   | 89                        | . 99  | 8              | . 88   |
| A - (                               | 38.88   | 8.88                                  |        | J4   | 6                         | . 88  | 6              | . 88   |
| в                                   | 8.62    | 8.88                                  |        | J5   | 30                        | .88   | 6              | . 88   |
| с - 8                               | 38.88   | 8.88                                  |        | J6   | 8                         | .88   | 6              | . 88   |
| FL1 🔒 🏭                             | 8888    | 8 1868688                             |        | Slot | No                        |       | Progra         | m name |
| FL2                                 | 8       | i i i i i i i i i i i i i i i i i i i |        | JIOC |                           | +     | MAIN           |        |
| Program 100 Mov P1                  |         |                                       |        |      |                           |       |                |        |
| Robot Error Monitor/ Operation STOP |         |                                       |        |      |                           |       |                |        |

(4) See below for the [Robot Current Position Monitor] screen. For details of the operation button, see "Table 4-6: Details and Roles of [Robot Current Position Monitor] Operation Button".

|   | Automatic                                                                                                    | Serva-O      | T Error | 0              | vrd 100 | UP 🔺 DN 🔻         |  |
|---|----------------------------------------------------------------------------------------------------|--------------|---------|----------------|---------|-------------------|--|
|   | [Robot Current Position Monitor]                                                                                  |              |         |                |         |                   |  |
|   | ■ XYZ Coodinate [deg,mm] — Joint Coodinate [deg] ← 2<br>Current Position Destination Current Position Destination |              |         |                |         |                   |  |
|   |                                                                                                    | <u>3. 38</u> | 6.68    | J1             | 6.60    | <b>8.68</b>       |  |
|   | Y                                                                                                    | 8.88         | 8.88    | J2             | -0.01   | 6.68              |  |
|   | z 🕄                                                                                                    | 5. (3        | 8.88    | J3             | 89.99   | 6.66              |  |
|   | A - 18                                                                                                    | 8.88         | 8.88    | J4             | 8.88    | 0.00              |  |
|   | В                                                                                                    | 8.62         | 8.88    | J5             | 90.00   | 8.88              |  |
|   | c - 18                                                                                                    | 8.88         | 8.88    | J6             | 8.88    | 6.00              |  |
|   | FL1 8 88                                                                                                    |              |         | 3<br>▼ Slot No |         | 5<br>Program name |  |
| 6 | FL2                                                                                                    | 8            | 8       | 1              |         | MAIN              |  |
| 9 | Program 100 Mov P1                                                                                                |              |         |                |         |                   |  |
| 1 | RobotErrorMonitor/OperationSTOPOperationInformationMaintenanceManual                                              |              |         |                |         |                   |  |

# [Screen Specifications]

Screen to monitor the current position of each robot axis

- (1) XYZ Coordinates · · · Displays the current position of each coordinate (X, Y, and Z axes: in mm), postural axis (A, B, and C: in angles), and configuration flag (FL1 postural flag; FL2 multiple-rotation data) in the XYZ coordinates
  - \* Current Position: Current robot position
  - \* **Destination:** Destination of the running program (displayed only when the program movement command is executed)
- (2) Joint Coordinates · · · Displays the current position of **each axis** (J1, J2, J3, J4, J5, and J6: in angles) in the joint coordinates
  - \* Current Position: Current robot position
    - \* **Destination:** Destination of the running program (displayed only when the program movement command is executed)
- (3) Slot No. (\*1) ···· Selects the task slot No. (1-32)
- (4) +/- Buttons...Displays the task slot No. with + (plus) and (minus)
- (5) Program Name · · · Displays the program specified in the robot OP screen
- (6) Program...Displays the line number of the running program and statement
- (7) Running Status · · · Lights the lamp according to the robot running status \* Automatic Operation in Progress (green) Serve Power ON (green) Frr

#### \* Automatic Operation in Progress (green) Servo Power ON (green) Error (red) Current operation speed value(%)

- (8) UP/DOWN···Changes the operation speed value in the OVRD DISPLAY UP (speed-up) and DN (speed-down)
- (9) Common Buttons · · · Jump to each screen
  - \* "STOP" stop a running program (Servo remains ON)
  - (\*1) To enter the task slot No, press the numeric display. The numeric entry screen appears.

(5) See below for the number-entry screen.

| Automatic      | Servo                            | OFF               | Erro               | r      | 0      | VRD               | 45    | 6        | UP 🔺       | DN 🔻       |
|----------------|----------------------------------|-------------------|--------------------|--------|--------|-------------------|-------|----------|------------|------------|
|                | [Robot Current Position Monitor] |                   |                    |        |        |                   |       |          |            |            |
| Current Po     |                                  | mm] —<br>Destir   | ation              |        |        | t Cood<br>int Pos |       |          | <br>Destin | ation      |
|                | 5.00                             |                   |                    | J      |        |                   |       |          |            |            |
| Y 2349         | 6.00                             | 2345              | 6.00               | J      | 2      | 3458              | 5.80  |          | 2345       | 6.00       |
| z 234          | 6.88                             | 2345              | 6.68               | J      | 3      | 2458              | 5. GC |          | 2345       | 6.00       |
| A 234          | 6.00                             | 2345              | 6.00               | J      | 4      | 2458              | 5. OC |          | 2345       | 6.00       |
| в 2349         | 6.00                             | 2345              | 6.68               | J      | 5      | 2458              | 5. GC |          | 2345       | 6.88       |
| c 2349         | 6.00                             | 2345              | 6.00               | J      | 6      | 3458              | 5.80  |          | 2345       | 6.00       |
| FL1 🔒 🏭        | 8888                             | 6 (88             | 8886               | S      | ot N   |                   |       |          | Prog       | ram name   |
| FL2            | 3456                             | 6                 | 3456               |        | 3456   |                   | 01    | +<br>234 |            | DEFGHIJKL  |
| Program 2345   | 6 ABCDEFG                        | HIJKLMNOF         | °QRSTUV#XY.        | Zabcde | fghijl | 7                 | 8     | 9        | Off        | IJKLMNOPOR |
| Robo<br>Operat |                                  | Error<br>ormation | Monito<br>Maintena |        | Ma     | 4                 | 5     | 6        | CLR        | STOP       |
|                |                                  | madon             | Maintena           | ince   |        | 1                 | 2     | 3        | DEL        |            |
|                |                                  |                   |                    |        |        |                   | _     |          | <u> </u>   |            |
|                |                                  |                   |                    |        |        | 0                 |       | Enter    |            |            |

# [Screen Specification]

Operation screen to enter the task slot No. \* For the joint data of the program specified in the robot OP screen

(1) Number Entry Screen ... Enters the task slot No. with the decimal input keys

Table 4-6: Details and Roles of [Robot Current Position Monitor] Operation Buttons

| Classification   | Name              | Function Spec.                               | ent Position Monitor] Operation Button      | Note |  |  |  |
|------------------|-------------------|----------------------------------------------|---------------------------------------------|------|--|--|--|
| Display          | XYZ Coordinates   |                                              | urrent position and destination of each     | _    |  |  |  |
| Current          |                   |                                              | axis                                        |      |  |  |  |
| Position         |                   |                                              | (1) Coordinate Position (X/Y/Z axis: mm)    |      |  |  |  |
|                  |                   | (2) Postural axi                             |                                             |      |  |  |  |
|                  |                   | (3) Configura                                | tion flag (FL1 postural flag; FL2           |      |  |  |  |
|                  |                   | multi-rotation da                            |                                             |      |  |  |  |
|                  | Joint Coordinates |                                              | urrent position and destination of each     |      |  |  |  |
|                  |                   | axis                                         |                                             |      |  |  |  |
|                  | <b>0</b> 1        | •Axes (J1-J6 in                              | ÷ /                                         |      |  |  |  |
| Target           | Slot No.          |                                              | sk slot No. (1-32) to be edited             |      |  |  |  |
| Selection for    |                   | Addition +                                   | Increases the slot No. one by one           |      |  |  |  |
| Position Edit    |                   | Subtraction-                                 | Decreases the slot No. one by one           |      |  |  |  |
|                  | Variable Name     |                                              | ariable with the variable data to be edited |      |  |  |  |
|                  |                   |                                              | arget variable name, press the numeric      |      |  |  |  |
|                  |                   |                                              | aracter entry screen appears.               |      |  |  |  |
| Edit             | Program Name      |                                              | rogram name specified in the robot OP       | —    |  |  |  |
|                  | D                 | screen                                       |                                             |      |  |  |  |
|                  | Program           | Displays the I command                       |                                             |      |  |  |  |
| Display of       | Operation Mode    | Displays the op                              | peration mode                               |      |  |  |  |
| Running          |                   | Green Light Auto-operation mode (Automatic)  |                                             |      |  |  |  |
| State            |                   | ON LIGHT                                     | Auto-operation mode (Automatic)             |      |  |  |  |
|                  |                   | Light OFF                                    | Manual operation mode (Manual)              |      |  |  |  |
|                  | Servo ON          | Displays the se                              | rvo power status                            |      |  |  |  |
|                  |                   |                                              | Servo power ON                              |      |  |  |  |
|                  |                   | ON                                           | •                                           |      |  |  |  |
|                  |                   | Light OFF                                    | Servo power OFF                             |      |  |  |  |
|                  | Error             | Displays the rol                             |                                             |      |  |  |  |
|                  |                   | Red Light ON                                 | Robot error in progress                     |      |  |  |  |
|                  |                   | Light OFF                                    | No error                                    |      |  |  |  |
|                  | OVRD              |                                              | rrent override value (%)                    |      |  |  |  |
|                  |                   | UPA                                          | Increases the override value                |      |  |  |  |
| -                |                   | DN▼                                          | Decreases the override value                |      |  |  |  |
| Common<br>Screen | Main Menu         |                                              | ain menu screen                             |      |  |  |  |
| Scieen           | Robot Operation   |                                              | bot operation sub menu                      |      |  |  |  |
|                  | Error Information |                                              | bot failure display                         |      |  |  |  |
|                  | Monitor/          | Jumps to the m                               | onitor/maintenance sub menu                 |      |  |  |  |
|                  | Maintenance       |                                              |                                             |      |  |  |  |
|                  | Manual            |                                              | bot manual sub menu                         |      |  |  |  |
|                  | STOP              | Stops the running program (servo remains ON) |                                             |      |  |  |  |
|                  |                   | Red Light ON                                 | Program stops                               |      |  |  |  |
|                  |                   | Light OFF                                    | Program in running                          |      |  |  |  |

# 4.2.2 Monitoring of the Robot Status Variable

(1) Select [Monitor/Maintenance] from the [Robot Main Menu] screen.

| [Robot              | Main Menu] 💽      |
|---------------------|-------------------|
| Robot Operation     | Error Information |
| Monitor/Maintenance | Manual            |
|                     |                   |
|                     |                   |
|                     |                   |
|                     |                   |

(2) Select [Status Variable] from the [Monitor/Maintenance] menu.

|   | [Monitor/Maintenance Menu] |                        |  |  |  |  |  |  |
|---|----------------------------|------------------------|--|--|--|--|--|--|
|   | Robot Current Position     | Current                |  |  |  |  |  |  |
| 5 | Status Variable            | Load Level Ratio       |  |  |  |  |  |  |
|   | Robot Signal               | Maintenance Forecast   |  |  |  |  |  |  |
|   |                            | Preventive Maintenance |  |  |  |  |  |  |
|   | Robot Information          |                        |  |  |  |  |  |  |
|   | <b>a</b>                   |                        |  |  |  |  |  |  |

(3) [Status Monitor 1/2] screen appears.

| Automatic Servo O                                           | FF Error             | ovrd 456                                     | UP 🔺 DN 🔻                     |  |  |  |  |
|-------------------------------------------------------------|----------------------|----------------------------------------------|-------------------------------|--|--|--|--|
|                                                             | [Status Monitor 1/2] |                                              |                               |  |  |  |  |
| Distance for Destination [mm]<br>(M RDst)                   | 23455.00             | Collision Detection<br>Level-J1 [%] (ColLvl) | 455                           |  |  |  |  |
| Arrival Ratio [%] (M_Ratio)                                 | 456                  | Collision Detection<br>Level-J2 [%] (ColLvl) | 456                           |  |  |  |  |
| Speed [mm/s] (M_RSpd)                                       | 23456.00             | Collision Detection<br>Level-J3 [%] (ColLvl) | 456                           |  |  |  |  |
| Motion Mode (MvTune/Prec)                                   | Standard             | Collision Detection<br>Level-J4 [%] (ColLvl) | 456                           |  |  |  |  |
| Distance for Command Pos. and<br>Feedback Pos. [mm] (M_Fbd) | 23456.00             | Collision Detection<br>Level-J5 [%] (ColLvl) | 456                           |  |  |  |  |
| Speed Status (M_AclSts)                                     | Stop                 | Collision Detection<br>Level-J6 [%] (ColLvl) | 456                           |  |  |  |  |
|                                                             |                      | Collision Detection Settin<br>(ColChk)       | <sup>g</sup> Valid (No Error) |  |  |  |  |
|                                                             |                      | Collision Status (M_ColSt                    | s) Collision                  |  |  |  |  |
|                                                             |                      |                                              |                               |  |  |  |  |
| Back Next                                                   |                      |                                              |                               |  |  |  |  |
| Robot Error Monitor/ Manual STOP                            |                      |                                              |                               |  |  |  |  |

(4) See below for [Status Variable Monitor 1/2] screen. For details of the operation button, see "Table 4-7: Details and Roles of [Status Variable Monitor] Operation Buttons".

| Automatic Servo OF                                                                                                    | _                                                                      |                                                                                                    |                                            |  |  |  |  |  |
|----------------------------------------------------------------------------------------------------|------------------------------------------------------------------------|----------------------------------------------------------------------------------------------------|--------------------------------------------|--|--|--|--|--|
|                                                                                                    | [Status Monitor 1/2]                                                   |                                                                                                    |                                            |  |  |  |  |  |
| Arrival Ratio [%] (M_Ratio)<br>Speed [mm/s] (M_RSpd)<br>Motion Mode (MvTune/Prec)<br>Distance for Command Pos. and<br>Feedback Pos. [mm] (M_Fbd)                                                                                                    | 23456.00<br>456<br>23456.00<br><sup>Standard</sup><br>23456.00<br>Stop | Collision Detection<br>Level-J1 [%] (ColLvl)<br>Collision Detection<br>Level-J2 [%] (ColLvl)<br>Collision Detection<br>Level-J3 [%] (ColLvl)<br>Collision Detection<br>Level-J4 [%] (ColLvl)<br>Collision Detection<br>Level-J5 [%] (ColLvl) | 456<br>456<br>456<br>456<br>456<br>456     |  |  |  |  |  |
| Image: Second state state sta |                                                                        | Collision Detection Setting<br>(ColChk)<br>Collision Status (M_ColSts)                                                                                                    | Valid (No Error)<br>Collision<br>Back Next |  |  |  |  |  |

#### [Screen Specifications]

Screen to monitor the internal robot variable data

(1) Back ··· · Switches the status variable monitor screens

[Status Variable Monitor 1/2]→[Status Variable Monitor 2/2]

- (2) Next···Switches the status variable monitor screens
   [Status Variable Monitor 1/2]→[Status Variable Monitor 2/2]
- (3) Status Variable · · · Displays the **robot parameter data** (robot parameter setting values) \* For details of the status variable, see "Table 4-8: Details of Status Variable "Status Variable Monitor 1/2"
- (4) Running Status · · · Lights the lamp according to the robot running status
   \* Automatic Operation in Progress (green) Servo Power ON (green) Error (red) Current operation speed value(%)
- (5) UP/DOWN···Changes the operation speed in the OVRD display UP (speed-up),

**DN** (speed-down)

- (6) Common Buttons...Jump to each screen
  - \* "STOP" stop a running program (Servo remains ON)

(4) See below for [Status Variable Monitor 2/2] screen. For details of the operation button, see "Table 4-7: Details and Roles of [Status Variable Monitor] Operation Buttons".

| Automatic                        | Servo O    | F Error  | OVRD                          | 456                | UP 🛕 DN 🔻         |  |  |
|----------------------------------|------------|----------|-------------------------------|--------------------|-------------------|--|--|
| [Status Monitor 2/2]             |            |          |                               |                    |                   |  |  |
| Compliance Coord                 | inate Type | XYZ      | Compliance Over<br>(M_CmpLmt) | <sup>r</sup> Limit | Over Limit        |  |  |
| Designated Compli                | iance Axis | 456      |                               |                    |                   |  |  |
| Compliance-J1/X G                | iain(CmpG) | 456      |                               |                    |                   |  |  |
| Compliance- J2/Y G               | ain (CmpG) | 456      |                               |                    |                   |  |  |
| Compliance- J3/Z G               | ain (CmpG) | 456      |                               |                    |                   |  |  |
| Compliance- J4/A G               | ain (CmpG) | 456      |                               |                    |                   |  |  |
| Compliance- J5/B G               | ain (CmpG) | 456      |                               |                    |                   |  |  |
| Compliance- J6/C G               | ain (CmpG) | 456      |                               |                    |                   |  |  |
| Compliance Differe<br>(M_CmpDst) | ence       | 23456.00 |                               |                    |                   |  |  |
| Ģ                                |            |          | -3-                           | 1-*                | Back Next         |  |  |
| Robot<br>Operatio                | n Inform   |          | Manijaj                       |                    | <sup>2</sup> STOP |  |  |

#### [Screen Specifications]

Screen to monitor the internal variable data of the robot

(1) Back · · · Switches the status variable monitor screens

- [Status Variable Monitor 2/2]  $\rightarrow$  [Status Variable Monitor 1/2]
- (2) Next ··· Switches the status variable monitor screens
   [Status Variable Monitor 2/2] → [Status Variable Monitor 1/2]
- (3) Status Variable ···· Displays the robot parameter data (robot parameter setting values)
   \* For details of the status variable, see "Table 4-9: Details of Status Variable "Status Variable Monitor 2/2"
- (4) Running Status · · · Lights the lamp according to the robot running status
   \* Automatic operation in progress (green) Servo Power ON (green) Error (red) Current operation speed value (%)
- (5) UP/DOWN····Changes the operation speed in the OVRD display UP (speed-up), DN (speed-down)
- (7) Common Buttons...Jump to each screen
  - \* "**STOP**" stop a running program (Servo remains ON)

| Classification                                                                             | Name              | Function Spec                           |                                                                                 | Note |  |
|--------------------------------------------------------------------------------------------|-------------------|-----------------------------------------|---------------------------------------------------------------------------------|------|--|
| Screen                                                                                     | Back              | Switches the                            |                                                                                 |      |  |
| Screen Back                                                                                |                   |                                         | _                                                                               |      |  |
| Switch                                                                                     | Next              | order $(2/2 \rightarrow 1/2)$           | •                                                                               |      |  |
|                                                                                            | INEXL             |                                         | e state variable monitor screen in rder $(1/2 \rightarrow 2/2 \rightarrow 1/2)$ |      |  |
| Diaplay of                                                                                 | Operation Made    | -                                       |                                                                                 |      |  |
| Display of                                                                                 | Operation Mode    |                                         | peration mode                                                                   |      |  |
| Running<br>State                                                                           |                   |                                         | N Auto-operation mode (Automatic)                                               | -    |  |
| Siale                                                                                      |                   | Light OFF                               | Manual operation mode (Manual)                                                  | -    |  |
|                                                                                            | Servo ON          |                                         | tatus of servo power                                                            |      |  |
|                                                                                            |                   | Green Light O                           |                                                                                 | -    |  |
|                                                                                            | L                 | Light OFF                               | Servo power OFF                                                                 | -    |  |
|                                                                                            | Error             | Displays the robot error status         |                                                                                 | -    |  |
|                                                                                            |                   | Red Light ON                            |                                                                                 |      |  |
|                                                                                            |                   | Light OFF No error                      |                                                                                 | -    |  |
|                                                                                            | OVRD              | Displays the current override value (%) |                                                                                 | _    |  |
|                                                                                            |                   | UP▲                                     | Increases the override value                                                    |      |  |
|                                                                                            |                   | DN▼                                     | Decreases the override value                                                    |      |  |
| Common                                                                                     | Main Menu         | Jumps to the i                          | —                                                                               |      |  |
| Screen                                                                                     | Robot Operation   | Jumps to the I                          |                                                                                 |      |  |
|                                                                                            | Error Information | Jumps to the I                          |                                                                                 |      |  |
| Monitor/                                                                                   |                   | Jumps to the I                          |                                                                                 |      |  |
|                                                                                            | Maintenance       | •                                       |                                                                                 |      |  |
|                                                                                            | Manual            | Jumps to the                            | robot manual sub menu                                                           |      |  |
| STOP Stops the running program (servo running Program stops)<br>Red Light ON Program stops |                   |                                         |                                                                                 |      |  |
|                                                                                            |                   |                                         |                                                                                 |      |  |
|                                                                                            |                   | Light OFF                               | Program in running                                                              |      |  |
|                                                                                            |                   |                                         | r iograffi in furfilling                                                        |      |  |

Table 4-8: Details of Status Variable [Status Variable Monitor 1/2]

| Variable Name               | Unit   | Description                                                             |
|-----------------------------|--------|-------------------------------------------------------------------------|
| M_RDst                      | [mm]   | Remaining distance to the target position while the robot is in motion. |
| M_Ratio                     | [%]    | Returns how much the robot has approached the target position (0 to     |
|                             |        | 100%) while the robot is moving.                                        |
| M_RSpd                      | [mm/s] | Current command speed                                                   |
| MvTune/Prec                 | —      | Currently-set operation characteristic mode                             |
|                             |        | [1: Standard/2: High-speed positioning mode/3: Trajectory priority      |
|                             |        | mode/4: Vibration suppression]                                          |
| M_Fbd                       | [mm]   | Distance between the command position and feedback position             |
| M_AclSts                    |        | Current acceleration/deceleration status                                |
|                             |        | [0=stop/1=acceleration/2=constant speed/3=deceleration]                 |
| Collision Detection Level   | [%]    | Detection level (sensitivity) of tolerance to impact of each joint axis |
| (ColLvl)                    |        | when program is running.                                                |
|                             |        | [Setting range 1 (most sensitive) – 500 (least sensitive)]              |
| Collision Detection Setting | —      | Setting status of the impact detection function                         |
| (ColChk)                    |        | [ON(Error)/ON(No Error)/OFF]                                            |
|                             |        | * ON (Error): Outputs error in collision                                |
|                             |        | ON (No Error): No error output in collision                             |
| Collision Detection Status  | —      | Collision detection status                                              |
| (M_ColSts)                  |        | [1: Collision being detected/0: No collision detected]                  |

#### Table 4-9: Details of Status Variable [Status Variable Monitor 2/2]

| Variable Name          | Unit | Description                                                     |
|------------------------|------|-----------------------------------------------------------------|
| Compliance Coordinate  | —    | Coordinate type of compliance function                          |
| Туре                   |      | [0: Joint coorcinate/1: XYZ corcinate/2: Tool]                  |
| Designated Compliance  | —    | Designated compliance axis                                      |
| Axis                   |      | [Designates 6 axes 1: Valid/0: Invalid]                         |
| Compliance Gain (CmpG) | —    | Gain value of compliance specified for each axis                |
|                        |      | (specified value of softness)                                   |
| Compliance Difference  | —    | Travel distance between the command value and actual position   |
| (M_CmpOst)             |      | when executing the compliance function                          |
| Compliance Over Limit  |      | Reports if the compliance function exceeds various limits       |
| (M_CmpLmt)             |      | [1: About to exceed the limit/0: Not about to exceed the limit] |

# 4.2.3 Monitoring of Robot Signal

(1) Select [Monitor/Maintenance] from the [Robot Main Menu] screen.

| 1 | [Robot Ma           | ain Menu] 💽       |
|---|---------------------|-------------------|
|   | Robot Operation     | Error Information |
| 4 | Monitor/Maintenance | Manual            |
|   |                     |                   |
|   |                     |                   |
|   |                     |                   |
|   | <b>a</b>            |                   |

(2) Select [Robot Signal] from the [Monitor/Maintenance Menu] screen.

| [Monitor/Maint         | [Monitor/Maintenance Menu] |  |  |  |  |  |  |  |
|------------------------|----------------------------|--|--|--|--|--|--|--|
| Robot Current Position | Current                    |  |  |  |  |  |  |  |
| Status Variable        | Load Level Ratio           |  |  |  |  |  |  |  |
| Robot Signal           | Maintenance Forecast       |  |  |  |  |  |  |  |
|                        | Preventive Maintenance     |  |  |  |  |  |  |  |
| Robot Information      |                            |  |  |  |  |  |  |  |
|                        |                            |  |  |  |  |  |  |  |

(3) [Designated Signal Monitor 1/2] screen appears.

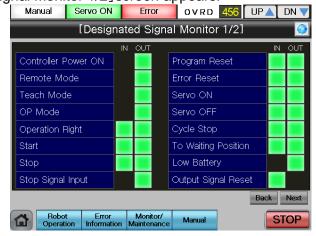

(4) See below for the [Designated Signal Monitor 1/2] screen. For details of the operation button, see [Table4-10: Details and Roles of "Designated Signal Monitor" Operation Buttons].

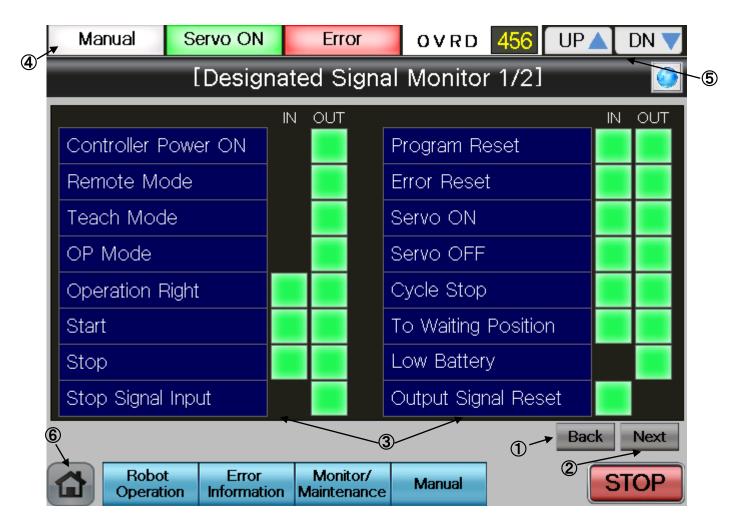

#### [Screen Specifications]

Screen to monitor the designated robot input/output (I/O) signals

- (1) Back ··· · Switches the dedicated signal monitor screens [Dedicated Signal Monitor 1/2] → [Dedicated Signal Monitor 2/2]
- (2) Next···Switches the dedicated signal monitor screens [Dedicated Signal Monitor 1/2]→ [Dedicated Signal Monitor 2/2]
- (3) Dedicated Signal · · · Displays the dedicated I/O signal status of robot controller
  - \* For details of the dedicated I/O signals, see [Table 4-11: Details of the Dedicated Signal Monitor "Dedicated Signal Monitor 1/2"]
- (4) Display of Running State · · · Lights the lamp according to the robot running status
   \* Automatic Operation in Progress (green) Servo power ON (green) Error (red) Current operation speed value (%)
- (5) UP/DOWN···Changes the operation speed in the OVRD display UP (speed-up),

**DN** (speed-down)

- (6) Common Buttons...Jump to each screen
  - \* "STOP" stop a running program (Servo remains ON)

(5) See below for the [Dedicated Signal Monitor 2/2] screen. For details of the operation buttons, see [4-10: Details and Roles of "Dedicated Signal Monitor" Operation Buttons].

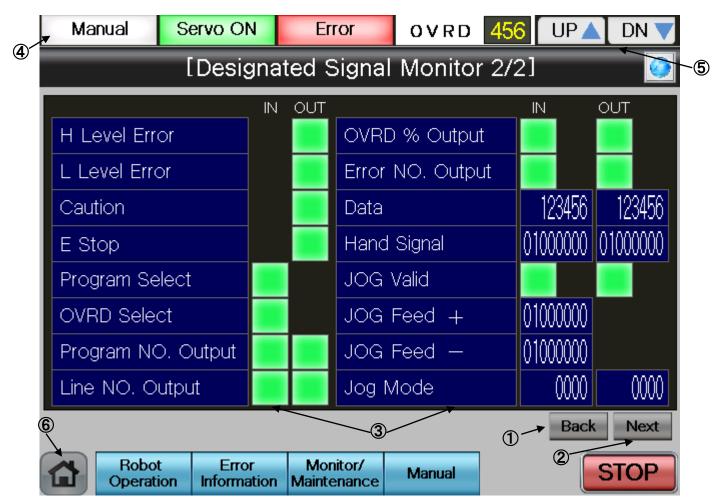

#### [Screen Specifications]

Screen to monitor the dedicated robot I/O signals

- (1) Back···Switches the dedicated signal monitor screens [Dedicated Signal Monitor 2/2]→ [Dedicated Signal Monitor 1/2]
- (2) Next···Switches the dedicated signal monitor screens [Dedicated Signal Monitor 2/2]→ [Dedicated Signal Monitor 1/2]
- (3) Dedicated Signal · · · Displays the dedicated I/O signal status of robot controller
  - \* For details of the dedicated I/O signals, see [Table 4-12: Details of the Dedicated Signal Monitor "Dedicated Signal Monitor 2/2"]
- (4) Display of Running State · · Lights the lamp according to the robot running status
- \* Automatic Operation in Progress (green) Servo Power ON (green) Error (red) Current operation speed value (%)
- (5) UP/DOWN···Changes the operation speed in the OVRD display UP (speed-up), DN (speed-down)
- (6) Common Buttons...Jump to each screen
  - \* "STOP" stop a running program (Servo remains ON)

Table 4-10: Details and Roles of "Robot Signal Monitor" Operation Buttons

| Classification   | Name                    | Function S                                                   |                                                                                                    | Signal Monitor" Operation Buttons   | Note |  |
|------------------|-------------------------|--------------------------------------------------------------|----------------------------------------------------------------------------------------------------|-------------------------------------|------|--|
| Screen<br>Switch | Back                    | Switches                                                     | Switches the state variable monitor screen in ascending order $(2/2 \rightarrow 1/2 \rightarrow 2/2)$  |                                     |      |  |
|                  | Next                    |                                                              | Switches the state variable monitor screen in descending order $(1/2 \rightarrow 2/2 \rightarrow 1/2)$ |                                     |      |  |
| Display of       | Operation Mode          |                                                              |                                                                                                    | ation mode                          | —    |  |
| Execution        |                         | Green Ligh                                                   | nt ON                                                                                                  | Auto-operation mode(Automatic)      |      |  |
| Status           |                         | Light OFF                                                    |                                                                                                    | Manual operation mode               |      |  |
|                  |                         |                                                              |                                                                                                    | (Manual)                            |      |  |
|                  | Servo ON                | Displays th                                                  | ne statu                                                                                               | is of servo power                   |      |  |
|                  |                         | Green Ligh                                                   | nt ON                                                                                                  | Servo power ON                      |      |  |
|                  |                         | Light OFF                                                    |                                                                                                    | Servo power OFF                     |      |  |
|                  | Error                   | Displays the robot error status                              |                                                                                                    |                                     |      |  |
|                  |                         | Red Light ON                                                 |                                                                                                    | Robot error in progress<br>No error | -    |  |
|                  | 01/22                   | Light OFF                                                    | -                                                                                                    |                                     |      |  |
|                  | OVRD                    | Displays the current override value (%)                      |                                                                                                    |                                     |      |  |
|                  |                         | UP Increases the override value                              |                                                                                                    | -                                   |      |  |
| Common           | Main Menu               | DN▼Decreases the override valueJumps to the main menu screen |                                                                                                    |                                     |      |  |
| Screen           |                         | -                                                            |                                                                                                    |                                     |      |  |
| Ocieen           | Robot Operation         |                                                              | Jumps to the robot operation sub menu                                                                  |                                     |      |  |
|                  | Error Information       | Jumps to the robot failure display                           |                                                                                                    |                                     | -    |  |
|                  | Monitor/<br>Maintenance | Jumps to the monitor/maintenance sub menu                    |                                                                                                    |                                     |      |  |
|                  | Manual                  | Jumps to t                                                   | he robo                                                                                                | ot manual sub menu                  |      |  |
|                  | STOP                    | Stops the r                                                  | unning                                                                                                 | program (servo remains ON)          |      |  |
|                  |                         | Red Light ON Program stops                                   |                                                                                                    |                                     |      |  |
|                  |                         | Light OFF                                                    |                                                                                                    | Program in running                  |      |  |

Table 4-11: Details of the Dedicated Signal Monitor "Dedicated Signal Monitor 1/2"

| Variable Name        | Classification | Description                                                                                                    |
|----------------------|----------------|----------------------------------------------------------------------------------------------------|
| Controller Power ON  | Output         | ON when the external input signal can be received after the power is ON                                                                                        |
| Remote Mode          | Output         | ON when the key switch on the operation panel is set to AUTO and remote operation is valid                                                                     |
| Teach Mode           | Output         | ON when the key switch on the operation panel is set to the teach mode (TBD)                                                                                   |
| OP Mode              | Output         | ON when the key switch is in the AUTO mode and the operation panel is valid                                                                                    |
| Operation Right      | Input/Output   | [Input] ON when requesting the operation rights of the external signal control<br>[Output] ON when in the AUTO mode and the operation right input signal is ON |
| Start                | Input/Output   | [Input] ON when requesting to start a program<br>[Output] ON while the program is running                                                                      |
| Stop                 | Input/Output   | [Input] ON when requesting to stop the program in operation<br>[Output] ON when program is interrupted                                                         |
| Stop Input           | Output         | ON the stop signal is input.                                                                                                    |
| Program Reset        | Input/Output   | [Input] ON when cancelling the paused of the program and bringing the execution line to the top.<br>[Output] ON when selecting a program                       |
| Error Reset          | Input/Output   | [Input] ON when requesting error status cancellation<br>[Output] ON with an error status                                                                       |
| Servo ON             | Input/Output   | [Input] ON when requesting to turn the servo on<br>[Output] ON when the servo is on                                                                            |
| Servo OFF            | Input/Output   | [Input] ON when requesting to turn the servo off<br>[Output] ON when the servo cannot be on                                                                    |
| Cycle Stop           | Input/Output   | [Input] ON when requesting the cycle stop<br>[Output] ON during the operation to request the cycle stop                                                        |
| Safe Point Return    | Input/Output   | [Input] ON when requesting the safe point return operation<br>[Output] ON during the safe point return                                                         |
| Battery Voltage Drop | Output         | ON when the battery voltage of the controller is lowered                                                                                                    |
| General Output Reset | Input          | ON when requesting the general output signal reset                                                                                                    |

# Table 4-12: Details of the Dedicated Signal Monitor "Dedicated Signal Monitor 2/2"

| Variable Name         | Classification | Description                                                                                                    |
|-----------------------|----------------|----------------------------------------------------------------------------------------------------|
| High Level Error      | Output         | ON with a serious error                                                                                                    |
| Low Level Error       | Output         | ON with a minor error                                                                                                    |
| Warning Error Level   | Output         | ON with an alarm                                                                                                    |
| Emergency Stop        | Output         | ON with an emergency stop                                                                                                  |
| Program Selection     | Input          | ON when selecting a program                                                                                                |
| Override Selection    | Input          | ON when setting override                                                                                                   |
| Program No. Output    | Input/Output   | [Input] ON when requesting Task 1 program No. output<br>[Output] ON when outputting the program No.                        |
| Line Number Output    | Input/Output   | [Input] ON when requesting Task 1 program No. output<br>[Output] ON when outputting the line No.                           |
| Override Value Output | Input/Output   | [Input] ON when requesting an override value output<br>[Output] ON when outputting the override value                      |
| Error No. Output      | Input/Output   | [Input] ON when requesting the error No. output<br>[Output] ON when outputting the error No.                               |
| Numeric Value         | Input/Output   | [Input] Displays the numeric value when the No. output is requested<br>[Output] Displays the output numeric value          |
| Hand Signal           | Input/Output   | [Input] Displays the hand-input signal status<br>[Output] Displays the hand-output signal status                           |
| Jog Valid             | Input/Output   | [Input] ON when requesting jog operation for the specified axis<br>[Output] ON when the specified axis is in jog operation |
| Jog Feed+             | Input          | Specifies the jog operation axis                                                                                           |
| Jog Feed-             | Input          | Specifies the jog operation axis                                                                                           |
| Jog Mode              | Input/Output   | [Input] Specifies a jot mode [joint=0/XUZ=1]<br>[Output] Displays the current jog mode                                     |

# 4.2.4 Confirming the Robot Product Information

(1) Select [Monitor/Maintenance] from the [Robot Main Menu] screen.

| [Robot Main Menu]   |                   |  |  |  |  |  |  |
|---------------------|-------------------|--|--|--|--|--|--|
| Robot Operation     | Error Information |  |  |  |  |  |  |
| Monitor/Maintenance | Manual            |  |  |  |  |  |  |
|                     |                   |  |  |  |  |  |  |
|                     |                   |  |  |  |  |  |  |
|                     |                   |  |  |  |  |  |  |
| <b>a</b>            |                   |  |  |  |  |  |  |

(2) Select [Robot Information] from the [Monitor/Maintenance] screen.

| [Monitor/Maintenance Menu] |                        |  |  |  |  |  |
|----------------------------|------------------------|--|--|--|--|--|
| Robot Current Position     | Current                |  |  |  |  |  |
| Status Variable            | Load Level Ratio       |  |  |  |  |  |
| Robot Signal               | Maintenance Forecast   |  |  |  |  |  |
|                            | Preventive Maintenance |  |  |  |  |  |
| Robot Information          |                        |  |  |  |  |  |
| ີ<br>ຜ                     |                        |  |  |  |  |  |

(3) [Robot Product Information Monitor] screen appears.

| ŀ | Automa                             | tic                     | Servo OFF         |   | Error                   | OVRD                | 100 | UP 🔺 | DN 🔻 |
|---|------------------------------------|-------------------------|-------------------|---|-------------------------|---------------------|-----|------|------|
|   | [Robot Product Information Monitor |                         |                   |   |                         |                     |     |      |      |
|   |                                    |                         |                   |   |                         |                     |     |      |      |
|   |                                    |                         |                   |   |                         |                     |     |      |      |
|   |                                    | Ro                      | bot Type Name     |   | RV-2F                   | R-D                 |     |      |      |
|   |                                    | C                       | ontroller Version |   | <b>S</b> 7              |                     |     |      |      |
|   |                                    | Serial NO. (Controller) |                   | 1 | ABCDEFGHIJKL            |                     |     |      |      |
|   |                                    | 5                       | Serial NO. (Arm)  |   | ABCDE                   | FGH I JKL           |     |      |      |
|   |                                    |                         |                   |   |                         |                     |     |      |      |
|   |                                    |                         |                   |   |                         |                     |     |      |      |
| 6 |                                    | Robot<br>perati         |                   |   | Vionitor/<br>iintenance | Operation<br>Manual |     | 9    | TOP  |

(6) See below for the [Robot Product Information Monitor] screen. For details of operation button, [Table 4-13: Details and Roles of the "Robot Production Information Monitor" Operation Buttons"].

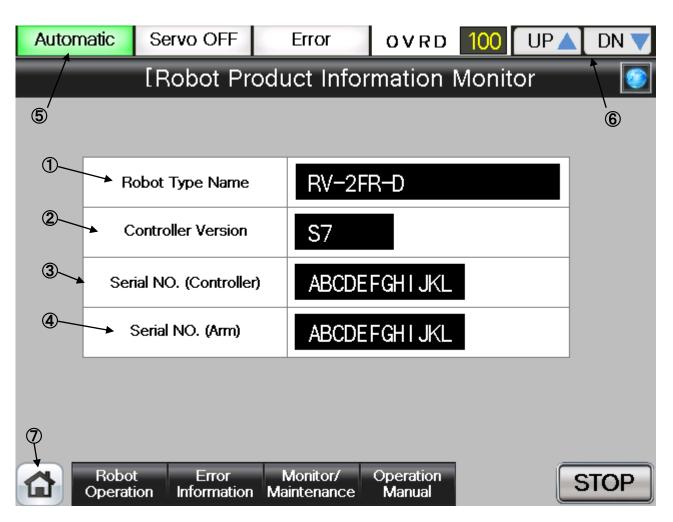

# [Screen Specifications]

Screen to monitor the product information of the robot body and controller

- (1) Robot Type Name ... Type of the robot body
- (2) Controller Version · · · S/W version of the controller
- (3) Controller Serial No. · · · Specific serial No. to identify a controller
- (4) Robot Serial No. · · · Specific serial No. to identify a robot
- (5) Display of Running State · · · Lights the lamp according to the robot running status
- \* Automatic Operation in Progress (green) Servo Power ON (green) Error (red) Current operation speed value (%)
- (6) UP/DOWN···Changes the operation speed in the OVRD DISPLAY UP (speed-up) DN (speed-down)
- (7) Common Buttons · · · Jump to each screen\* "STOP" stop a running program (Servo remains ON)

Table 4-13: Details and Roles of [Robot Product Info Monitor] Operation Buttons

| Classification                 | Name                                                                         | Function Spe                                                                                                    | C.                                                                                                    | Note |
|--------------------------------|------------------------------------------------------------------------------|----------------------------------------------------------------------------------------------------|----------------------------------------------------------------------------------------------------|------|
| Product Info                   | Product Info                                                                 | Displays the<br>controller info<br>(1) Robot Typ<br>(2) Controller<br>(3) Controller                                               | _                                                                                                    |      |
| Display of<br>Running<br>State | Operation Mode                                                               | (4) Robot Ser<br>Displays the<br>Green Ligh<br>ON<br>Light OFF                                                                     | operation mode                                                                                        |      |
|                                | Servo ON                                                                     |                                                                                                    | servo power status<br>t Servo power ON<br>Servo power OFF                                             |      |
|                                | Error                                                                        |                                                                                                    | robot error status I Robot error in progress No error                                                 |      |
|                                | OVRD                                                                         | UP▲ Ir                                                                                                    | current override value (%)<br>ncreases the override value<br>pecreases the override value             | •    |
| Common<br>Screen               | Main Menu<br>Robot Operation<br>Error Information<br>Monitor/<br>Maintenance | Jumps to the<br>Jumps to the                                                                                                    | main menu screen<br>robot operation sub menu<br>robot failure display<br>monitor/maintenance sub menu |      |
|                                | Manual<br>STOP                                                               | Jumps to the robot manual sub menuStops the running program (servo remains ON)Red Light ONProgram stopsLight OFFProgram in running |                                                                                                    |      |

# 4.2.5 Monitoring of the Robot Current

(1) Select [Monitor/Maintenance] from the [Robot Main Menu] screen.

|   | [Robot M            | ain Menu] 💽       |
|---|---------------------|-------------------|
|   | Robot Operation     | Error Information |
|   | Monitor/Maintenance | Manual            |
| / |                     |                   |
|   |                     |                   |
|   |                     |                   |
|   |                     |                   |
|   |                     |                   |

(2) Select [Current] from the [Monitor/Maintenance] screen.

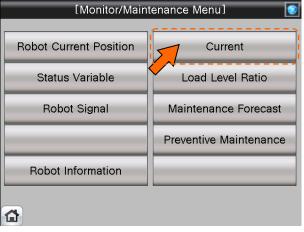

(3) [Current] screen appears.

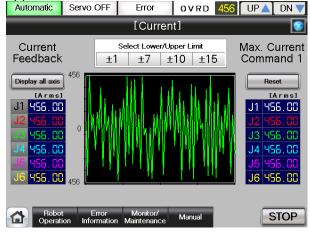

(4) See below for the [Current] screen. For details of the operation buttons, see [Table 4-14: Details and Roles of "Current" Operation Buttons].

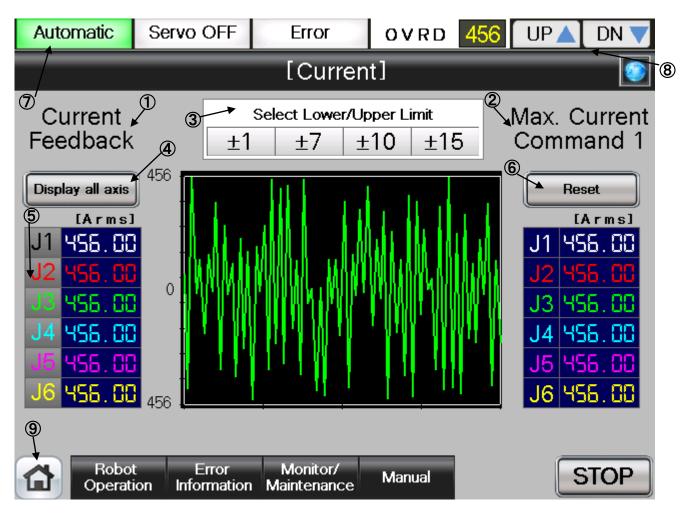

# [Screen Specifications]

Screen to monitor the current of each robot axis

- (1) Current Feedback · · · Displays the **feedback value** from the servo
- (2) Maximum Current Command ···· Maximum current in the robot operation
- (3) Select Upper/Lower Limit · · · Switches the scale of the current (unit) shown on the chart
- (4) Display All Axis · · · Displays the currents of **all axes** on the chart: J1(white), J2 (red), J3(green), J4 (blue), J5 (pink), and J6 (yellow)
- (5) Display Each Axis · · · Displays the currents of **each axis** on the chart: J1(white), J2 (red), J3(green), J4 (blue), J5 (pink), and J6 (yellow)
- (6) Reset · · · Resets the maximum current command
- (7) Display of Running State · · · Lights the lamp according to the robot running status
   \* Automatic Operation in Progress (green) Servo Power ON (green) Error (red)
   Current operation speed value(%)
- (8) UP/DOWN···Changes the operation speed in the OVRD DISPLAY UP (speed-up), DN (speed-down)
- (9) Common Buttons · · · Jump to each screen\*"STOP" stop a running program (Servo remains ON)

Table 4-14: Details and Roles of "Current" Operation Buttons

| Table 4-14: Details and Roles of "Current" Operation Buttons |                         |                                     |                                                              |   |  |  |
|--------------------------------------------------------------|-------------------------|-------------------------------------|--------------------------------------------------------------|---|--|--|
| Classification                                               | Name                    | Function Spec.                      | Note                                                         |   |  |  |
| Display                                                      | Display All Axes        |                                     | Displays the currents of all axes $(J1 \sim J6)$ on the      |   |  |  |
| Current                                                      |                         | chart                               |                                                              |   |  |  |
|                                                              |                         |                                     | ue from the servo                                            |   |  |  |
|                                                              |                         | (2) Electric curre                  |                                                              |   |  |  |
|                                                              |                         | All axes are color                  |                                                              |   |  |  |
|                                                              |                         |                                     | d), J3(green), J4 (blue), J5 (pink),                         |   |  |  |
|                                                              |                         | and J6 (yellow)                     |                                                              |   |  |  |
|                                                              |                         | Green Light ON                      | Displays the current values of all axes                      |   |  |  |
|                                                              |                         | Light OFF                           | Displays the current value of the selected axis              |   |  |  |
|                                                              | Select Upper/Lower      | Switches the sca                    | le of the current value for graphical                        | - |  |  |
|                                                              | Limit                   | display                             |                                                              |   |  |  |
|                                                              |                         | [±15、±10、±7、±                       | 1]                                                           |   |  |  |
|                                                              |                         | Light Blue Light                    |                                                              | 1 |  |  |
|                                                              |                         | OŇ                                  | selected scale                                               | - |  |  |
|                                                              |                         | Light OFF                           | Displays the current within the default scale                |   |  |  |
|                                                              | Display Each Axis       | Selects an axis ir                  | n graph form                                                 |   |  |  |
|                                                              |                         | Green Light ON                      | Displays the current within the                              |   |  |  |
|                                                              |                         |                                     | selected scale                                               |   |  |  |
|                                                              |                         | Light OFF                           | Displays the current within the default scale                |   |  |  |
| Display of                                                   | Operation Mode          |                                     |                                                              |   |  |  |
| Execution                                                    | oporation mode          | Green Light ON                      |                                                              | - |  |  |
| Status                                                       |                         |                                     | (Automatic)                                                  |   |  |  |
| •                                                            |                         | Light OFF                           | Manual operation mode (Manual)                               | - |  |  |
|                                                              | Servo ON                |                                     | -                                                            |   |  |  |
|                                                              | Servo ON                | Displays the serv<br>Green Light ON |                                                              | - |  |  |
|                                                              |                         | Light OFF                           | Servo Power OFF                                              | - |  |  |
|                                                              | Error                   | Displays the robo                   |                                                              | 4 |  |  |
|                                                              |                         | Red Light ON                        | Robot error in progress                                      | 4 |  |  |
|                                                              |                         | Light OFF                           | No error                                                     | 4 |  |  |
|                                                              | OVRD                    | 0                                   | Displays the current override value (%)                      |   |  |  |
|                                                              |                         |                                     | 4                                                            |   |  |  |
|                                                              |                         |                                     | Increases the override value<br>Decreases the override value | 4 |  |  |
| Common                                                       | Main Menu               | Jumps to the mail                   |                                                              |   |  |  |
| Screen                                                       | Robot Operation         | Jumps to the rob                    | 1                                                            |   |  |  |
|                                                              | Error Information       | Jumps to the rob                    | 4                                                            |   |  |  |
|                                                              |                         |                                     | 4                                                            |   |  |  |
|                                                              | Monitor/<br>Maintenance | Jumps to the mo                     |                                                              |   |  |  |
|                                                              | Manual                  | Jumps to the rob                    | 1                                                            |   |  |  |
|                                                              | STOP                    |                                     | g program (servo remains ON)                                 | 1 |  |  |
|                                                              |                         | Red Light ON                        | Program stops                                                | - |  |  |
|                                                              |                         |                                     |                                                              | 4 |  |  |
|                                                              |                         | Light OFF                           | Program in running                                           |   |  |  |

# 4.2.6 Monitoring of the Robot Load Level Ratio

(1) Select [Monitor/Maintenance] from the [Robot Main Menu] screen.

| 1 | [Robot Main Menu]   |                   |  |  |  |  |  |  |
|---|---------------------|-------------------|--|--|--|--|--|--|
|   | Robot Operation     | Error Information |  |  |  |  |  |  |
|   | Monitor/Maintenance | Manual            |  |  |  |  |  |  |
|   |                     |                   |  |  |  |  |  |  |
|   |                     |                   |  |  |  |  |  |  |
|   |                     |                   |  |  |  |  |  |  |
|   | <u>م</u>            |                   |  |  |  |  |  |  |

(2) Select [Load Level Ratio] from the [Monitor/Maintenance] screen.

| [Monitor/Maintenance Menu] |                        |  |  |  |
|----------------------------|------------------------|--|--|--|
| Robot Current Position     | Current                |  |  |  |
| Status Variable            | Load Level Ratio       |  |  |  |
| Robot Signal               | Maintenance Forecast   |  |  |  |
|                            | Preventive Maintenance |  |  |  |
| Robot Information          |                        |  |  |  |
| <u>۵</u>                   |                        |  |  |  |

(3) [Load Level Ratio] screen appears.

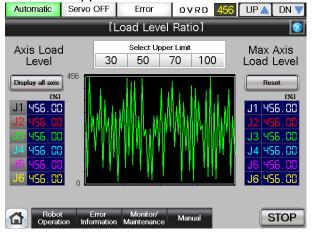

(4) See below for the [Robot Product Information Monitor] screen. For details of the operation buttons, see [Table 4-15: Details and Roles of "Load Level Ratio" Operation Buttons].

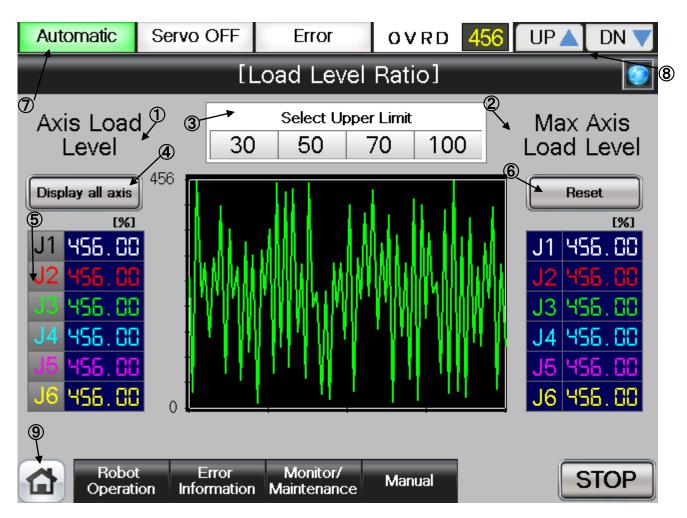

# [Screen Specifications]

Screen to monitor the current of each robot axis

- (1) Axis Load Level · · · Displays the current load level of each axis
- (2) Maximum Axis Load Level...Displays the maximum load level calculated from when the operation starts
- (3) Select Upper Limit ··· Switches the scale of the load level (unit) shown on the chart
- (4) Display All Axes...Displays the currents of **all axes** on the chart: J1(white), J2 (red),
  - J3 (green), J4(blue), J5 (pink), and J6 (yellow)
- (5) Display Each Axis · · · Displays the currents of each axis on the chart: J1(white), J2 (red), J3 (green), J4 (blue), J5 (pink), and J6 (yellow)
- (6) Reset · · · Resets the maximum axis load level
- (7) Display of Running State · · · Lights the lamp according to the robot running status
   \* Automatic Operation in Progress (green) Servo Power ON (green) Error (red)
   Current operation speed value(%)
- (8) UP/DOWN···Changes the operation speed in the OVRD DISPLAY UP (speed-up), DN (speed-down)
- (9) Common Buttons · · · Jump to each screen
  - \* "STOP" stop a running program (Servo remains ON)

|              |                    | Table 4-15: Details and Roles of "Load Level Ratio" Operation Buttons |                                                                       |   |  |  |  |  |  |
|--------------|--------------------|-----------------------------------------------------------------------|-----------------------------------------------------------------------|---|--|--|--|--|--|
|              | lame               | Function Spec.                                                        | Note                                                                  |   |  |  |  |  |  |
|              | isplay All Axes    | Displays the load                                                     | —                                                                     |   |  |  |  |  |  |
| Level        |                    | chart                                                                 |                                                                       |   |  |  |  |  |  |
|              |                    |                                                                       | el (current load level of each axis)<br>oad Level (maximum load level |   |  |  |  |  |  |
|              |                    |                                                                       |                                                                       |   |  |  |  |  |  |
|              |                    | measured after th                                                     |                                                                       |   |  |  |  |  |  |
|              |                    | All axes are color                                                    |                                                                       |   |  |  |  |  |  |
|              |                    | J1(white), J2 (red                                                    |                                                                       |   |  |  |  |  |  |
|              |                    | and J6 (yellow)<br>Green Light ON                                     |                                                                       |   |  |  |  |  |  |
|              |                    | 2                                                                     | Displays the load rates of all axes                                   |   |  |  |  |  |  |
|              |                    | Light OFF                                                             | Displays the load rate of a selected axis                             |   |  |  |  |  |  |
|              | ala at             | Outitals as the sea                                                   |                                                                       |   |  |  |  |  |  |
|              | elect              | Switches the sca                                                      |                                                                       |   |  |  |  |  |  |
|              | Ipper/ Lower Limit |                                                                       | form [30, 50, 70, 100]                                                |   |  |  |  |  |  |
|              |                    | Light Blue Light<br>ON                                                | Displays the current within the                                       |   |  |  |  |  |  |
|              |                    | Light OFF                                                             | selected scale                                                        |   |  |  |  |  |  |
|              |                    |                                                                       | Displays the current within the default scale                         |   |  |  |  |  |  |
|              | isplay Each Axis   | Selects the axis in                                                   |                                                                       |   |  |  |  |  |  |
|              | nspiay Lauri Anis  | Green Light ON                                                        | Displays the axis of the lighted                                      |   |  |  |  |  |  |
|              |                    |                                                                       | button                                                                |   |  |  |  |  |  |
|              |                    | Light OFF                                                             | No axis display                                                       |   |  |  |  |  |  |
| Display of O | peration Mode      | Displays the oper                                                     |                                                                       |   |  |  |  |  |  |
| Running      | operation mode     | Green Light ON                                                        | Automatic operation mode                                              |   |  |  |  |  |  |
| State        |                    | 5                                                                     | (Automatic)                                                           |   |  |  |  |  |  |
|              |                    | Light OFF                                                             | Manual operation mode                                                 |   |  |  |  |  |  |
|              |                    | 0                                                                     | (Manual)                                                              |   |  |  |  |  |  |
| S            | Servo ON           | Displays the serve                                                    | o power status                                                        |   |  |  |  |  |  |
|              |                    | Green Light ON                                                        | Servo power ON                                                        |   |  |  |  |  |  |
|              |                    | Light OFF                                                             | Servo power OFF                                                       |   |  |  |  |  |  |
| E            | rror               | Displays the robo                                                     |                                                                       |   |  |  |  |  |  |
|              |                    | Red Light ON                                                          | Robot error in progress                                               |   |  |  |  |  |  |
|              |                    | Light OFF                                                             | No error                                                              |   |  |  |  |  |  |
| 0            | VRD                | Displays the current override value (%)                               |                                                                       |   |  |  |  |  |  |
|              |                    | UP▲                                                                   | Increases the override value                                          |   |  |  |  |  |  |
|              |                    | DN▼                                                                   | Decreases the override value                                          |   |  |  |  |  |  |
|              | lain Menu          | Jumps to the main menu screen                                         |                                                                       | — |  |  |  |  |  |
|              | obot Operation     | Jumps to the robot operation sub menu                                 |                                                                       |   |  |  |  |  |  |
|              | rror Information   | Jumps to the robot failure display                                    |                                                                       |   |  |  |  |  |  |
|              | 1onitor/           | Jumps to the mor                                                      | Jumps to the monitor/maintenance sub menu                             |   |  |  |  |  |  |
|              | Maintenance        |                                                                       |                                                                       |   |  |  |  |  |  |
|              | lanual             | Jumps to the robo                                                     |                                                                       |   |  |  |  |  |  |
| S            | TOP                | Stops the running                                                     |                                                                       |   |  |  |  |  |  |
|              | Red L              |                                                                       | Program stops                                                         |   |  |  |  |  |  |
|              |                    |                                                                       |                                                                       |   |  |  |  |  |  |

# 4.2.7 Robot Maintenance Forecast

(1) Select [Monitor/Maintenance] from the [Robot Main Menu] screen.

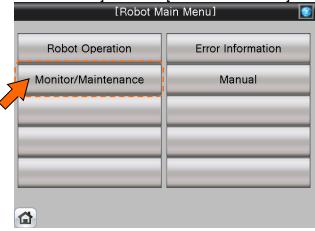

(2) Select [Maintenance Forecast] from the [Monitor/Maintenance Menu] screen.

| [Monitor/Maintenance Menu] |                        |  |  |  |
|----------------------------|------------------------|--|--|--|
| Robot Current Position     | Current                |  |  |  |
| Status Variable            | Load Level Ratio       |  |  |  |
| Robot Signal 🗸             | Maintenance Forecast   |  |  |  |
|                            | Preventive Maintenance |  |  |  |
| Robot Information          |                        |  |  |  |
|                            |                        |  |  |  |
|                            |                        |  |  |  |

(3) [Maintenance Forecast 1/2] screen appears.

| Automat                                                                                                    | tic                        | Servo ON | Error | OVRD       | 100 UP | 🔺 DN 🔻 |  |  |
|----------------------------------------------------------------------------------------------------|----------------------------|----------|-------|------------|--------|--------|--|--|
|                                                                                                    | [Maintenance Forecast 1/2] |          |       |            |        |        |  |  |
|                                                                                                    |                            |          |       |            |        |        |  |  |
|                                                                                                    | — G                        | irease   |       |            |        |        |  |  |
|                                                                                                    | 0 24000 Until              |          |       |            |        |        |  |  |
|                                                                                                    | J1                         |          |       | 23456 Time | Reset  |        |  |  |
|                                                                                                    | J2                         |          |       | 23456 Time | Reset  |        |  |  |
|                                                                                                    | J3                         |          |       | 23456 Time | Reset  |        |  |  |
|                                                                                                    | J4                         |          |       | 23456 Time | Reset  |        |  |  |
|                                                                                                    | J5                         |          |       | 23456 Time | Reset  |        |  |  |
|                                                                                                    | J6                         |          |       | 23456 Time | Reset  |        |  |  |
|                                                                                                    |                            |          |       |            |        |        |  |  |
| Previous Next                                                                                                    |                            |          |       |            |        |        |  |  |
|                                                                                                    |                            |          |       |            |        |        |  |  |
| Robot         Error         Monitor/         Operation         STOP           Operation         Information         Maintenance         Manual         STOP |                            |          |       |            |        |        |  |  |

(4) See below for the [Maintenance Forecast 1/2] screen. For details of the operation buttons, see [Table 4-16: Details and Roles of "Maintenance Forecast" Operation Buttons].

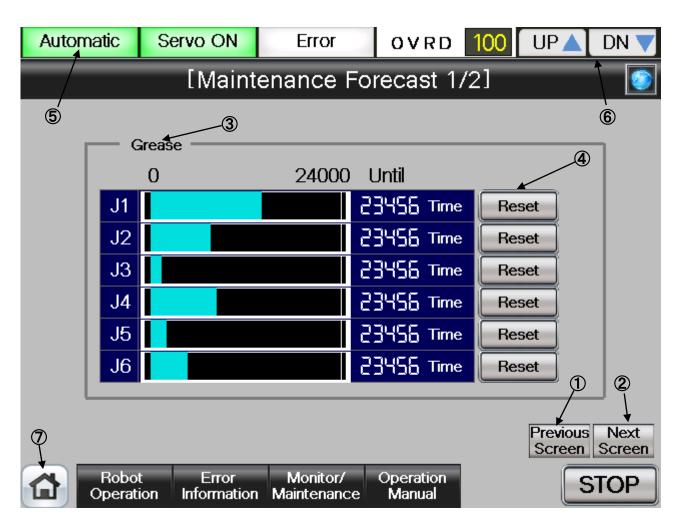

# [Screen Specifications]

Screen to monitor the robot grease

- (1) Back ··· · Switches the dedicated signal monitor screens [Dedicated Signal Monitor 1/2] →[Dedicated Signal Monitor 2/2]
- (2) Next · · · Switches the dedicated signal monitor screens [Dedicated Signal Monitor 1/2] →[Dedicated Signal Monitor 2/2]
- (3) Grease · · · Displays the grease useable time for each axis (J1, J2, J3, J4, J5, and J6)
- (4) Reset · · · Displays 6000 hours for a reset (by each axis) (currently unavailable) \* Grease is useable up to 6000 hours
- (5) Display of Running State · · · Lights the lamp according to the robot running status
   \* Automatic Operation in Progress (green) Servo Power (green) Error (red)
   Current operation speed value (%)
- (6) UP/DOWN···Changes the operation speed in the OVRD DISPLAY UP (speed-up), DN (speed-down)
- (7) Common Buttons...Jump to each screen
  - \* "STOP" stop a running program (Servo remains ON)

(5) See below for the [Maintenance Forecast 2/2] screen. For details of the operation buttons, see [Table 4-16: Details and Roles of "Maintenance Forecast" Operation Buttons].

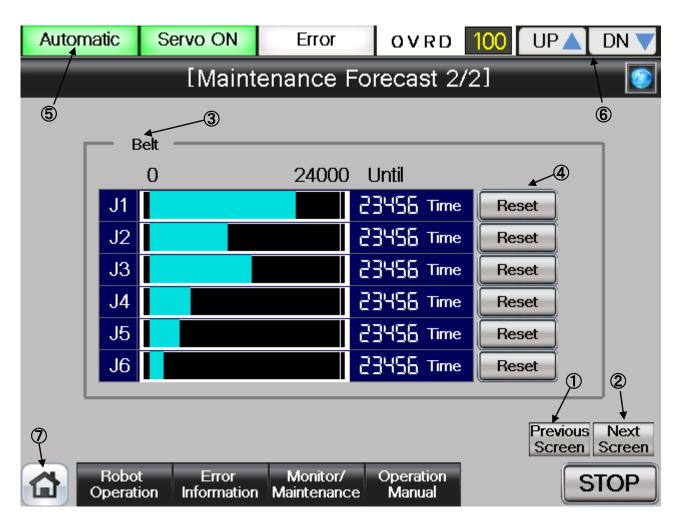

# [Screen Specifications]

Screen to monitor the dedicated robot input/output (I/O) signals

- (1) Back ··· · Switches the dedicated signal monitor screens [Dedicated Signal Monitor 2/2] →[Dedicated Signal Monitor 1/2]
- (2) Next · · · Switches the dedicated signal monitor screens [Dedicated Signal Monitor 2/2] →[Dedicated Signal

#### Monitor 1/2]

- (3) Belt · · · Displays the usable time of the belt for driving of J5 axis
- (4) Reset · · · Displays 35000 hours for a belt reset (currently unavailable) \* Belt is useable for up to 35000 hours
- (5) Display of Running State · · · Lights the lamp according to the robot running status
   \* Automatic Operation in Progress (green) Servo Power ON (green) Error (red) Current operation speed value (%)
- (6) UP/DOWN···Changes the operation speed in the OVRD DISPLAY UP (speed-up), DN (speed-down)
- (7) Common Buttons · · · Jump to each screen
  - \* "STOP" stop a running program (Servo remains ON)

| Classification | Name              | Function Spec.     | nance Forecast" Operation Buttons                                               | Note |  |  |
|----------------|-------------------|--------------------|---------------------------------------------------------------------------------|------|--|--|
|                |                   | 1                  | tate variable monitor screen in                                                 | NOLE |  |  |
| Switch         | Back              |                    | —                                                                               |      |  |  |
| Screen         |                   |                    | ascending order (2/2-01/2-2/2)<br>Switches the state variable monitor screen in |      |  |  |
|                | Next              |                    |                                                                                 |      |  |  |
|                |                   | descending order   |                                                                                 |      |  |  |
| Time Reset     | Reset             | Clears the elapse  |                                                                                 |      |  |  |
|                | (Currently        | Yellow Light ON    |                                                                                 |      |  |  |
|                | Unavailable)      | Light OFF          | Displays the accumulated time                                                   |      |  |  |
| Display of     | Operation Mode    | Displays the oper  |                                                                                 | —    |  |  |
| Running        |                   | Green Light ON     | Automatic operation mode                                                        |      |  |  |
| State          |                   |                    | (Automatic)                                                                     |      |  |  |
|                |                   | Light OFF          | Manual operation mode (Manual)                                                  |      |  |  |
|                | Servo ON          | Displays the serv  | o power status                                                                  | -    |  |  |
|                |                   | Green Light ON     | een Light ON Servo Power ON                                                     |      |  |  |
|                |                   | Light OFF          | Servo Power OFF                                                                 |      |  |  |
|                | Error             | Displays the robo  | t error status                                                                  |      |  |  |
|                |                   | Red Light ON       | Robot error in progress                                                         |      |  |  |
|                |                   | Light OFF          | No error                                                                        |      |  |  |
|                | OVRD              | Displays the curre | ent override value (%)                                                          |      |  |  |
|                |                   | UP▲                | Increases the override value                                                    |      |  |  |
|                |                   | DN▼                | Decreases the override value                                                    |      |  |  |
| Common         | Main Menu         | Jumps to the mai   | n menu screen                                                                   | —    |  |  |
| Screen         | Robot Operation   | Jumps to the rob   | ot operation sub menu                                                           |      |  |  |
|                | Error Information | Jumps to the robe  | ot failure display                                                              |      |  |  |
|                | Monitor/          | Jumps to the mor   | nitor/maintenance sub menu                                                      |      |  |  |
|                | Maintenance       |                    |                                                                                 |      |  |  |
|                | Manual            | Jumps to the robe  |                                                                                 |      |  |  |
|                | STOP              | Stops the running  |                                                                                 |      |  |  |
|                |                   | Red Light ON       |                                                                                 |      |  |  |
|                |                   | Light OFF          | Program stops<br>Program in running                                             |      |  |  |

# 4.2.8 Preventive Maintenance

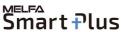

The MELFA Smart Plus option is nessessary when use the preventive maintenance function. Refer to "Preventive Maintenance Function Operation Manual (bfp-a3625)" for details of display contents.

#### Notice) It is necessary to restart the GOT when activate the 'Preventive Maintenance Function'.

(1) Select [Monitor/Maintenance] from the [Robot Main Menu] screen.

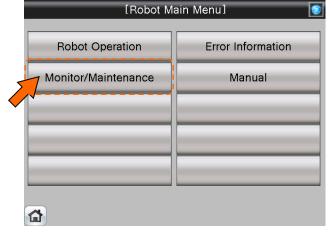

(2) Select [Preventive Maintenance] from the [Monitor/Maintenance Menu] screen.

| [Monitor/Maintenance Menu] |                        |  |  |  |
|----------------------------|------------------------|--|--|--|
| Robot Current Position     | Current                |  |  |  |
| Status Variable            | Load Level Ratio       |  |  |  |
| Robot Signal               |                        |  |  |  |
| 5                          | Preventive Maintenance |  |  |  |
| Robot Information          |                        |  |  |  |
| <u>۵</u>                   |                        |  |  |  |

(3) [Preventive Maintenance Menu] screen appears.

| [Preventive Maintenance Menu] |                       |  |  |  |
|-------------------------------|-----------------------|--|--|--|
| Total Score                   | Consumption Degree    |  |  |  |
|                               | Operating Information |  |  |  |
| Warning Pause                 | Maintenance Reset     |  |  |  |
|                               |                       |  |  |  |
|                               |                       |  |  |  |
| <b>a</b>                      |                       |  |  |  |

# 4.2.8.1 Parameter Setting of Preventive Maintenance Input/Output Signals

Input/Output signals parameter setting about "Pause of Warrning Occurrence / Signal Output" and "Consumption Degree" is nessessary when you use "Warning Pause" and "Maintenance Reset".

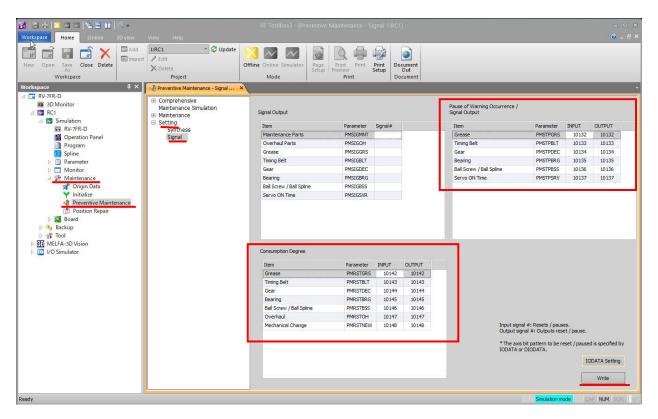

- (1) Open [Maintenance] in the workspace and double-click on [Preventive Maintenance]
- (2) [Preventive Maintenance] window opens
- (3) Open [Setting] and click on [Signal]
- (4) Enter Input/Output signals of "Pause of Warning Occurrence / Signal Output" and "Consumption Degree" according to the table.
- (5) Click [Write] to write parameters
- (6) [Are you sure you want to write the set content in the robot controller?]  $\rightarrow$  click [Yes(Y)]
- (7) [Writing of Parameters to the robot controller was completed.]  $\rightarrow$  click [**OK**]

| Item                     | Parameter | INPUT | OUTPUT |
|--------------------------|-----------|-------|--------|
| Item                     | Farameter | INFUT | UUIFUI |
| Grease                   | PMSTPGRS  | 10132 | 10132  |
| Timing Belt              | PMSTPBLT  | 10133 | 10133  |
| Gear                     | PMSTPDEC  | 10134 | 10134  |
| Bearing                  | PMSTPBRG  | 10135 | 10135  |
| Ball Screw / Ball Spline | PMSTPBSS  | 10136 | 10136  |
| Servo ON Time            | PMSTPSRV  | 10137 | 10137  |

Pause of Warning Occurrence / Signal Output

#### Consumption Degree

| Item                     | Parameter | INPUT | OUTPUT |
|--------------------------|-----------|-------|--------|
| Grease                   | PMRSTGRS  | 10142 | 10142  |
| Timing Belt              | PMRSTBLT  | 10143 | 10143  |
| Gear                     | PMRSTDEC  | 10144 | 10144  |
| Bearing                  | PMRSTBRG  | 10145 | 10145  |
| Ball Screw / Ball Spline | PMRSTBSS  | 10146 | 10146  |
| Overhaul                 | PMRSTOH   | 10147 | 10147  |
| Mechanical Change        | PMRSTNEW  | 10148 | 10148  |

# 4.2.8.2 Total Score

(1) Select [Preventive Maintenance] from the [Monitor/Maintenance Menu] screen.

Smart Plus

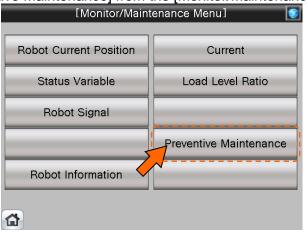

(2) Select [Total Score] from the [Preventive Maintenance Menu] screen.

| 1 | [Preventive Maintenance Menu] |                       |  |  |  |  |
|---|-------------------------------|-----------------------|--|--|--|--|
|   | Total Score                   | Consumption Degree    |  |  |  |  |
|   |                               | Operating Information |  |  |  |  |
|   | Warning Pause                 | Maintenance Reset     |  |  |  |  |
|   |                               |                       |  |  |  |  |
|   |                               |                       |  |  |  |  |
| ( | <b>a</b>                      |                       |  |  |  |  |

(3) [Total Score] screen appears.

| [-                                                                             | Total Score]                                                      |                                             |
|--------------------------------------------------------------------------------|-------------------------------------------------------------------|---------------------------------------------|
| Consumption Degre<br>Maintenance Parts :                                       | Consumption Degree                                                | Update<br>Up to Maintenance<br>-2049 [hour] |
| 0(%) 100(%)<br>Overhaul Parts :<br>0(%) 100(%)<br>Servo ON Time :              | Consumption Degree<br>66.667 [%]<br>Servo ON Time<br>24047 [hour] |                                             |
| O(hour) 24000(hour)                                                            |                                                                   |                                             |
| The Grease (J1 axis) consumption<br>of days remaining. Please check<br>supply. | the details and prepare                                           |                                             |
| Robot Error<br>Operation Information                                           | Monitor/ Operation<br>Maintenance Manual                          | STOP                                        |

(4) This screen displays the total evaluation result of the consumption degree calculation function. For details of the operation buttons, see [Table 4-17: Details and Roles of "Total Score" Operation Buttons].

MELFA Smart Plus

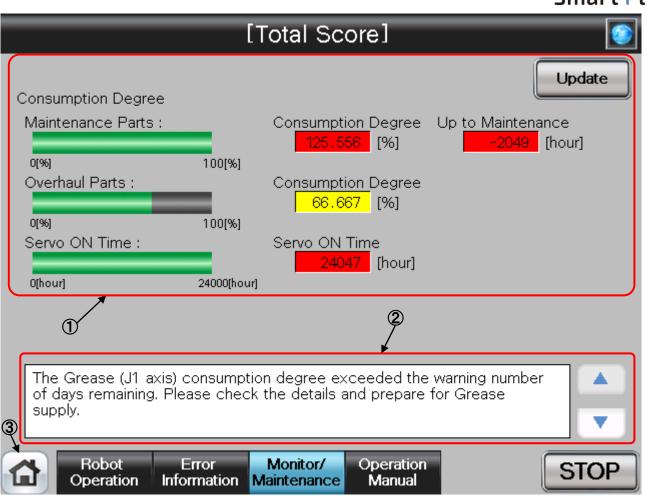

# [Screen Specifications]

- (1) Consumption Degree Calculation ···· The Consumption Degree area indicates the total score (Consumption Degree [%] and Up to Maintenance) of maintenance parts (grease, timing belt), and the total score (Consumption Degree [%]) of overhaul parts (Reduction gear, bearing, ball screw, ball spline), and the accumulated servo ON time since the previous overhaul time.
- (2) Preventive maintenance message ··· When the consumption status of the target part exceeds the notification day you specified, the preventive maintenance message according to the status is displayed; check the message content and take measures.
- (3) Common Buttons ··· Jump to each screen\* "STOP" stop a running program (Servo remains ON)

Table 4-17: Details and Roles of "Total Score" Operation Buttons

| Classification | Name                    | Function Spec.                            | Function Spec.                                                                                         |   |  |
|----------------|-------------------------|-------------------------------------------|----------------------------------------------------------------------------------------------------|---|--|
| Consumption    | Update                  | Update a display value.                   |                                                                                                    | _ |  |
| Degree         |                         | Red Light ON                              | Updating a display value                                                                               |   |  |
| Calculation    |                         | Light OFF                                 | Update done                                                                                            |   |  |
| Message        | Preventive              | Preventive main                           | ntenance message is displayed.                                                                         | — |  |
| Display        | Maintenance<br>Message  |                                           | Scroll a displayed message up.<br>Button color is changed to gray<br>when first message is displayed.  |   |  |
|                |                         | ▼                                         | Scroll a displayed message down.<br>Button color is changed to gray<br>when last message is displayed. |   |  |
| Common         | Main Menu               | Jumps to the m                            | ain menu screen                                                                                        | — |  |
| Screen         | Robot Operation         | Jumps to the robot operation sub menu     |                                                                                                    |   |  |
|                | Error Information       | Jumps to the ro                           |                                                                                                    |   |  |
|                | Monitor/<br>Maintenance | Jumps to the monitor/maintenance sub menu |                                                                                                    |   |  |
|                | Manual                  | Jumps to the robot manual sub menu        |                                                                                                    |   |  |
|                | STOP                    | Stops the running                         | ng program (servo remains ON)                                                                          | ] |  |
|                |                         | Red Light ON                              | Program stops                                                                                          | 1 |  |
|                |                         | Light OFF                                 | Program in running                                                                                     | ] |  |

# 4.2.8.3 Consumption degree calculation function

(1) Select [Preventive Maintenance] from the [Monitor/Maintenance Menu] screen.

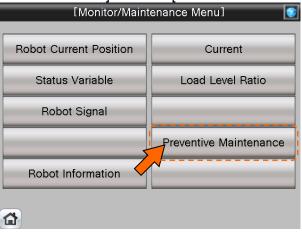

(2) Select [Consumption Degree] from the [Preventive Maintenance Menu] screen.

| [Preventive Maintenance Menu] |                       |  |  |  |
|-------------------------------|-----------------------|--|--|--|
| Total Score                   | Consumption Degree    |  |  |  |
|                               |                       |  |  |  |
|                               | Operating Information |  |  |  |
| Warning Pause                 | Maintenance Reset     |  |  |  |
|                               |                       |  |  |  |
|                               |                       |  |  |  |
|                               |                       |  |  |  |
|                               |                       |  |  |  |

(3) [Consumption Degree] screen appears.

|                      | ]                 | Maintenance                                 | Parts]               |        |
|----------------------|-------------------|---------------------------------------------|----------------------|--------|
| Maintenance<br>Parts | Overhaul<br>Parts |                                             |                      | Update |
| Grease ·             |                   | Timing Belt                                 |                      |        |
| J1:                  | <b>61.111%</b>    | J1:                                         | 81.111%              |        |
| J2:                  | 72.222%           | J2:                                         | 0.000%               |        |
| J3:                  | 83.333%           | J3:                                         | <mark>93.333%</mark> |        |
| J4:                  | <b>94.445%</b>    | J4:                                         | <mark>94.444%</mark> |        |
| J5:                  | 105.556%          | J5: 1                                       | 25.556%              |        |
| J6:                  | <b>116.667%</b>   |                                             | <mark>16.667%</mark> |        |
| 0[%] 1               | 00[%]             | 0[%] 100[%                                  | 51                   |        |
|                      |                   | sumption degree exc<br>check the details an |                      |        |
|                      |                   |                                             | Operation<br>Manual  | STOP   |

(4) When you select "Maintenance Parts" or "Overhaul Parts", the consumption degree of each part of the target axis and each joint axis is displayed. For details of the operation buttons, see [Table 4-18: Details and Roles of "Maintenance Parts/Overhaul Parts" Operation Buttons].

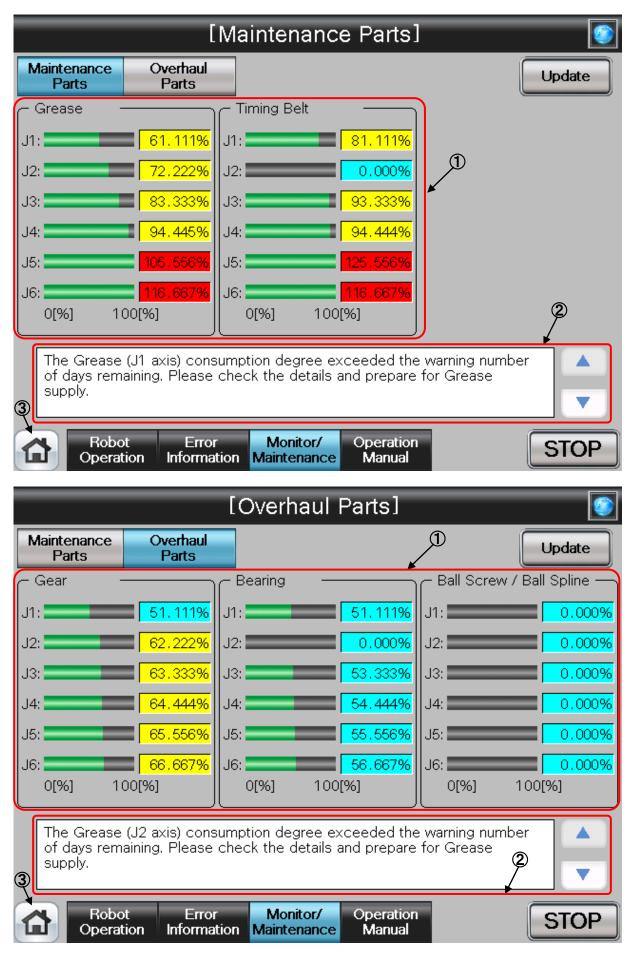

#### [Screen Specifications]

- (1) Consumption Degree ··· This area of the screen indicates the consumption degree of each part of the target axis and each joint axis in a graph and numeric value [%]. Non target axes are displayed at [0%].
- (2) Preventive maintenance message · · · This field displays preventive maintenance messages according to the part status. When the remaining time exceeds the notification day, an appropriate preventive maintenance message is displayed; check the message content and take measures.
- (3) Common Buttons ··· Jump to each screen\* "STOP" stop a running program (Servo remains ON)

| Table 4-18: Details and Roles of "Maintenance Parts/Overnaul Parts" Operation Buttons |                   |                                           |                                  |      |  |
|---------------------------------------------------------------------------------------|-------------------|-------------------------------------------|----------------------------------|------|--|
| Classification                                                                        | Name              | Function Spec.                            |                                  | Note |  |
| Consumption                                                                           | Update            | Update a display value.                   |                                  | _    |  |
| Degree                                                                                |                   | Red Light ON Updating a display value     |                                  |      |  |
|                                                                                       |                   | Light OFF                                 | Update done                      |      |  |
| Change                                                                                | Maintenance Patrs | Maintenance Pa                            | arts screen is displayed.        | _    |  |
| Screen                                                                                | Ovehaul Parts     | Overhaul Parts                            | screen is displayed.             |      |  |
| Message                                                                               | Preventive        | Preventive main                           | ntenance message is displayed.   | _    |  |
| Display                                                                               | Maintenance       |                                           | Scroll a displayed message up.   |      |  |
|                                                                                       | Message           |                                           | Button color is changed to gray  |      |  |
|                                                                                       |                   |                                           | when first message is displayed. |      |  |
|                                                                                       |                   | ▼                                         | Scroll a displayed message down. |      |  |
|                                                                                       |                   |                                           | Button color is changed to gray  |      |  |
|                                                                                       |                   |                                           | when last message is displayed.  |      |  |
| Common                                                                                | Main Menu         | Jumps to the m                            | ain menu screen                  |      |  |
| Screen                                                                                | Robot Operation   | Jumps to the ro                           | bot operation sub menu           |      |  |
|                                                                                       | Error Information | Jumps to the ro                           | bot failure display              |      |  |
|                                                                                       | Monitor/          | Jumps to the monitor/maintenance sub menu |                                  |      |  |
|                                                                                       | Maintenance       |                                           |                                  |      |  |
|                                                                                       | Manual            | Jumps to the robot manual sub menu        |                                  |      |  |
|                                                                                       | STOP              | Stops the runni                           | 1                                |      |  |
|                                                                                       |                   | Red Light ON Program stops                |                                  | 1    |  |
|                                                                                       |                   | Light OFF                                 | Program in running               |      |  |

#### Table 4-18: Details and Roles of "Maintenance Parts/Overhaul Parts" Operation Buttons

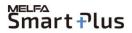

# 4.2.8.4 Operating Information

(1) Select [Preventive Maintenance] from the [Monitor/Maintenance Menu] screen.

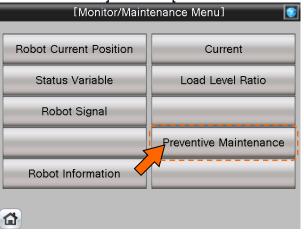

(2) Select [Operating Information] from the [Preventive Maintenance Menu] screen.

| [Preventive Maintenance Menu] |                       |  |
|-------------------------------|-----------------------|--|
| Total Score                   | Consumption Degree    |  |
|                               | Operating Information |  |
| Warning Pause                 | Maintenance Reset     |  |
|                               |                       |  |
|                               |                       |  |
| <b>a</b>                      |                       |  |

(3) [Operating Information] screen appears.

| [Ope                                 | rating Information]                      |        |
|--------------------------------------|------------------------------------------|--------|
| Integration Time                     |                                          |        |
| Power ON Time :                      | 1972 [hour]                              | Update |
| Servo ON Time : 2                    | 24047 [hour]                             |        |
| Operation Time :                     | 1725 [hour]                              |        |
| Actual Operation Time :              | 1688 [hour]                              |        |
| Accumulation Count                   |                                          |        |
| Servo ON Count :                     | 107 [times]                              |        |
| Motor Cumulative Rotation            | n Count                                  |        |
| J1: 1111111                          | . 125                                    |        |
| J2: 2222222                          | .250                                     |        |
| J3: 3333333                          | .250                                     |        |
| J4: 4444444                          | .500                                     |        |
| J5: 5555555                          | .500                                     |        |
| J6: 6666666                          | .500                                     |        |
| J7: 0                                | .000                                     |        |
| J8: 0                                | .000                                     |        |
| Robot Error<br>Operation Information | Monitor/ Operation<br>Maintenance Manual | STOP   |

(4) The Operating Information screen is used to manage and display the integration time and accumulation count from the time when the previous overhaul was carried out. For details of the operation buttons, see [Table 4-19: Details and Roles of "Operating Information" Operation Buttons].

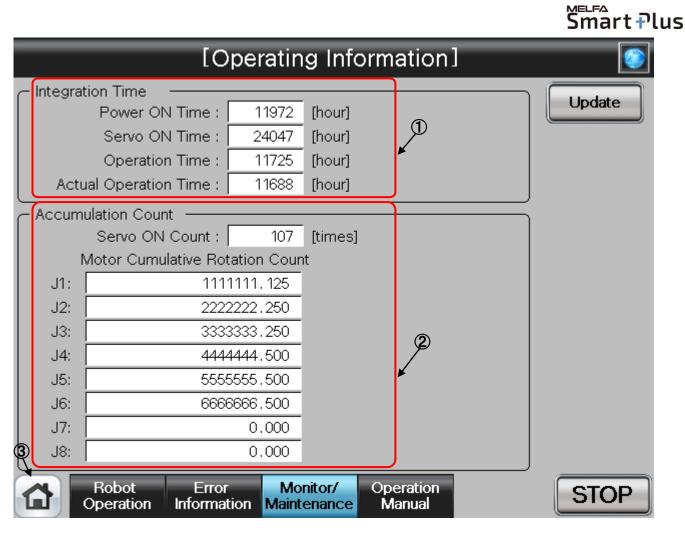

# [Screen Specifications]

- (1) Integration Time ··· The integration time that power on time, servo on time, operation time, actual operation time, are indicated.
- (2) Accumulation Count ··· The accumulation count that servo on count, motor cumulative count, are indicated.
- (3) Common Buttons ··· Jump to each screen
   \* "STOP" stop a running program (Servo remains ON)

| Table 4-19: Details and Roles of "Oper | ating Information" Operation Buttons |
|----------------------------------------|--------------------------------------|
|----------------------------------------|--------------------------------------|

| Classification | Name              | Function Spec.                               |                             | Note |
|----------------|-------------------|----------------------------------------------|-----------------------------|------|
| Integration    | Update            | Update a display value.                      |                             | _    |
| Time/          |                   | Red                                          | Updating a display value    |      |
| Accumulation   |                   | Light ON                                     |                             |      |
| Time           |                   | Light                                        | Update done                 |      |
|                |                   | OFF                                          |                             |      |
| Common         | Main Menu         | Jumps to t                                   | he main menu screen         |      |
| Screen         | Robot Operation   | Jumps to t                                   | he robot operation sub menu |      |
|                | Error Information | Jumps to the robot failure display           |                             |      |
|                | Monitor/          | Jumps to the monitor/maintenance sub menu    |                             |      |
|                | Maintenance       |                                              |                             |      |
|                | Manual            | Jumps to the robot manual sub menu           |                             |      |
|                | STOP              | Stops the running program (servo remains ON) |                             |      |
|                |                   | Red Program stops                            |                             |      |
|                |                   | Light ON                                     |                             |      |
|                |                   | Light                                        | Program in running          |      |
|                |                   | OFF                                          |                             |      |

# 4.2.8.5 Warning Pause

(1) Select [Preventive Maintenance] from the [Monitor/Maintenance Menu] screen.

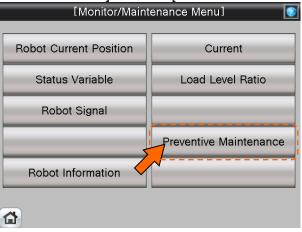

# (2) Select [Warning Pause] from the [Preventive Maintenance Menu] screen.

| l Preventive Maintenance Menu J |                       |  |
|---------------------------------|-----------------------|--|
|                                 |                       |  |
| Total Score                     | Consumption Degree    |  |
|                                 | Operating Information |  |
| Warning Pause                   | Maintenance Reset     |  |
|                                 |                       |  |
|                                 |                       |  |
| <b>a</b>                        |                       |  |

(3) [Warning Pause] screen appears.

| [Warning Pause]                                                                                                    |             |               |        |  |  |
|----------------------------------------------------------------------------------------------------|-------------|---------------|--------|--|--|
|                                                                                                    |             | Write         | Update |  |  |
| Pause the notification (Alarm, Signal output) of checked parts until next maintenance reset.<br>Please check this if you want to pause notification. To cancel pause, please uncheck it. |             |               |        |  |  |
| Component                                                                                                    | Axis Number | Signal Output |        |  |  |
| Grease                                                                                                    | J1          | Occurring     |        |  |  |
| Grease                                                                                                    | J2          | Occurring     |        |  |  |
| Grease                                                                                                    | J3          | Occurring     |        |  |  |
| Grease                                                                                                    | J4          | Occurring     |        |  |  |
| Timing Belt                                                                                                    | J1          | Occurring     |        |  |  |
| Gear                                                                                                    | J1          | Occurring     |        |  |  |
| Bearing                                                                                                    | J1          | Occurring     |        |  |  |
| Ball Screw / Ball Spline                                                                                                    | J5          | Occurring     |        |  |  |
| Ball Screw / Ball Spline                                                                                                    | J6          | Occurring     |        |  |  |
| Servo ON Time                                                                                                    | -           | Occurring     |        |  |  |
|                                                                                                    |             |               |        |  |  |
| Robot Error Monitor<br>Operation Information Maintenar                                                                                                    |             | n             | STOP   |  |  |

(4) Displays the list of warning and warning signals that are occurring or paused. If you desire to stop notification (alarm, dedicated output signal), you can temporarily disable at this stage. For details of the operation buttons, see [Table 4-20: Details and Roles of "Warning Pause" **Operation Buttons].** 

MELFA

|   |                                                                                                    |             |               | Smart Plus |
|---|----------------------------------------------------------------------------------------------------|-------------|---------------|------------|
|   | [Warning                                                                                                    |             |               |            |
|   |                                                                                                    |             | Write         | Update     |
|   | ause the notification (Alarm, Signal output) of checked<br>ease check this if you want to pause notification. To c |             |               |            |
|   | Component                                                                                                    | Axis Number | Signal Output |            |
|   | Grease                                                                                                    | J1          | Occurring     |            |
|   | Grease                                                                                                    | J2          | Occurring     |            |
|   | Grease                                                                                                    | J3          | Occurring     |            |
|   | Grease                                                                                                    | J4          | Occurring     |            |
|   | Timing Belt                                                                                                    | J1          | Occurring     | Q          |
|   | Gear                                                                                                    | J1          | Occurring     |            |
|   | Bearing                                                                                                    | J1          | Occurring     |            |
|   | Ball Screw / Ball Spline                                                                                           | J5          | Occurring     |            |
|   | Ball Screw / Ball Spline                                                                                           | J6          | Occurring     |            |
| 3 | Servo ON Time                                                                                                    | -           | Occurring     |            |
| Y |                                                                                                    |             |               |            |
| 1 | Robot Error Monitor<br>Operation Information Maintenar                                                             |             | n             | STOP       |

# [Screen Specifications]

- (1) Component/Axis Number ··· This area of the screen indicates the consumption degree of each part of the target axis and each joint axis in a graph and numeric value [%].
- (2) Signal Output ··· Indicates either occurring or pause.
  - Select this check box to pause. Deselect this check box to cancel pause.
- (3) Common Buttons ··· Jump to each screen \* "STOP" stop a running program (Servo remains ON)

| Classification | Name              | Function Spec.                                      | Note |  |
|----------------|-------------------|-----------------------------------------------------|------|--|
| Warning        | Update            | Update a display value.                             | —    |  |
| Pause          |                   | Red Light ON Updating a display value               |      |  |
|                |                   | Light OFF Update done                               |      |  |
|                | Write             | Writes the content of the selected item.            | —    |  |
|                |                   | You can temporarily disable notification related to |      |  |
|                |                   | consumption degree calculation until part           |      |  |
|                |                   | replacement (reset of consumption degree).          |      |  |
|                |                   | Scroll displayed list up.                           | —    |  |
|                |                   | Button color is changed to gray when first message  |      |  |
|                |                   | is displayed or number of cautions is within 10.    |      |  |
|                | ▼                 | Scroll displayed list down.                         | —    |  |
|                |                   | Button color is changed to gray when last message   |      |  |
| 0              |                   | is displayed or number of cautions is within 10.    |      |  |
| Common         | Main Menu         | Jumps to the main menu screen                       | —    |  |
| Screen         | Robot Operation   | Jumps to the robot operation sub menu               |      |  |
|                | Error Information | Jumps to the robot failure display                  |      |  |
|                | Monitor/          | Jumps to the monitor/maintenance sub menu           |      |  |
|                | Maintenance       |                                                     |      |  |
|                | Manual            | Jumps to the robot manual sub menu                  |      |  |
|                | STOP              | Stops the running program (servo remains ON)        |      |  |
|                |                   | Red Light ON Program stops                          |      |  |
|                |                   | Light OFF Program in running                        |      |  |

# 4.2.8.6 Maintenance Reset

(1) Select [Preventive Maintenance] from the [Monitor/Maintenance Menu] screen.

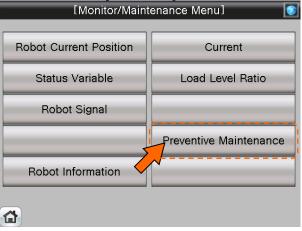

(2) Select [Maintenance Reset] from the [Preventive Maintenance Menu] screen.

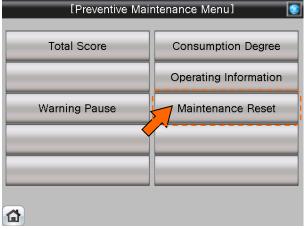

(3) [Maintenance Reset] screen appears.

| [Maintenance Reset] 💿                                                             |                          |            |                    |       |
|-----------------------------------------------------------------------------------|--------------------------|------------|--------------------|-------|
| Reset consumption degree (the encoder is the maximum value) when replacing parts. |                          |            |                    |       |
|                                                                                   | Item                     | Select All | J1 J2 J3 J4 J5 J6  |       |
|                                                                                   | Grease                   |            |                    |       |
|                                                                                   | Timing Belt              |            |                    |       |
|                                                                                   | Gear                     |            |                    |       |
|                                                                                   | Bearing                  |            |                    |       |
|                                                                                   | Ball Screw / Ball Spline |            |                    |       |
|                                                                                   | Overhaul                 |            |                    |       |
|                                                                                   | Mechanical Change        |            |                    |       |
|                                                                                   |                          |            |                    | Reset |
|                                                                                   |                          |            |                    |       |
|                                                                                   |                          |            |                    |       |
|                                                                                   |                          |            |                    |       |
| 1                                                                                 |                          |            | peration<br>Manual | STOP  |

(4) When part replacement, grease replenishing, or overhaul was performed, the information of the axes for which maintenance was performed accumulated in the controller needs to be reset.

On the Maintenance Reset screen, you can reset the information held by the controller such as the consumption degrees calculated by the consumption degree calculation function. For details of the operation buttons, see [Table 4-21: Details and Roles of "Maintenance Reset" Operation Buttons].

|                                              |                        |                         | Smart <del>P</del> lus |
|----------------------------------------------|------------------------|-------------------------|------------------------|
| [Main                                        | tenance                | Reset]                  |                        |
| Reset consumption degree (the encoder is the | maximum value;         | ) when replacing parts. |                        |
| ltem                                         | Select All             | J1 J2 J3 J4 J5          | J6                     |
| Grease                                       |                        |                         |                        |
| Timing Belt                                  |                        |                         |                        |
| Gear                                         |                        |                         |                        |
| Bearing                                      |                        |                         |                        |
| Ball Screw / Ball Spline                     |                        |                         |                        |
| Overhaul                                     |                        | R                       |                        |
| Mechanical Change                            |                        | 3                       |                        |
|                                              |                        | F                       | Reset                  |
|                                              |                        |                         |                        |
| Robot Error<br>Operation Information M       | Monitor/<br>aintenance | Operation<br>Manual     | STOP                   |

# [Screen Specifications]

- (1) Item ··· Displays parts subject to reset..
- (2) Select All ··· Selecting this check box selects all [J1] to [J6] check boxes on the right field.
- (3) J1 to J6 ··· Depending on the robot type, non-target axes are ignored.
- (4) Common Buttons ··· Jump to each screen
  - \* "STOP" stop a running program (Servo remains ON)

Function Spec. Classification Name Note Resets the consumption degree of the items you have Maintenance Reset \_\_\_\_ Reset selected. Common Main Menu Jumps to the main menu screen Screen **Robot Operation** Jumps to the robot operation sub menu Error Information Jumps to the robot failure display Monitor/ Jumps to the monitor/maintenance sub menu

Red

Light OFF

Light ON

Jumps to the robot manual sub menu

Program stops

Program in running

Stops the running program (servo remains ON)

Maintenance

Manual STOP

Table 4-21: Details and Roles of "Maintenance Reset" Operation Buttons

# 4.2.9 Predictive Maintenance

The MELFA Smart Plus option is nessessary when use the predictive maintenance function. Refer to "Predictive Maintenance Function Operation Manual (bfp-a3663)" for details of display contents.

#### Notice) It is necessary to restart the GOT when activate the 'Predictive Maintenance Function'.

(1) Select [Monitor/Maintenance] from the [Robot Main Menu] screen.

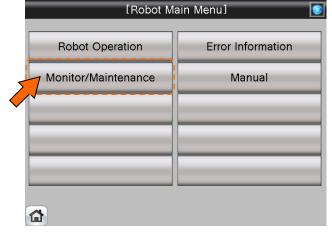

(2) Select [Predictive Maintenance] from the [Monitor/Maintenance] screen.

| [Monitor/Maintenance Menu] |                        |  |  |  |  |
|----------------------------|------------------------|--|--|--|--|
| Robot Current Position     | Current                |  |  |  |  |
| Robol Current Position     | Current                |  |  |  |  |
| Status Variable            | Load Level Ratio       |  |  |  |  |
| Robot Signal               |                        |  |  |  |  |
| 5                          | Predictive Maintenance |  |  |  |  |
| Robot Information          |                        |  |  |  |  |
|                            |                        |  |  |  |  |

(3) [Predictive Maintenance Menu] screen appears.

| [Predictive Maintenance Menu] |                       |  |  |  |
|-------------------------------|-----------------------|--|--|--|
| Total Score                   | Consumption Degree    |  |  |  |
| Abnormality Detection         | Operating Information |  |  |  |
| Warning Pause                 | Maintenance Reset     |  |  |  |
|                               |                       |  |  |  |
|                               |                       |  |  |  |
| <u>م</u>                      |                       |  |  |  |

# Smart Plus

# 4.2.9.1 Parameter Setting of Predictive Maintenance Input/Output Signals

Input/Output signals parameter setting about "Pause of Warrning Occurrence / Signal Output" and "Consumption Degree" is nessessary when you use "Warning Pause" and "Maintenance Reset".

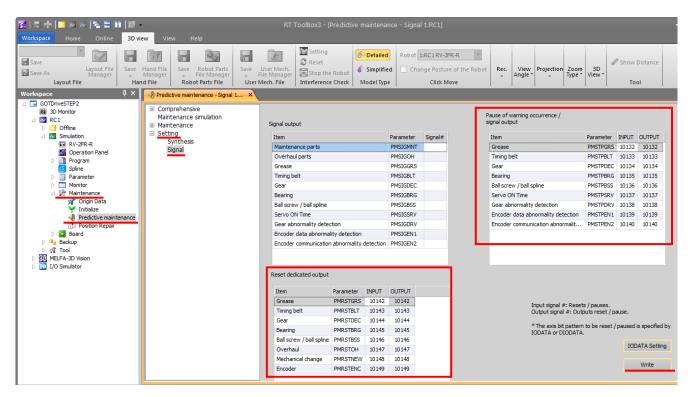

- (1) Open [Maintenance] in the workspace and double-click on [Predictive Maintenance]
- (2) [Predictive Maintenance] window opens
- (3) Open [Setting] and click on [Signal]
- (4) Enter Input/Output signals of "Pause of Warning Occurrence / Signal Output" and "Consumption Degree" according to the table.
- (5) Click [Write] to write parameters
- (6) [Are you sure you want to write the set content in the robot controller?]  $\rightarrow$  click [Yes(Y)]
- (7) [Writing of Parameters to the robot controller was completed.]  $\rightarrow$  click [**OK**]

| Item                                           | Parameter | INPUT | OUTPUT |
|------------------------------------------------|-----------|-------|--------|
| Grease                                         | PMSTPGRS  | 10132 | 10132  |
| Timing Belt                                    | PMSTPBLT  | 10133 | 10133  |
| Reduction Gear                                 | PMSTPDEC  | 10134 | 10134  |
| Bearing                                        | PMSTPBRG  | 10135 | 10135  |
| Ball Screw / Ball Spline                       | PMSTPBSS  | 10136 | 10136  |
| Servo ON Time                                  | PMSTPSRV  | 10137 | 10137  |
| Reduction Gear Abnormality<br>Detection        | PMSTPDRV  | 10138 | 10138  |
| Encoder Data Abnormality<br>Detection          | PMSTPEN1  | 10139 | 10139  |
| Encoder Communication<br>Abnormality Detection | PMSTPEN2  | 10140 | 10140  |

Pause of Warning Occurrence / Signal Output

| Item                                        | Parameter | INPUT | OUTPUT |
|---------------------------------------------|-----------|-------|--------|
| Grease                                      | PMRSTGRS  | 10142 | 10142  |
| Timing Belt                                 | PMRSTBLT  | 10143 | 10143  |
| Gear                                        | PMRSTDEC  | 10144 | 10144  |
| Bearing                                     | PMRSTBRG  | 10145 | 10145  |
| Ball Screw / Ball Spline                    | PMRSTBSS  | 10146 | 10146  |
| Overhaul                                    | PMRSTOH   | 10147 | 10147  |
| Mechanical Change                           | PMRSTNEW  | 10148 | 10148  |
| Encoder (Score of<br>Abnormality Detection) | PMRSTENC  | 10149 | 10149  |

# 4.2.9.2 Total Score

(1) Select [Predictive Maintenance] from the [Monitor/Maintenance Menu] screen.

Smart Plus

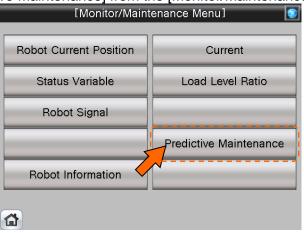

(2) Select [Total Score] from the [Predictive Maintenance Menu] screen.

| [Predictive Maintenance Menu] |                       |  |  |  |  |
|-------------------------------|-----------------------|--|--|--|--|
| Total Score                   | Consumption Degree    |  |  |  |  |
| Abnormality Detection         | Operating Information |  |  |  |  |
| Warning Pause                 | Maintenance Reset     |  |  |  |  |
|                               |                       |  |  |  |  |
|                               |                       |  |  |  |  |
|                               |                       |  |  |  |  |
|                               |                       |  |  |  |  |

(3) [Total Score] screen appears.

| [Total Score]                                                                                                    |                                           |
|----------------------------------------------------------------------------------------------------|-------------------------------------------|
| Consumption Degree                                                                                                    | Update                                    |
|                                                                                                    | Maintenance<br><mark>123456</mark> [hour] |
| Overhaul Parts :         Consumption Degree           70,000         [%]                                                          |                                           |
| Servo ON Time : Servo ON Time<br>12000 [hour]<br>0[hour] 24000[hour]                                                              |                                           |
| Abnormality Detection                                                                                                    |                                           |
| Gear : Normal Encoder : Normal Battery                                                                                            | : Normal                                  |
| The warning of the encoder data (J1 axis) failure was detected.<br>Check the details and perform maintenance and inspection of er | ncoder data                               |
| Robot Error Monitor/ Operation<br>Operation Information Maintenance Manual                                                        | STOP                                      |

(4) This screen displays the total evaluation result of the consumption degree calculation function. For details of the operation buttons, see [Table 4-22: Details and Roles of "Total Score" Operation Buttons].

MELFA Smart Plus

| [T                                                                  | otal Score]                             |                                | 2         |
|---------------------------------------------------------------------|-----------------------------------------|--------------------------------|-----------|
| ①<br>Consumption Degree                                             |                                         |                                | Update    |
| Maintenance Parts :                                                 | Consumption Degree<br>70.000 [%]        | Up to Maintenanc<br>123456 [he | e<br>our] |
| Overhaul Parts :                                                    | Consumption Degree<br>70.000 [%]        |                                |           |
| Servo ON Time :<br>0(hour) 24000(hour)                              | Servo ON Time<br>12000 [hour]           |                                |           |
| Abnormality Detection ③<br>Gear : Normal Enco                       | der: Normal E                           | Battery : N                    | lormal    |
| The warning of the encoder data<br>Check the details and perform ma | (J1 axis) failure was dete              | cted.                          |           |
| Robot Error<br>Operation Information M                              | Monitor/ Operation<br>aintenance Manual |                                | STOP      |

# [Screen Specifications]

- (1) Consumption Degree Calculation ···· The Consumption Degree area indicates the total score (Consumption Degree [%] and Up to Maintenance) of maintenance parts (grease, timing belt), and the total score (Consumption Degree [%]) of overhaul parts (Reduction gear, bearing, ball screw, ball spline), and the accumulated servo ON time since the previous overhaul time.
- (2) Predictive maintenance message ··· When the consumption status of the target part exceeds the notification day you specified, the predictive maintenance message according to the status is displayed; check the message content and take measures.
- (3) Abnormality Detection ··· This area of the screen indicates the score status obtained using the abnormality detection function. The display also includes the status (normal, fault) of reduction gear, the status (normal, fault) of the encoder, and the status (normal, warning, fault) of the battery.
- (4) Common Buttons ··· Jump to each screen\* "STOP" stop a running program (Servo remains ON)

Table 4-22: Details and Roles of "Total Score" Operation Buttons

| Classification | Name                    | Function Spec.                               | Function Spec.                                                                                         |   |  |
|----------------|-------------------------|----------------------------------------------|----------------------------------------------------------------------------------------------------|---|--|
| Consumption    | Update                  | Update a displa                              | Update a display value.                                                                                |   |  |
| Degree         |                         | Red Light ON                                 | Updating a display value                                                                               |   |  |
| Calculation    |                         | Light OFF                                    | Update done                                                                                            |   |  |
| Message        | Predictive              | Predictive main                              | tenance message is displayed.                                                                          | — |  |
| Display        | Maintenance<br>Message  |                                              | Scroll a displayed message up.<br>Button color is changed to gray<br>when first message is displayed.  |   |  |
|                |                         | ▼                                            | Scroll a displayed message down.<br>Button color is changed to gray<br>when last message is displayed. |   |  |
| Common         | Main Menu               | Jumps to the m                               | —                                                                                                    |   |  |
| Screen         | Robot Operation         | Jumps to the ro                              | bot operation sub menu                                                                                 |   |  |
|                | Error Information       | Jumps to the ro                              | Jumps to the robot failure display                                                                     |   |  |
|                | Monitor/<br>Maintenance | Jumps to the m                               |                                                                                                    |   |  |
|                | Manual                  | Jumps to the robot manual sub menu           |                                                                                                    |   |  |
|                | STOP                    | Stops the running program (servo remains ON) |                                                                                                    |   |  |
|                |                         | Red Light ON                                 | Program stops                                                                                          | 1 |  |
|                |                         | Light OFF                                    | Program in running                                                                                     |   |  |

# 4.2.9.3 Consumption degree calculation function

(1) Select [Predictive Maintenance] from the [Monitor/Maintenance Menu] screen.

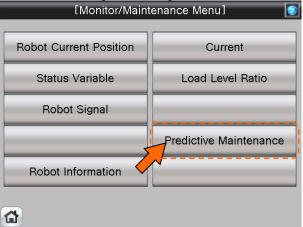

(2) When select [Abnormality Detection] from the [Predictive Maintenance Menu] screen, the [Abnormality Detection Menu] screen is displayed.

And select [Gear] or [Encoder Data Error] or [Encoder Communication Error] on the [Abnormality Detection Menu] screen.

| [Predictive Mai       | ntenance Menu]        | [Abnormality                   | Detection Menu]       |
|-----------------------|-----------------------|--------------------------------|-----------------------|
| Total Score           | Consumption Degree    | Gear                           | Encoder<br>Data Error |
| Abnormality Detection | Operating Information | Encoder<br>Communication Error |                       |
| Warning Pause         | Maintenance Reset     |                                |                       |
|                       |                       |                                |                       |
|                       |                       |                                |                       |
|                       |                       |                                |                       |

(3) [Abnormality Detection] screen appears.

|                | [Abnormality Detection]     |                                     |                       |                                      |          |                 |
|----------------|-----------------------------|-------------------------------------|-----------------------|--------------------------------------|----------|-----------------|
| G              | ear                         | Encoder<br>Data Error               | r C                   | Encoder<br>ommunication Error        |          | Jpdate          |
| 100            | J1 axis scor                | e:60.0                              | 10                    | 0 J4 axis score :                    | 30.0     | ]               |
| 0 365          |                             |                                     | 1                     | 365                                  | 1        | 7 Day<br>View   |
| 100            | J2 axis scor                | e:30.0                              | 10                    | 0 J5 axis score :                    | : 30.0   | 30 Day<br>View  |
| 0 365          |                             |                                     | 1                     | 365                                  | 1        | 90 Day<br>View  |
| 100<br>0       | J3 axis scor                | e:30.0                              | _                     | 0 J6 axis score                      | e: 30.0  | 365 Day<br>View |
| 365            |                             |                                     | 1                     | 365                                  | 1        |                 |
| The w<br>Check | arning of th<br>the details | ne gear (J1 axis<br>s and perform n | ) failure<br>naintena | was detected.<br>Ince and inspection | of gear. |                 |
|                | Robot<br>Operation          | Error<br>Information                | Monit<br>Mainten      |                                      |          | STOP            |

(4) This function detects abnormalities or deterioration of robot reduction gearcomponents early.Before the robot exhibits behavior that is a sign of an abnormality, the function can detect reduction gearor encoder abnormalities. For details of the operation buttons, see [Table 4-23: Details and Roles of "Abnormality Detection" Operation Buttons]

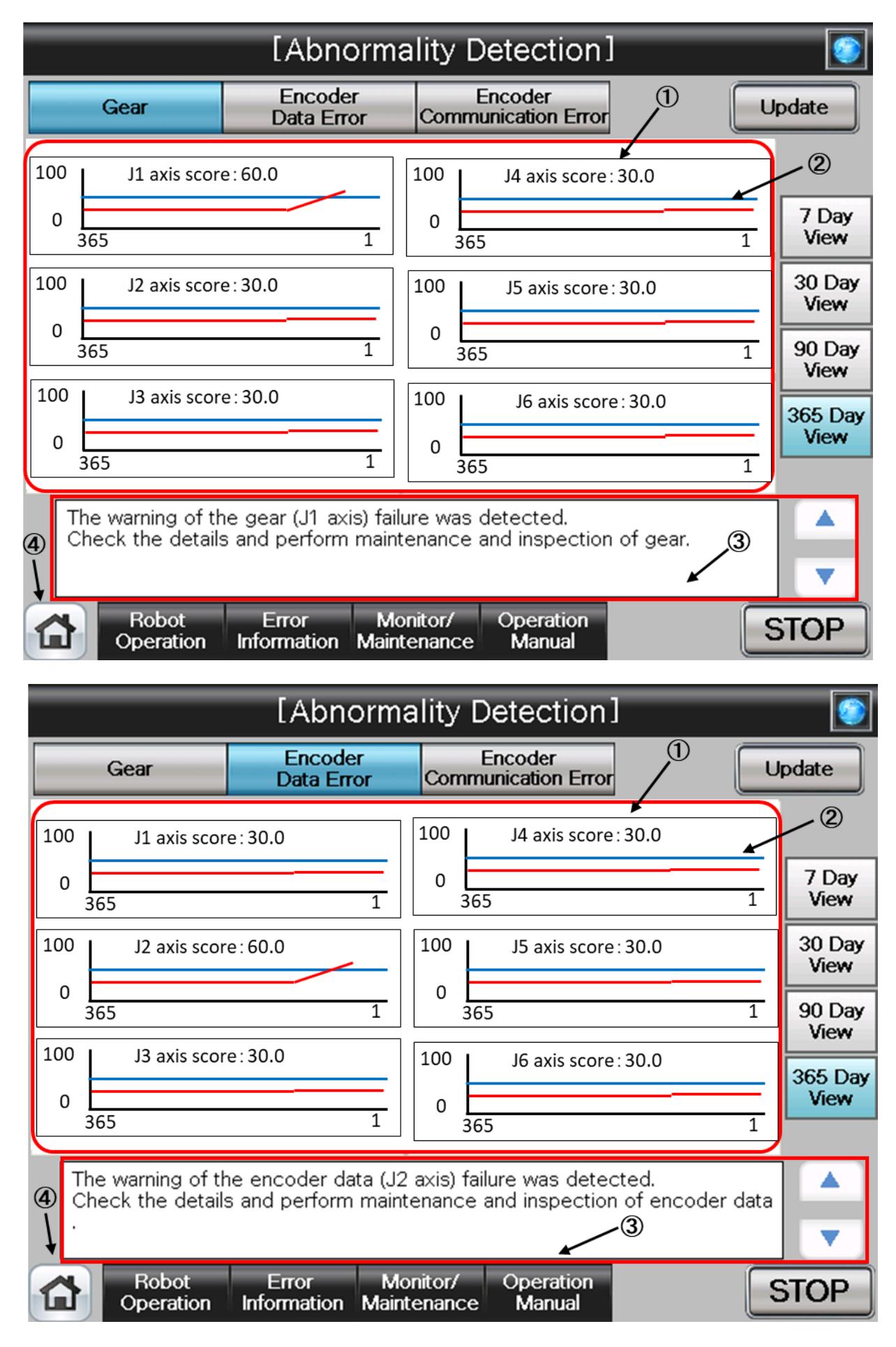

| _          | [Abnormality Detection] |                                        |                    |                             |           |                 |
|------------|-------------------------|----------------------------------------|--------------------|-----------------------------|-----------|-----------------|
|            | Gear                    | Encoder<br>Data Error                  | Comr               | Encoder<br>nunication Error |           | Jpdate          |
| 100        | J1 axis scor            | e:30.0                                 | 100                | J4 axis score : 3           | 30.0      | 2               |
| 0          | 365                     | 1                                      | 0 30               | 55                          | 1         | 7 Day<br>View   |
| 100        | J2 axis scor            | e:30.0                                 | 100                | J5 axis score: 3            | 30.0      | 30 Day<br>View  |
|            | 365                     | 1                                      | 0                  | 65                          | 1         | 90 Day<br>View  |
| 100<br>0   | J3 axis scor<br>365     | e:60.0<br>1                            | 100<br>0<br>3      | J6 axis score : 3           | 30.0<br>1 | 365 Day<br>View |
| <b>④</b> C |                         | ne encoder commur<br>and perform maint |                    |                             |           | <b>•</b>        |
|            | Robot<br>Operation      |                                        | onitor/<br>tenance | Operation<br>Manual         |           | STOP            |

# [Screen Specifications]

- (1) Score ··· Indicates the scoreofeach joint axis. The value is the current value..
- (2) Log data ··· Displays log data of the maximum value of scoreof each joint axis for the past 365 days. The indicated value is the maximum value of a day.

• You can specify the display period using the "Display Period" field of the end of right side of the screen. Non target axes are displayed at [0].

(3) Predictive maintenance message ··· This field displays predictive maintenancemessages according to the part status.

When an abnormality is detected, an appropriate predictive maintenancemessage is displayed; check the message content and take measures.

# (4) Common Buttons ··· Jump to each screen

\* "STOP" stop a running program (Servo remains ON)

#### Table 4-23: Details and Roles of "Abnormality Detection" Operation Buttons

| Classification | Name                |                                    | Function Spec.                             |   |  |
|----------------|---------------------|------------------------------------|--------------------------------------------|---|--|
| Consumption    | Update              | Update a displa                    |                                            | _ |  |
| Degree         | opualo              |                                    | Updating a display value                   |   |  |
| - 3            |                     | Light OFF                          | Update done                                |   |  |
| Display        | 7 Day View          |                                    | y the display period of log data displayed | _ |  |
| Period         | 30 Day View         | on the screen.                     |                                            |   |  |
|                | 90 Day View         | 1 year (365 dag                    | ys)   3 months (90 days)                   |   |  |
|                | 365 Day View        | 1 month (30 da                     | ays)   1 week (7 days)                     |   |  |
| Change         | Gear                | Maintenance P                      | Parts screen is displayed.                 | — |  |
| Screen         | Encoder Data Error  | Overhaul Parts                     | s screen is displayed.                     |   |  |
|                | Encoder             |                                    |                                            |   |  |
|                | Communication Error |                                    |                                            |   |  |
| Message        | Predictive          | Predictive main                    | ntenance message is displayed.             |   |  |
| Display        | Maintenance         |                                    | Scroll a displayed message up.             |   |  |
|                | Message             |                                    | Button color is changed to gray when       |   |  |
|                |                     |                                    | first message is displayed.                | - |  |
|                |                     | ▼                                  | Scroll a displayed message down.           |   |  |
|                |                     |                                    | Button color is changed to gray when       |   |  |
| 0              |                     | last message is displayed.         |                                            |   |  |
| Common         | Main Menu           |                                    | nain menu screen                           |   |  |
| Screen         | Robot Operation     |                                    | bot operation sub menu                     | - |  |
|                | Error Information   | Jumps to the robot failure display |                                            | - |  |
|                | Monitor/            | Jumps to the m                     | nonitor/maintenance sub menu               |   |  |
|                | Maintenance         |                                    |                                            | - |  |
|                | Manual              | Jumps to the ro                    |                                            |   |  |
|                | STOP                | Stops the runni                    |                                            |   |  |
|                |                     | Red Light ON                       | Program stops                              |   |  |
|                |                     | Light OFF                          | Program in running                         |   |  |

# 4.2.9.4 Consumption degree calculation function

Please refer [4.2.8.3 Consumption degree calculation function].

# 4.2.9.5 Operating Information

Please refer [4.2.8.4 Operating Information].

# 4.2.9.6 Warning Pause

Please refer [4.2.8.5 Warning Pause].

# 4.2.9.7 Maintenance Reset

Please refer [4.2.8.6 Maintenance Reset].

# 4.3 Manual Document Display Screen

# 4.3.1 Robot Manual

(1) Select [Manual] from the [Robot Main Menu] screen.

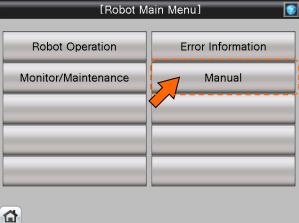

(2) Select [Details of Functions/Operations] from the [Robot Manual Menu] screen.

|   | [Robot Manual Menu] 💿             |  |  |  |  |  |
|---|-----------------------------------|--|--|--|--|--|
| 5 | Detail of<br>Functions/Operations |  |  |  |  |  |
|   | Trouble Shooting                  |  |  |  |  |  |
|   | Controller Setup                  |  |  |  |  |  |
|   | Robot Arm Setup                   |  |  |  |  |  |
|   |                                   |  |  |  |  |  |
|   | <b>a</b>                          |  |  |  |  |  |

(3) [Details of Functions/Operations] screen appears.

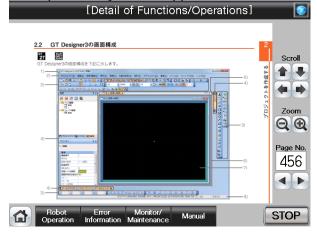

(4) See below for the [Details of Functions/Operations] screen. For details of operation buttons, see [Table4-3-1: Details and Roles of "Manual Monitor" Operation Buttons].

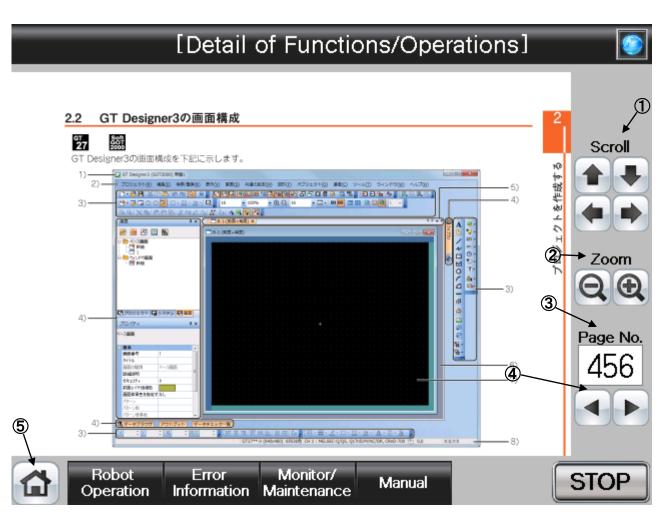

# [Screen Specifications]

Screen to monitor the manual display.

(1) Scroll · · · Scrolls the page in the specified direction

- (2) Zoom···Zooms in/out the page
- (3) Page No. (\*1) ··· Switches the pages

(4)  $\triangleleft$  buttons...Goes back to the previous page with " $\triangleleft$ " and " $\triangleright$ " to the next page.

(5) Common Buttons · · · Jump to each screen

\* "STOP" stop a running program (Servo remains ON)

(\*1) To enter the page No, press the numeric display. Number entry screen appears.

(5) See below for the number-entry screen.

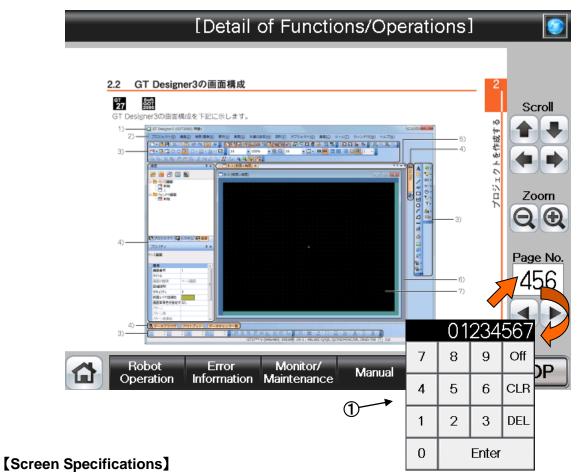

Screen to enter the page No.

(1) Page No. Screen ... Enters the task slot No. with the decimal input keys

Table 4-3-1: Details and Roles of [Manual] Operation Buttons

| Classification | Name              | Function Spec.  | Note                                 |   |  |
|----------------|-------------------|-----------------|--------------------------------------|---|--|
| Display        | Scroll            | Scrolls the pag | —                                    |   |  |
| Operation      |                   | 仓               | Scrolls up the display               |   |  |
|                |                   | Û               | Scrolls down the display             |   |  |
|                |                   | Ą               | Scrolls the display to the left      |   |  |
|                |                   |                 | Scrolls the display to the right     |   |  |
|                | Zoom              | Zooms in/out o  | f the page                           |   |  |
|                |                   | _               | Zooms out the page                   |   |  |
|                |                   | +               | Zooms in the page                    |   |  |
|                | Page No.          | Switches the pa | Switches the pages to be displayed   |   |  |
|                |                   | Numeric         | Displays the page of the entered No. |   |  |
|                |                   | •               | Goes back to the previous page       |   |  |
|                |                   | ▶               | Goes to a the next page              |   |  |
| Common         | Main Menu         | Jumps to the m  | nain menu screen                     | — |  |
| Screen         | Robot Operation   | Jumps to the ro |                                      |   |  |
|                | Error Information | Jumps to the ro |                                      |   |  |
|                | Monitor/          | Jumps to the m  |                                      |   |  |
|                | Maintenance       | -               |                                      |   |  |
|                | Manual            | Jumps to the ro |                                      |   |  |
|                | STOP              | Stops the runni |                                      |   |  |
|                |                   | Red Light ON    | Program stops                        | ] |  |
|                |                   | Light OFF       | Program in running                   |   |  |

# 4.4 Error Information Screen

# 4.4.1 Check the Robot Error Information

(1) Select [Error Information] from the [Robot Main Menu] screen.
[Robot Main Menu]

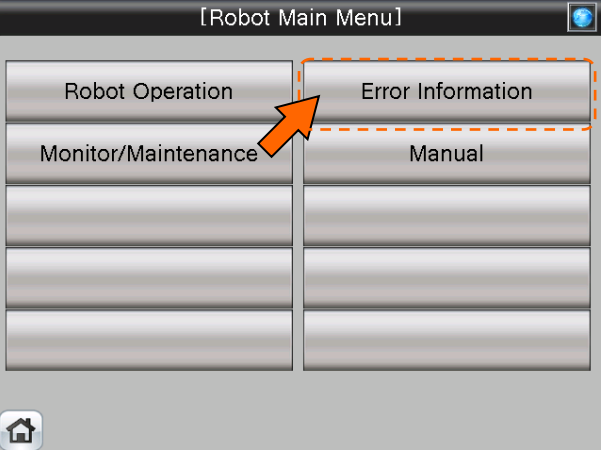

(2) [Robot Error Screen] appears.

|       |                    | [Ro                  | bot Error               | Screen]             |                     |           |
|-------|--------------------|----------------------|-------------------------|---------------------|---------------------|-----------|
|       |                    |                      |                         |                     | Trouble<br>Shooting | Histroy   |
| H00   | 70 EM(             | G signal             | is input. (             | Г.Вох)              |                     |           |
| Comr  | nunication         | between ti           | ne RC and T             | B was cut           | off                 | EZ,       |
| Checł | < the T.Box        | emergency            | stop                    |                     |                     |           |
|       |                    |                      |                         |                     |                     | DN        |
|       | Program<br>1       | n name               | Line No.                | Error Line f        | 10.<br>5            | ERR.RESET |
|       | Robot<br>Operation | Error<br>Information | Monitor/<br>Maintenance | Operation<br>Manual |                     | STOP      |

(3) See below for the [Robot Error Screen]. For details of the operation buttons, see [Table 4-4-1: Details and roles of "Robot Error Screen" Operation Buttons].

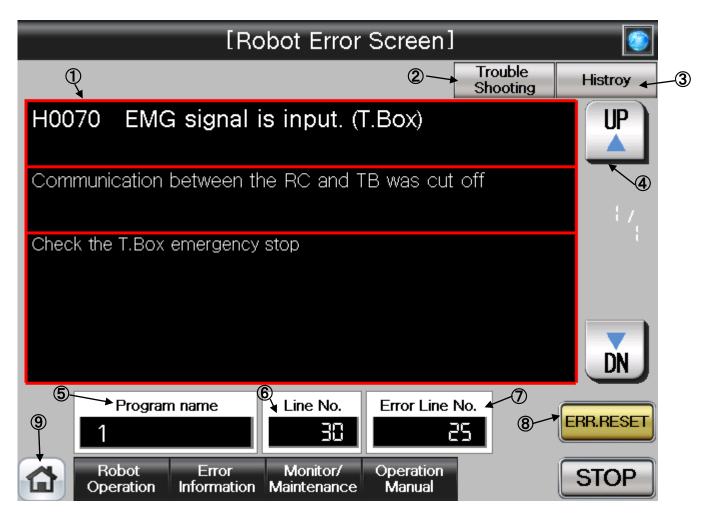

# [Screen Specifications]

Screen to monitor the robot errors in chronological order

(1) Error Display · · · Displays the description of an ongoing error

- \* Upper column: error description
- Middle column: cause
- Lower column: restoration

# (2) Troubleshooting ···· Jump to "Troubleshooting" in the [Robot Manual Menu]

- (3) History · · · Jumps to the history screen
- (4) ▲/▼ Buttons···Switches the error screens ▲ for the previous error and ▼ for the next error
- (5) Program Name · · · Displays the name of program with an error
- (6) Line No....Displays the line number of the program with an error
- (7) Error Line No. ··· Displays the number of ongoing error
- (8) Error Reset Button ···· Resets the error with ERR. RESET
- (9) Common Buttons · · · Jump to each screen
  - \* "STOP" stop a running program (Servo remains ON)

(4) See below for the [Robot Error History] screen. For details of the operation buttons, see [Table 4-4-2: Details and Roles of "Robot Error History" Operation Buttons].

|   |        | _                 |        | [Ro            | bot Erro                | r History]    |         | _      | ۲   |
|---|--------|-------------------|--------|----------------|-------------------------|---------------|---------|--------|-----|
|   | Date   |                   | Commer | nt             |                         |               |         |        | 1   |
|   | 5/9/16 | ) 19: 8           | H0001  | Fails          | safe error (            | (SRVOFF)      |         |        |     |
|   | 5/9/16 | ) 19 <b>:</b> 8   | H0002  | Fails          | safe error (            | STOP)         |         |        | 1   |
|   | 5/9/16 | ) 19 <b>:</b> 8   | H0003  | System         | n fail                  |               |         |        | 2   |
|   | 5/9/16 | ) 19 <b>:</b> 8   | H0004  | CPU Wa         | atch dog err            | or            |         |        |     |
|   | 5/9/16 | ) 19 <b>:</b> 8   | H0005  | Turn t         | he power OF:            | F and ON once | 9       |        |     |
|   | 5/9/16 | ) 19 <b>:</b> 8   |        |                |                         |               |         |        |     |
|   | 5/9/16 | ) 19 <b>:</b> 8   |        |                |                         |               |         |        |     |
|   | 5/9/16 | ) 19 <b>:</b> 8   |        |                |                         |               |         |        | ▼   |
|   |        |                   |        |                |                         | 3             | Clear   |        |     |
| 5 |        |                   |        |                |                         | l             | History | ERR.RE | SET |
| 6 |        | Robot<br>peration |        | rror<br>mation | Monitor/<br>Maintenance | e Manual      |         | STO    | P   |

# [Screen Specifications]

Screen to monitor the robot error history in chronological order

(1) Error History · · · Displays the errors in the past in chronological order

(2)  $\blacktriangle$  /  $\triangledown$  Buttons · · · Scrolls the history  $\blacktriangle$  for the previous history  $\triangledown$  for the next history

- (3) Clear History · · · Deletes all the error history (initialization)
- (4) Error Reset Button ···· Resets the error with ERR. RESET
- (5) Common Buttons · · · Jump to each screen
  - \* "STOP" stop a running program (Servo remains ON)

Table 4-4-1: Details and roles of "Robot Error Screen" Operation Buttons

| Classification Name Function Spec. Note |                                                          |                                |                                      |   |  |  |
|-----------------------------------------|----------------------------------------------------------|--------------------------------|--------------------------------------|---|--|--|
|                                         |                                                          |                                | Note                                 |   |  |  |
| Error Screen                            | Error Screen                                             | Displays the deta              | —                                    |   |  |  |
|                                         |                                                          | Upper Column Error description |                                      |   |  |  |
|                                         |                                                          | Middle Column                  | Causes                               |   |  |  |
|                                         |                                                          | Lower Column                   | Restoration                          |   |  |  |
|                                         | History                                                  | Jumps to the sc                | reen with the past error information |   |  |  |
|                                         |                                                          | in chronological               | order                                |   |  |  |
|                                         | UP∆/DN▽                                                  | Switches the error             | ors to display                       |   |  |  |
|                                         |                                                          | UP▲                            | Displays the previous error          |   |  |  |
|                                         |                                                          | DN▼                            | Displays the next error              |   |  |  |
|                                         | ERR.RST                                                  | Clears the displa              | yed error and cancel the error       |   |  |  |
|                                         |                                                          | Blue Light ON                  | Error reset                          |   |  |  |
|                                         |                                                          | Yellow Light                   | No error or error reset              |   |  |  |
|                                         |                                                          | ON                             |                                      |   |  |  |
|                                         | Program Name                                             | Displays the prog              |                                      |   |  |  |
|                                         | Line No. Displays the line number of the program with an |                                |                                      |   |  |  |
| error                                   |                                                          |                                |                                      |   |  |  |
|                                         | Error No.                                                | Displays the No.               |                                      |   |  |  |
| Common                                  | Main Menu                                                | Jumps to the ma                | in menu screen                       | — |  |  |
| Screen                                  | Robot Operation                                          | Jumps to the rob               |                                      |   |  |  |
|                                         | Error Information                                        | Jumps to the rob               |                                      |   |  |  |
|                                         | Monitor/                                                 | Jumps to the mo                |                                      |   |  |  |
|                                         | Maintenance                                              |                                |                                      |   |  |  |
|                                         | Manual                                                   | Jumps to the rob               |                                      |   |  |  |
|                                         | STOP                                                     | Stops the running              |                                      |   |  |  |
|                                         | Red Light ON Program stops                               |                                |                                      |   |  |  |
|                                         |                                                          | Light OFF                      | Program in running                   | 1 |  |  |

#### Table 4-4-2: Details and roles of "Robot Error History" Operation Buttons

| Classification | Name              | Function Spec.                            | Note                                |   |
|----------------|-------------------|-------------------------------------------|-------------------------------------|---|
| Error History  | Display of Error  | Displays of the e                         | —                                   |   |
| History        |                   | Date of Error                             | Displays the date when the error    |   |
|                |                   |                                           | occurs                              |   |
|                |                   | Comment                                   | Displays the error summary          |   |
|                | History Clear     | Clears the list of                        |                                     |   |
|                | UP∆/DN▽           | Scrolls the error                         |                                     |   |
|                |                   |                                           | Displays the previous error history |   |
|                |                   | ▼                                         | Displays the next error history     |   |
|                | ERR.RST           | Resets and canc                           |                                     |   |
|                |                   | Blue Light ON                             | Error reset                         |   |
|                |                   | Yellow Light<br>ON                        | No error or error reset             |   |
| Common         | Main Menu         | Jumps to the ma                           | in menu screen                      | — |
| Screen         | Robot Operation   | Jumps to the rob                          | ot operation sub menu               |   |
|                | Error Information | Jumps to the robot failure display        |                                     |   |
|                | Monitor/          | Jumps to the monitor/maintenance sub menu |                                     |   |
|                | Maintenance       |                                           |                                     |   |
|                | Manual            | Jumps to the robot manual sub menu        |                                     |   |
| STOP           |                   | Stops the running                         |                                     |   |
|                | l l               |                                           | Program stops                       |   |
|                |                   | Light OFF                                 | Program in running                  |   |

# MITSUBISHI ELECTRIC CORPORATION

HEAD OFFICE: TOKYO BUILDING, 2-7-3, MARUNOUCHI, CHIYODA-KU, TOKYO 100-8310, JAPAN NAGOYA WORKS: 5-1-14, YADA-MINAMI, HIGASHI-KU NAGOYA 461-8670, JAPAN Authorised representative: Mitsubishi Electric Europe B,V, FA - European Business Group Mitsubishi-Electric-Platz 1, D-40882 Ratingen, Germany Tel: +49(0)2102-4860